## illumina®

## NovaSeq 6000

Sequencing System Guide

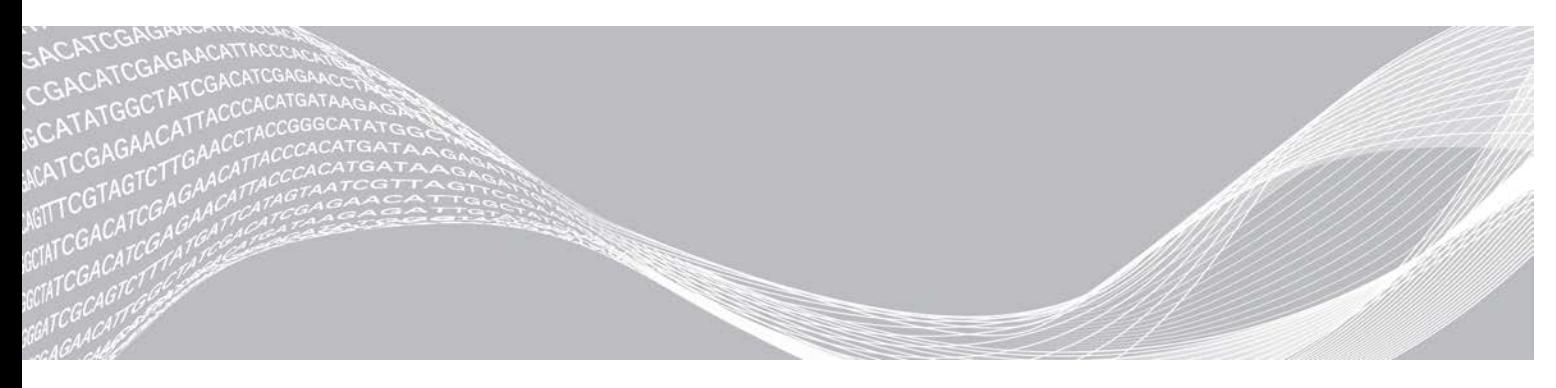

文書番号:1000000019358 v08 JPN 資材番号:20023471 2018年9月 本製品の使用目的は研究に限定されます。診断での使用はできません。

ILLUMINA PROPRIETARY

本文書およびその内容は、Illumina, Inc.およびその関連会社(以下、「イルミナ」という)の所有物であり、本文書に 記載された製品の使用に関連して、イルミナの顧客が契約上使用することのみを意図したものであり、その他の目的を 意図したものではありません。本文書およびその内容を、イルミナの書面による事前同意を得ずにその他の目的で利用 または配布してはならず、また方法を問わず、その他伝達、開示または複製してはなりません。イルミナは、本文書に よって、自身の特許、商標、著作権またはコモンロー上の権利に基づくいかなるライセンスも譲渡せず、また第三者の 同様の権利も譲渡しないものとします。

本文書に記載された製品の適切かつ安全な使用を徹底するため、資格を有した、適切なトレーニングを受けた担当者 が、本文書の指示を厳密かつ明確に遵守しなければなりません。当該製品の使用に先立ち、本文書のすべての内容を熟 読し、理解する必要があるものとします。

本文書に含まれるすべての説明を熟読せず、明確に遵守しない場合、製品を損ない、使用者または他者を含む個人に傷 害を負わせ、その他の財産に損害を与える結果となる可能性があり、また本製品に適用される一切の保証は無効になる ものとします。

イルミナは、本文書に記載された製品(その部品またはソフトウェアを含む)の不適切な使用から生じる責任、また は、顧客による当該製品の取得に関連してイルミナから付与される明示的な書面によるライセンスもしくは許可の範囲 外で当該製品が使用されることから生じる責任を一切負わないものとします。

© 2018 Illumina, Inc. All rights reserved.

すべての商標および登録商標は、Illumina, Inc または各所有者に帰属します。商標および登録商標の詳細は [jp.illumina.com/company/legal.html](https://jp.illumina.com/company/legal.html)をご覧ください。

## 改訂履歴

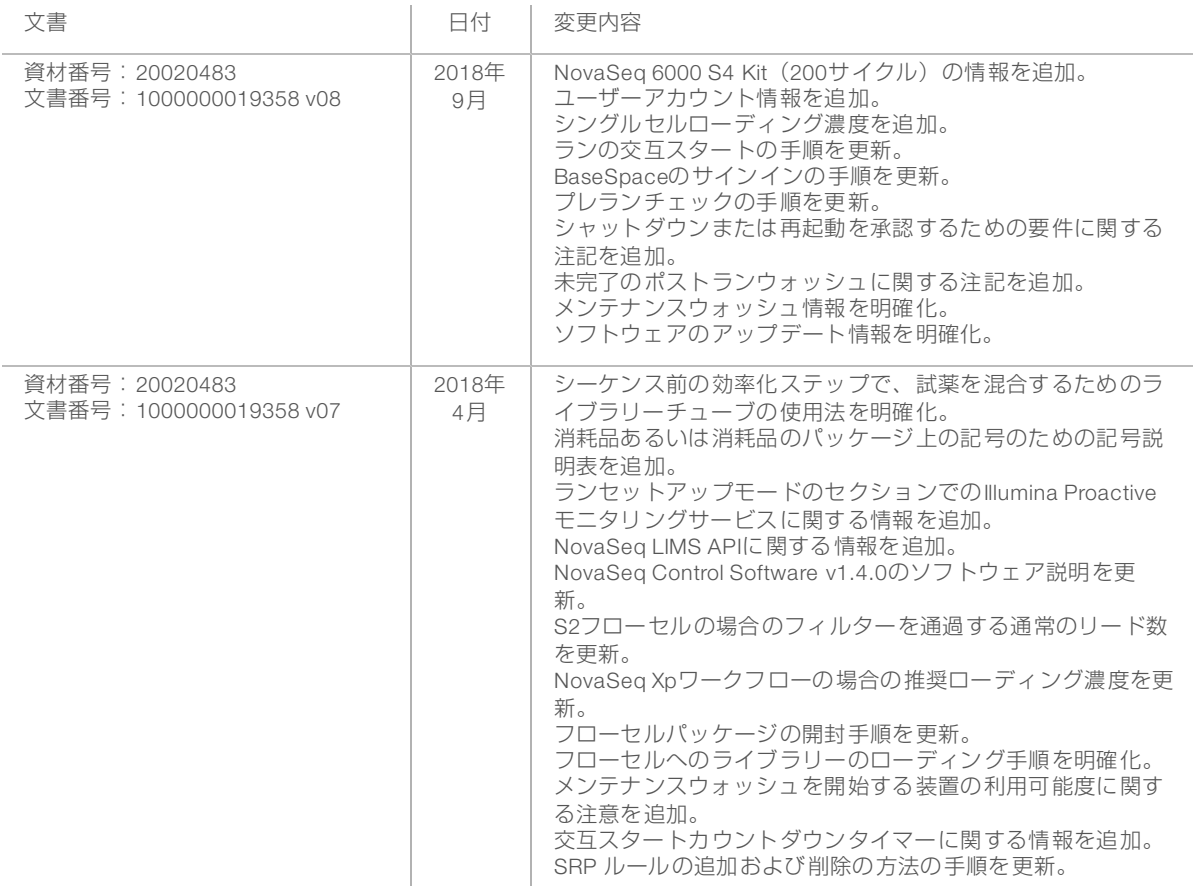

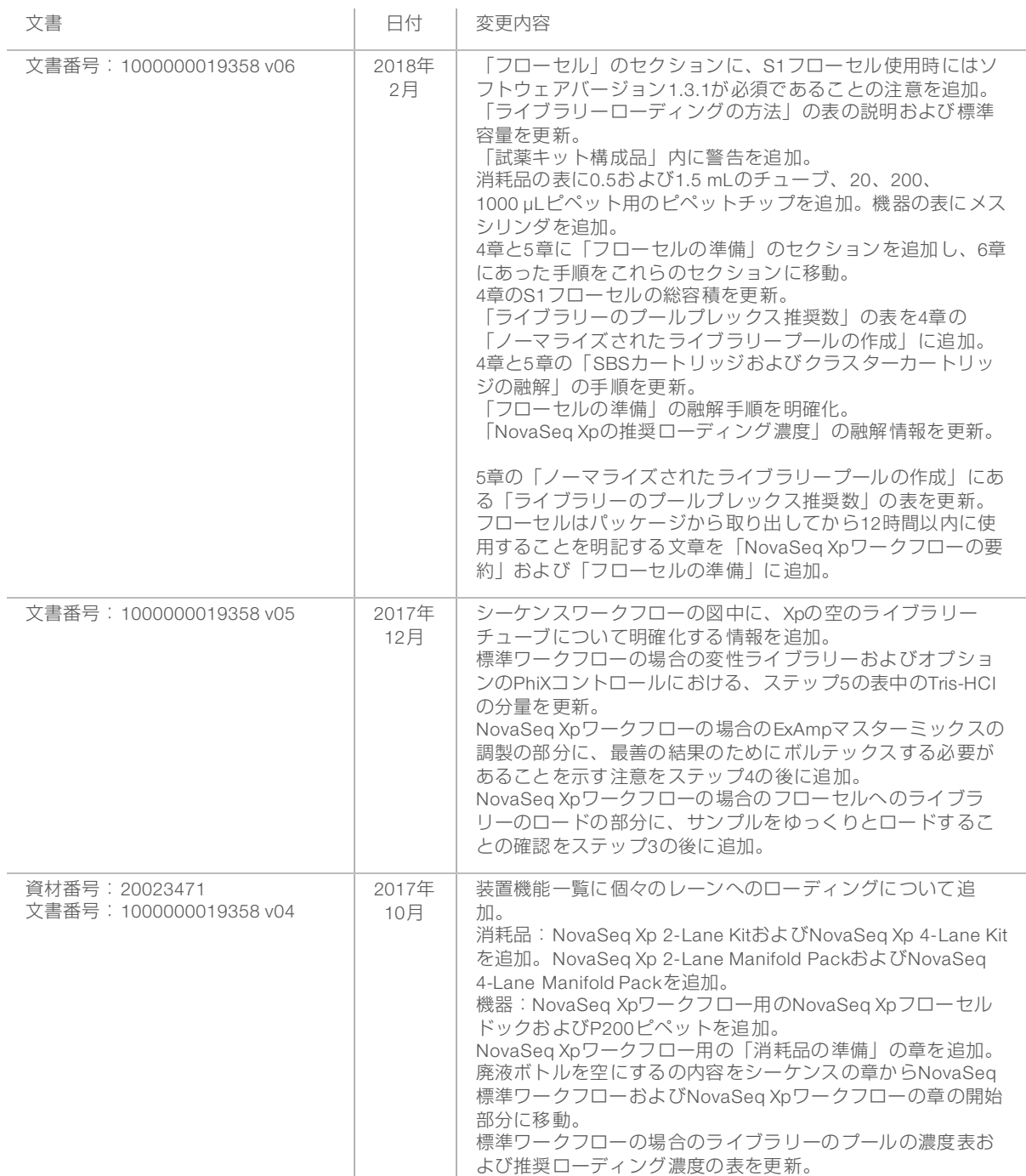

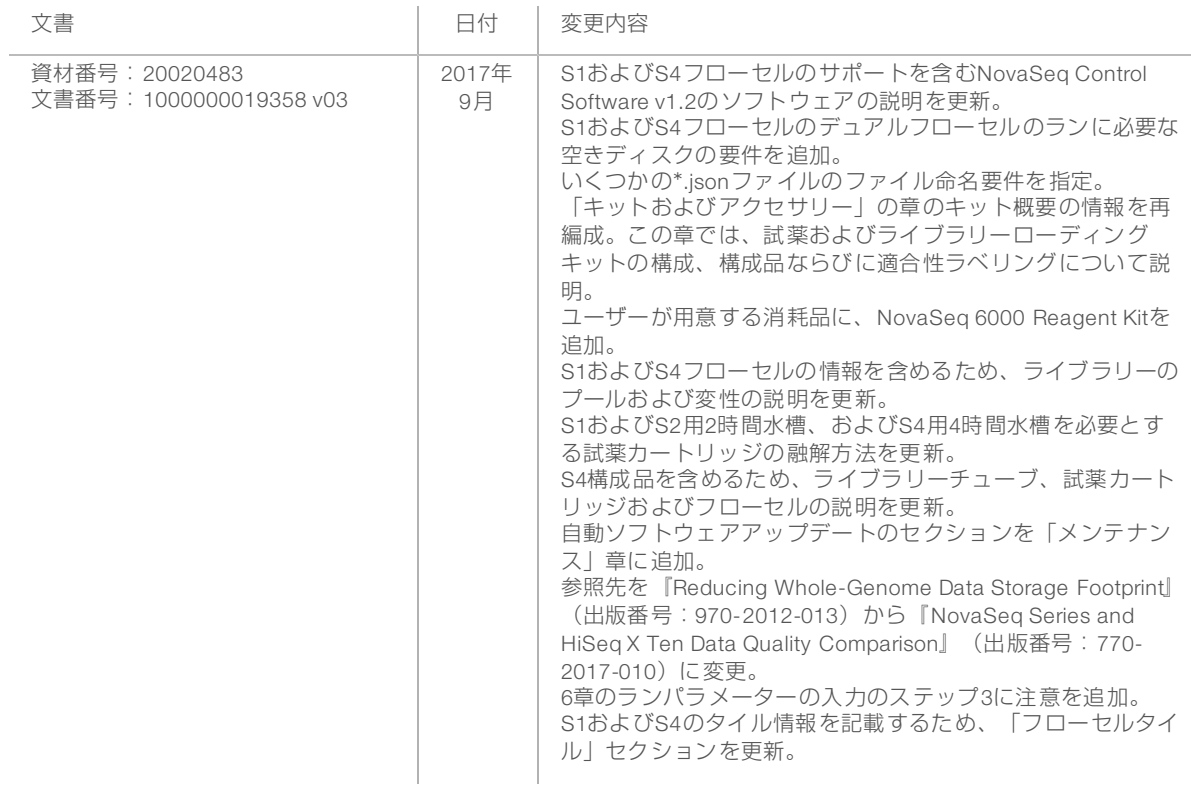

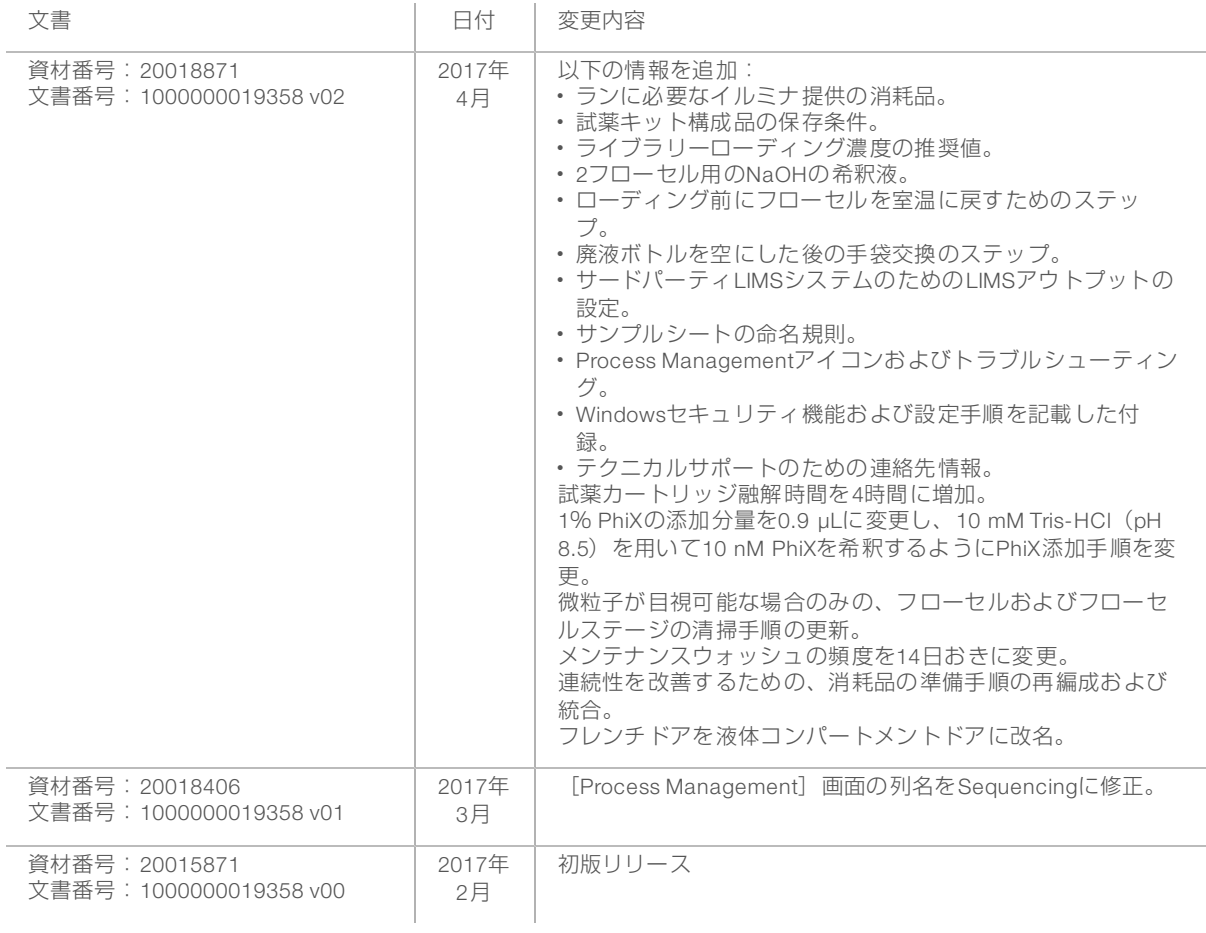

## 目次

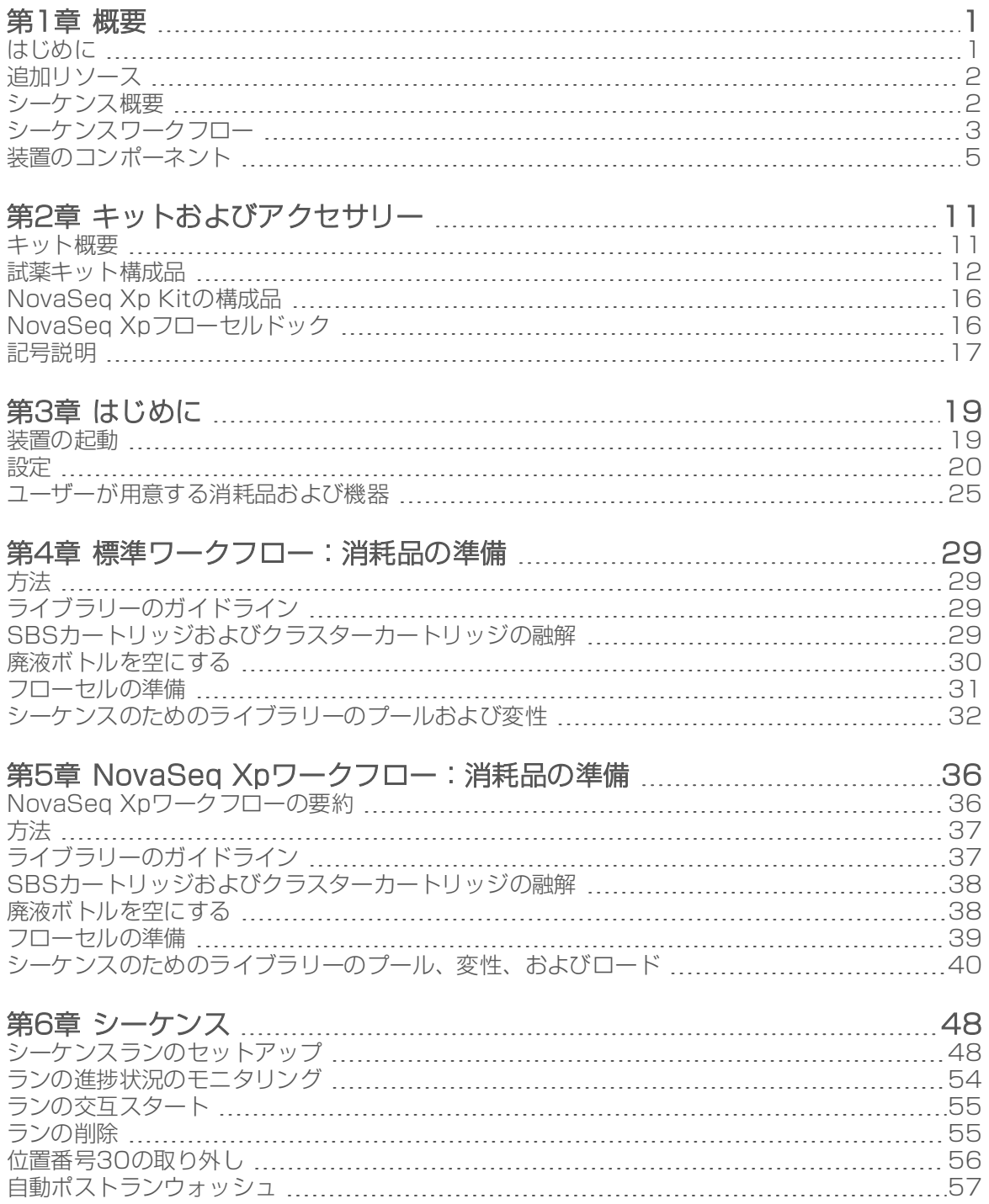

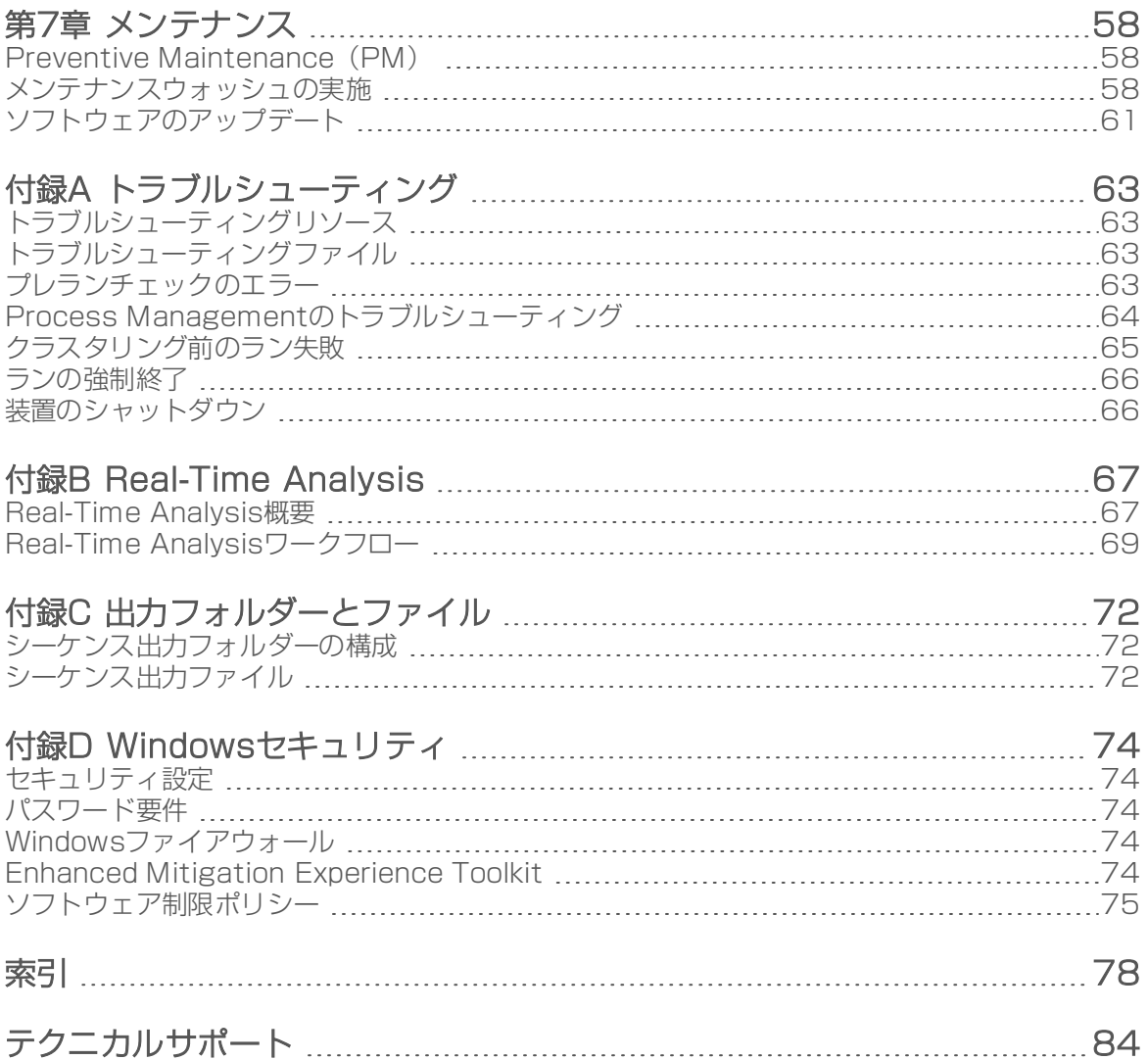

## <span id="page-8-0"></span>第1章 概要

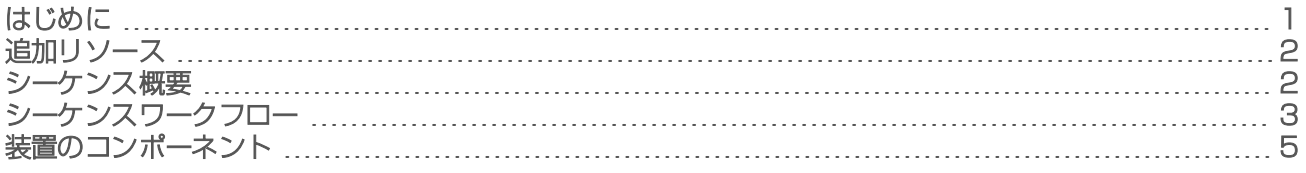

## <span id="page-8-1"></span>はじめに

Illumina® NovaSeq™ 6000シーケンサーシステムは、高効率で経済性を備えたベンチトップシステムであ り、生産規模のプラットフォームとしてスループットの拡張性およびシーケンステクノロジーの柔軟性を兼 ね備えています。

#### 機能

- ▶ 拡張性のあるシーケンス: NovaSeq 6000は、広範なアプリケーションのための高品質データを生産レベ ルシーケンスまで拡張することができます。
- ▶ 調整可能な出力: NovaSeq 6000は広い出力範囲に対応できるデュアルフローセルシステムです。フロー セル1枚でのシーケンスや、フローセル2枚で異なるリード長の同時シーケンスができます。3種類のフ ローセルと異なったリード長の組み合わせでシーケンス可能です。
- ▶ 整列化フローセル:整列化フローセルにより、スペース効率の高いクラスターが形成されます。 ナノ ウェル間の距離を短縮したことで、クラスター密度およびデータ出力を増加させることができます。
- ▶ 機器上でExAmp試薬混和: NovaSeq 6000は、機器上でExAmp試薬とライブラリーを混和、増幅、およ びクラスター形成することで、効率化されたシーケンスワークフローを実現します。
- ▶ 個々のレーンへのローディング:NovaSeq Xpフローセルドックを用いることで、フローセルの個々の レーンへのライブラリーの事前ローディングが可能なため、ライブラリーのローディング量を削減でき ます。
- ▶ ハイスループットラインスキャン: NovaSeq 6000は、2色チャネル同時でのフローセルの迅速な画像取 得を可能にするため、双方向スキャンテクノロジーを搭載したカメラを採用しました。
- ▶ Real-Time Analysis(RTA): NovaSeq 6000はRTA3と呼ばれるRTAを実行します。この統合ソフトウェアは 画像解析とベースコールを行います。
- ▶ BaseSpace™ Sequence Hub integration:シーケンスワークフローはデータの解析、保管および共有を 行うために、イルミナゲノミクス計算環境であるBaseSpace Sequence Hubで統合されます。ランの進 行とともに、出力ファイルはリアルタイムでこの環境に転送されます。
- ▶ BaseSpace Clarity LIMS対応: サンプルと試薬のエンドツーエンドのトラッキング、ワークフローの自 動化、装置操作の統合により、効率性が向上します。

## <span id="page-9-0"></span>追加リソース

イルミナウェブサイトの[NovaSeq 6000 Sequencing System](https://support.illumina.com/sequencing/sequencing_instruments/iseq-100.html)サポートページに追加のシステムリソースを提 供しています。これらのリソースにはソフトウェア、トレーニング、互換性のある製品、および以下の文書 が含まれます。常に最新バージョンのサポートページを参照してください。

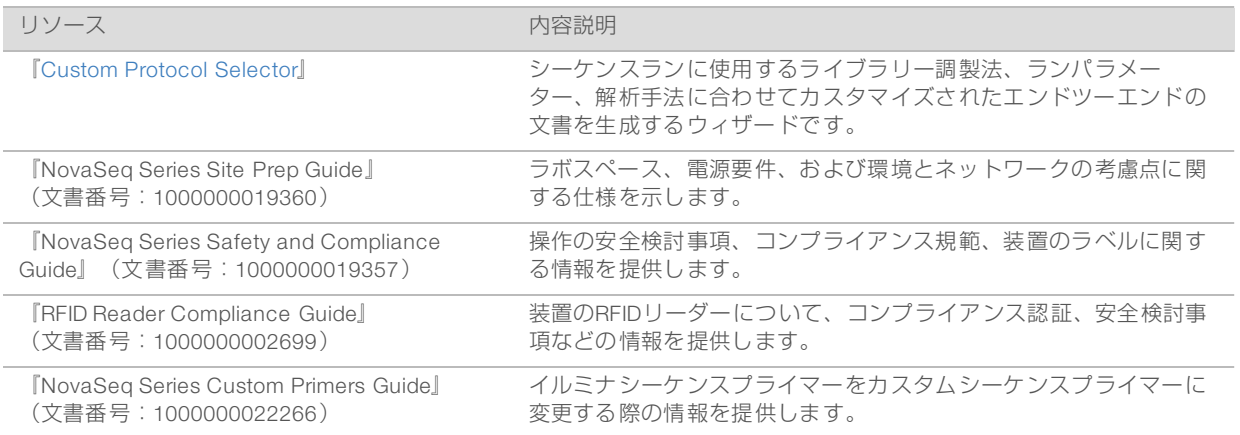

## <span id="page-9-1"></span>シーケンス概要

## クラスター形成

クラスター形成中は、単一DNA 分子がフローセルの表面に結合すると同時に増幅されてクラスターを形成し ます。標準ワークフローの場合、ExAmpマスターミックスはクラスター形成前に装置上でライブラリーと混 合されます。NovaSeq Xpワークフローの場合、ExAmp試薬およびライブラリーは装置外で混合され、フ ローセルに送液されます。分量はフローセルタイプとワークフローにより異なります。

## シーケンス

クラスターは双方向スキャンおよび2色チャネルシーケンスケミストリーを用いてイメージングされます。 カメラは赤色光と緑色光を検出するセンサーを用いて、各スワスをイメージングし、同時に全体のスワスの 赤色イメージと緑色イメージを生成します。イメージング後、各クラスターの緑色シグナルに対する赤色の 比率に基づいた(整列化フローセルにより決定された位置に基づく)各タイル内のクラスターについて、 ベースコーリングが行われます。このプロセスは各シーケンスサイクルで繰り返し行われます。

### 解析

ラン実行中に、データ解析のために、NovaSeq Control Software (NVCS)が自動的にベースコール (\*.cbcl)ファイルを指定の出力フォルダーの場所に転送します。

アプリケーションに応じて、複数の解析方法が利用できます。詳細については、[イルミナウェブサイトの](https://support.illumina.com/sequencing/sequencing_software/basespace.html) [BaseSpace Sequence Hub](https://support.illumina.com/sequencing/sequencing_software/basespace.html)サポートページを参照してください。

## <span id="page-10-0"></span>シーケンスワークフロー

SBSカートリッジ およびクラスター試薬カートリッジを融解します。

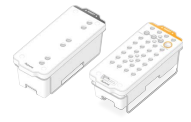

ライブラリーのプールおよび変性をします。標準ワークフローの場合は、ライブラリーをライブラリー チューブに添加します。NovaSeq Xpワークフローの場合は、ExAmp/ライブラリーミックスをフローセ ルにロードします。 いずれのワークフローの場合も、ライブラリーチューブを融解済みのクラスターカートリッジにロード します。

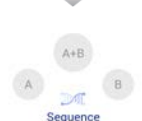

ソフトウェアインターフェースで[Sequence]を選択し、デュアルまたはシングルのフローセルラン を指定します。

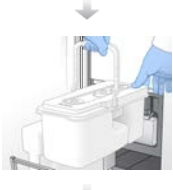

前回のランの消耗品を取り出し、実行するラン用の新しい消耗品をロードします。

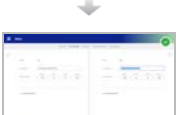

÷

[Run Setup]画面でランパラメーターを指定します。BaseSpace Sequence Hubが設定されている場 合は、[Log In]画面からサインインします。 プレランチェックが終了すると、ランは自動的に開始します。

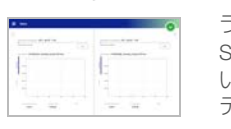

ランのモニタリングは、[Sequence]画面から、ランのモニタリングが有効な場合はBaseSpace Sequence Hubから、あるいはSequencing Analysis Viewerを使ってネットワークコンピューターから行 います。 データは、指定した出力フォルダーに転送されます。

シーケンスが終了すると、自動で装置の洗浄が開始します。

## ライブラリーローディングの方法

ライブラリーは、選択したワークフローに応じた次の2つの方法のうちの1つを用いて、NovaSeq 6000フ ローセルにロードされます。シーケンスランのセットアップは、ワークフローによって異なります。選択し た方法の手順に必ず従ってください[。29ページの「標準ワークフロー:消耗品の準備」お](#page-36-0)よび[36ページの](#page-43-0) [「NovaSeq Xpワークフロー:消耗品の準備」を](#page-43-0)参照してください。

#### 表1 ライブラリーローディングの方法

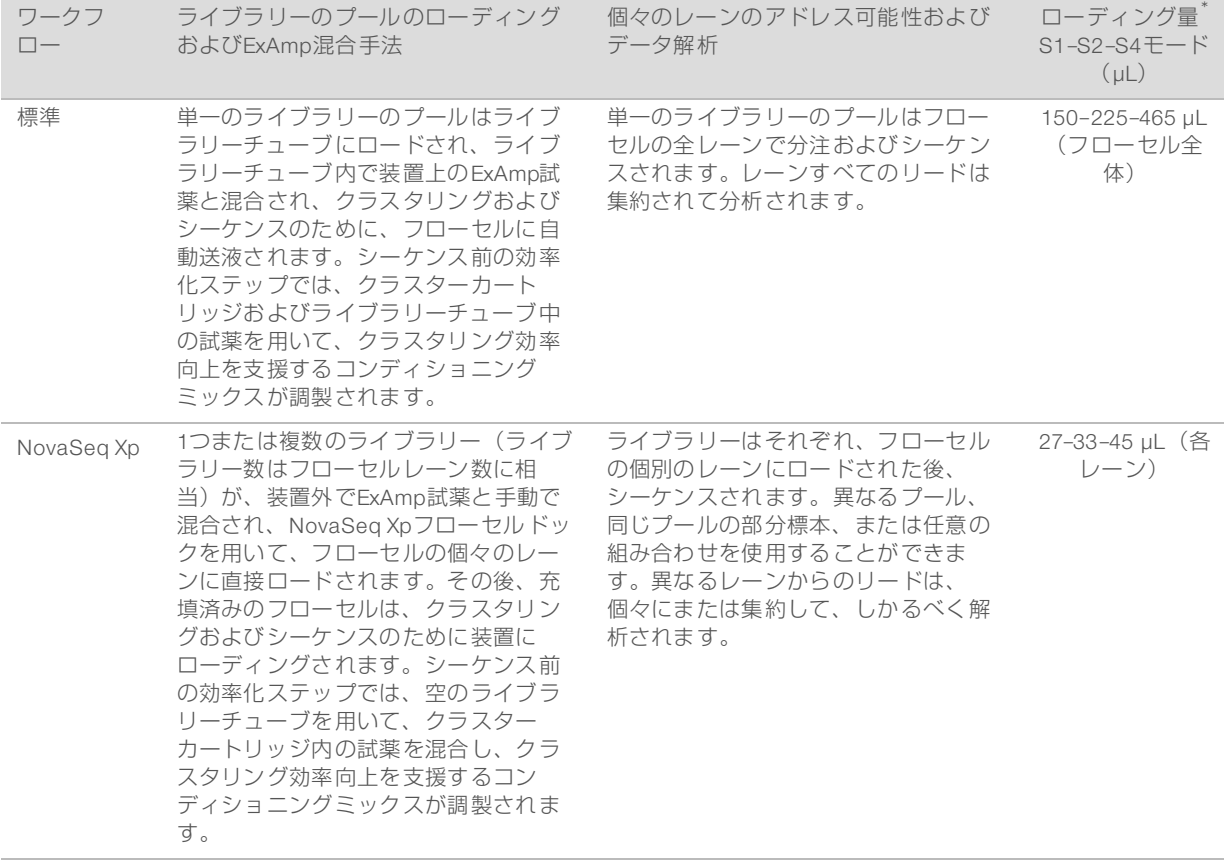

\*NovaSeq Xpワークフローでは、標準ワークフローと比較して、25~50%低い濃度の変性されたライブラリーが必要です。

## <span id="page-12-0"></span>装置のコンポーネント

NovaSeq 6000シーケンサーシステムには、タッチスクリーンモニター、ステータスバー、電源ボタンとそ の横のUSBポート、および3つのコンパートメントがあります。

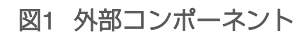

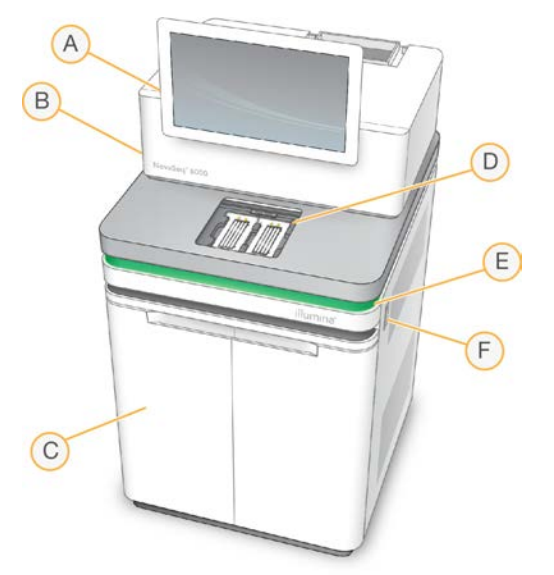

- A タッチスクリーンモニター:システム構成とランセットアップおよびモニタリング用のNVCSインタ フェースを表示します。
- B 光学コンパートメント:フローセルのデュアルサーフェスイメージングを可能にする光学的構成物が 入っています。
- C 液体コンパートメント:試薬、バッファーおよび廃液ボトルが入ります。
- D フローセルコンパートメント:フローセルが保持されます。
- E ステータスバー:フローセルステータスを示し、シーケンス準備完了は緑、処理中は青、注意が必要な 場合はオレンジになります。
- F 電源とUSBポート:電源ボタンおよび周辺の機器とのUSB接続ができます。

## フローセルコンパートメント

フローセルコンパートメントにはフローセルステージがあり、左側にフローセルA、右側にフローセルBを保 持します。 各側にフローセルを自動的に配置し固定するためのクランプが4個あります。

フローセルステージに搭載された光学アライメントターゲットにより、光学上の問題は診断され補正されま す。NVCSのプロンプトが表示されたら、光学アライメントターゲットはシステムを再調整しカメラの フォーカスを調節して、シーケンス結果を向上させます。

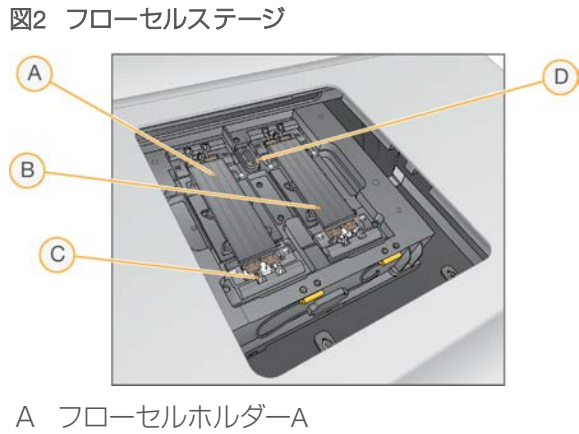

- B フローセルホルダー<sup>B</sup>
- C フローセルクランプ(片側当たり4個中の1個)
- D 光学アライメントターゲット

フローセルコンパートメントのドアの開閉は、ソフトウェアによって制御されます。ドアは、ランまたはメ ンテナンスウォッシュの際にフローセルをロードするために自動的に開きます。ローディング後、コンパー トメントドアが閉じ、フローセルが所定の位置に移動して、クランプおよびバキュームシールが適用されま す。センサーにより、フローセルの存在および互換性が確認されます。

## 液体コンパートメント

ランをセットアップするには、液体コンパートメントにアクセスして試薬およびバッファーをロードし、廃 液ボトルを空にする必要があります。液体コンパートメントは2つのドアにより開閉でき、フローセルAおよ びフローセルB用に2分割されています。

# 図3 液体コンパートメントのコンポーネント NovaSeo" 600  $\overline{C}$  $\overline{A}$ D B  $E$

- A 廃液ボトル(小):クラスターカートリッジの使用済みの試薬が入ります。簡単に保管できるように キャップホルダーが付いています。
- B 廃液ボトル (大): SBSカートリッジとバッファーカートリッジの使用済みの試薬が入ります。簡単に 保管できるようにキャップホルダーが付いています。
- C 試薬チラー:SBSカートリッジおよびクラスターカートリッジを保冷します。
- D 試薬チラー引き出し:色分けされた位置で、左側(灰色ラベル)にSBSカートリッジを保持し、右側 (オレンジラベル)にクラスターカートリッジを保持します。
- E バッファー引き出し: 左側に廃液ボトル(大) を保持し、右側にバッファーカートリッジを保持しま す。

### 使用済み試薬

流路システムは廃液ボトル(小)に、危険性のあるクラスターカートリッジ試薬を送液するよう設計されて います。SBSカートリッジとバッファーカートリッジからの試薬は廃液ボトル (大) に送液されます。しか し、使用済み試薬の流れの間でクロスコンタミネーションが生じるおそれがあります。安全のため、両方の 廃液ボトルに、危険性のある化学物質が含まれるとみなします。安全データシート(SDS)に詳細なケミス トリー情報が記載されています。

## 注意

使用済み試薬を外部に送液するようにシステムが設定されている場合、廃液ボトル(大)への流れは外 部に向けられます。クラスターカートリッジ試薬は、常に廃液ボトル(小)に入ります。

## システムソフトウェア

装置のソフトウェア一式には、シーケンスラン、装置上の解析、および関連機能を実行するアプリケーショ ンが統合されています。

- ▶ NovaSeq Control Software (NVCS): シーケンスランのセットアップ、装置オペレーションの制御、お よびランの進行中の統計値の表示をする手順をガイドします。消耗品の正しいアンロードおよびロー ディング方法を示すために、NVCSではランセットアップ中に説明ビデオが再生されます。
- ▶ Real-Time Analysis(RTA):ラン実行中にイメージ解析およびベースコーリングを実施します。 NovaSeq 6000では、最適な性能を発揮するためのアーキテクチャー、セキュリティを始めとした機能強 化が行われているRTA3を用います。詳細については[、67ページの「Real-Time Analysis」](#page-74-0)を参照し てください。
- ▶ Universal Copy Service (UCS): ラン全体にわたり、RTA3およびNVCSの出力ファイルを出力フォル ダーにコピーします。該当する場合、このサービスによりBaseSpace Sequence Hubにもデータが転送 されます。Universal Copy Serviceがラン中に中断された場合、本サービスは数回にわたり再接続を試 み、自動でデータ転送を再開します。

## ステータスアイコン

NVCSインタフェース上のステータスアイコンはランステータスを示します。アイコン上の数字はステータ スの状態の数を示します。

ランステータスが変化すると、アイコンは点滅して警告を発します。アイコンを選択し、状態の内容を確認 してください。[Acknowledge]を選択してメッセージを消去した後、[Close]を選択してダイアログ ボックスを閉じます。

#### 表2 NVCSステータスアイコン

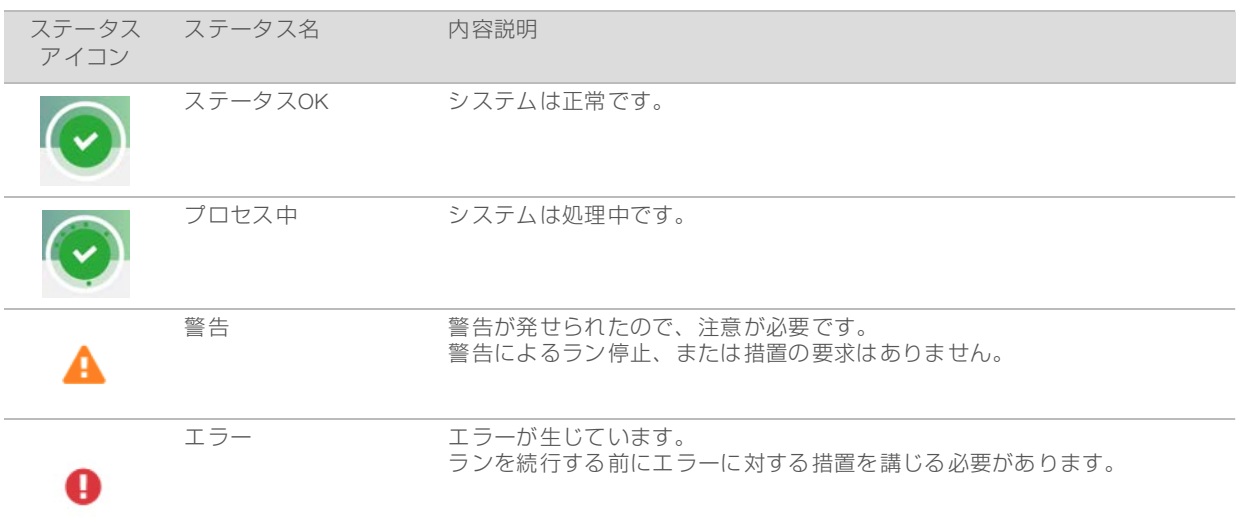

## Process Management

この [Process Management] 画面からCompute Engine (CE) やハードドライブ (C:\) にアクセスするこ とができます。この画面でランの進捗状況モニタリングやランの削除以外にディスクスペースの管理ができ ます。C:ドライブからファイルやフォルダーを直接削除しないでください。

[Process Management]には、利用可能なディスクスペース、CEとC:ドライブ上での使用済みスペース、 およびディスクスペースを使用中のランのステータスが表示されます。 [Run Date] と [Name] 列で各ラ ンを特定します。[Run Status]、[BaseSpace]、および[Network]列にはランの各プロセスのステー タスが表示されます。

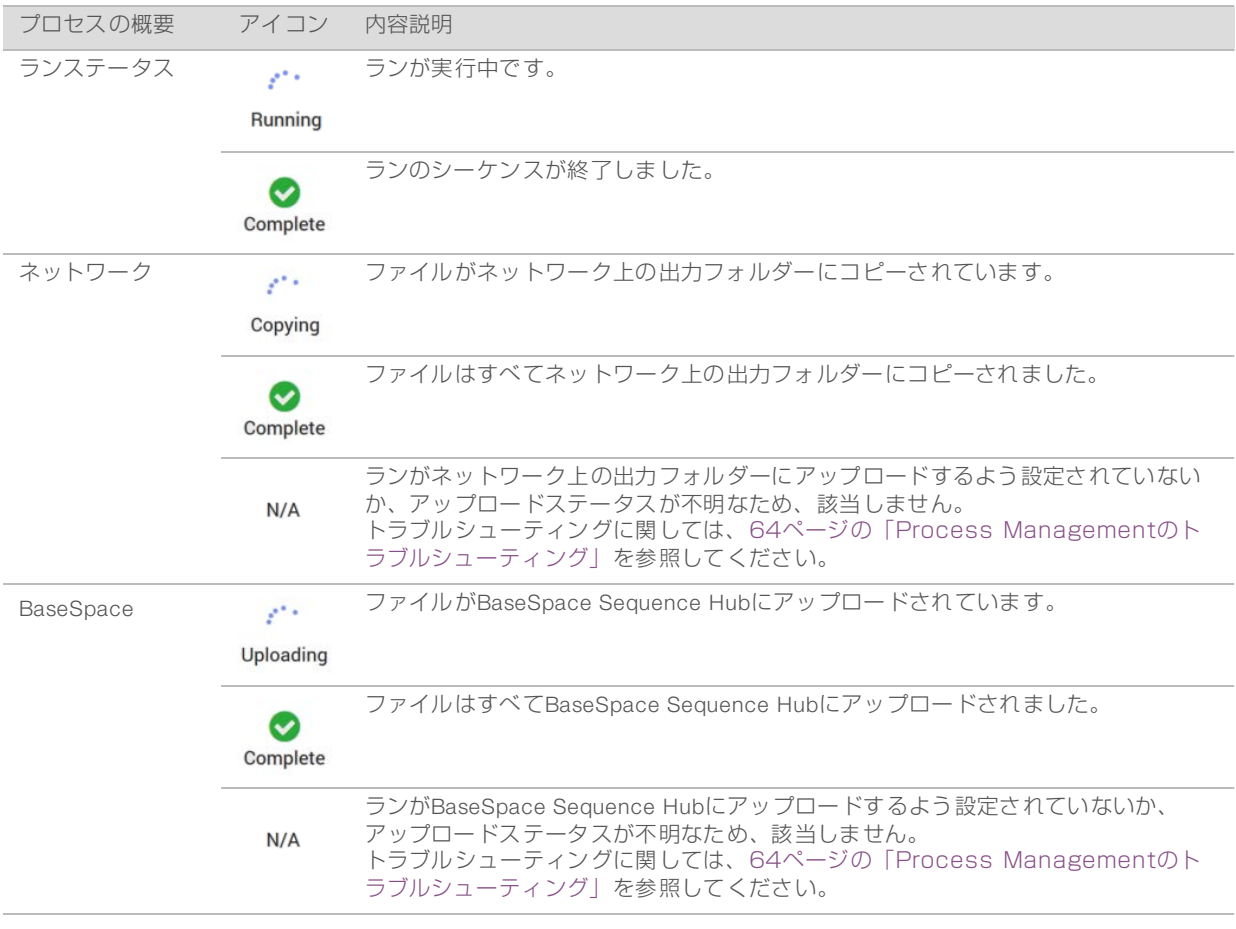

#### 表3 Process Managementステータスアイコン

フローセルランが開始される前に、CEとC:\に必要な最小領域を満たされなければなりません。

注意 シングルフローセルランの場合に必要な最小空き容量は以下の表に示されるものの半分です。

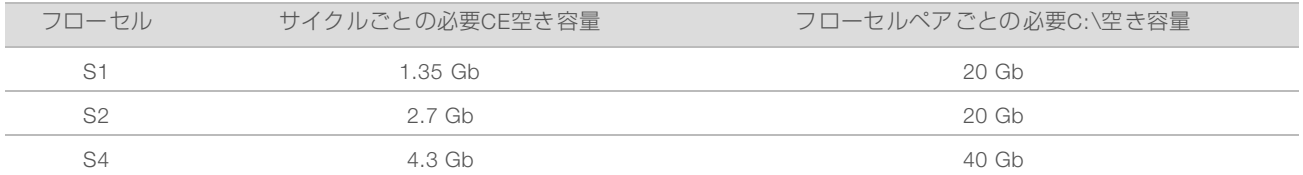

#### 表4 デュアルフローセルラン用のCEとC:\に必要な最小空き容量

ラン用にCEに必要な空き容量の総合計を計算するには、「サイクルごとの必要CE空き容量」の下にリスト された値に、リード1、リード2、インデックス1、およびインデックス2の長さの値の合計を掛けます([52](#page-59-0) [ページの「ランパラメーターの入力」](#page-59-0)を参照)。例えば、ペアエンド150サイクル、デュアルフローセルの S4ランで両インデックスが8塩基長の場合、必要CE空き容量は、(<sup>151</sup> \* <sup>2</sup> <sup>+</sup> <sup>8</sup> \* <sup>2</sup>) \* 4.3 <sup>=</sup> 1.37 Tbになり ます。

ディスクスペースの消去について詳しくは[、55ページの「ランの削除」](#page-62-1)を参照してください。

## <span id="page-18-0"></span>第2章 キットおよびアクセサリー

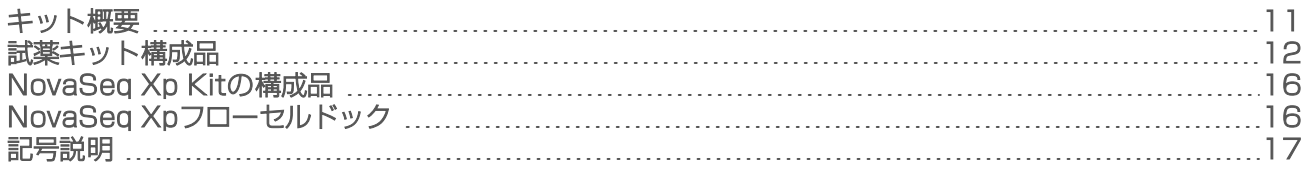

## <span id="page-18-1"></span>キット概要

NovaSeq 6000システムでランを行うには、NovaSeq 6000 Reagent Kitが必要です。NovaSeq Xpワークフ ローには、さらにNovaSeq Xp Kitが必要です。これらのキットは以下の構成で利用可能です。 ランに必要なアイテムリスト完全版は、[25ページの「ユーザーが用意する消耗品および機器」](#page-32-0)を参照して ください。

#### 表5 キット構成

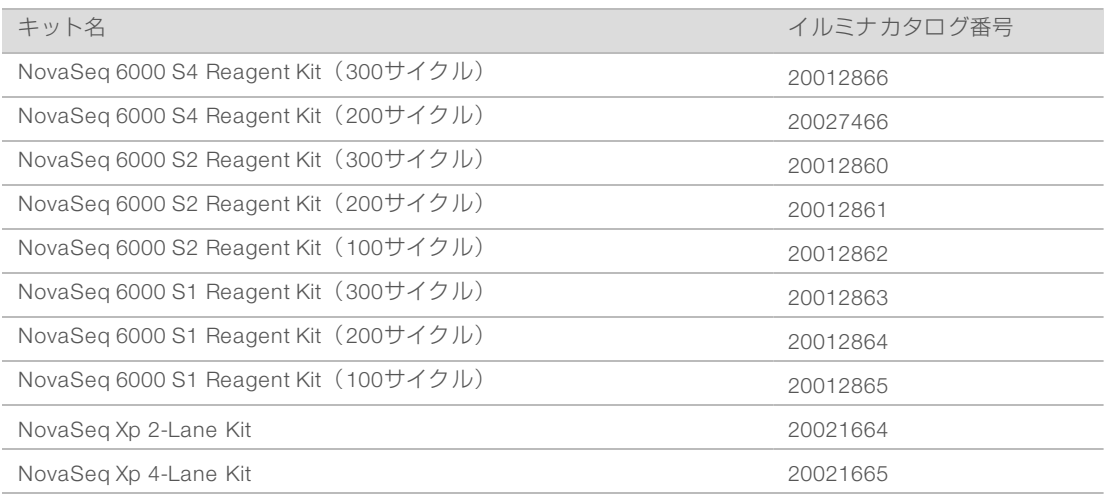

## 適合性ラベリング

適合するキット構成品を特定するため、フローセルおよびカートリッジにはキットモードを示す S1、S2、 S4、またはSPの記号ラベルがついています。NovaSeq Xpマニフォールドは複数のモードをサポートし、2 レーン (S1およびS2フローセルの場合) または4レーン (S4フローセルの場合) のいずれかのラベルが付け られています。

異なるモードの構成品は、同一ランの中では用いることができません。例えば、S1用カートリッジとS2用フ ローセルをペアで使用できません。

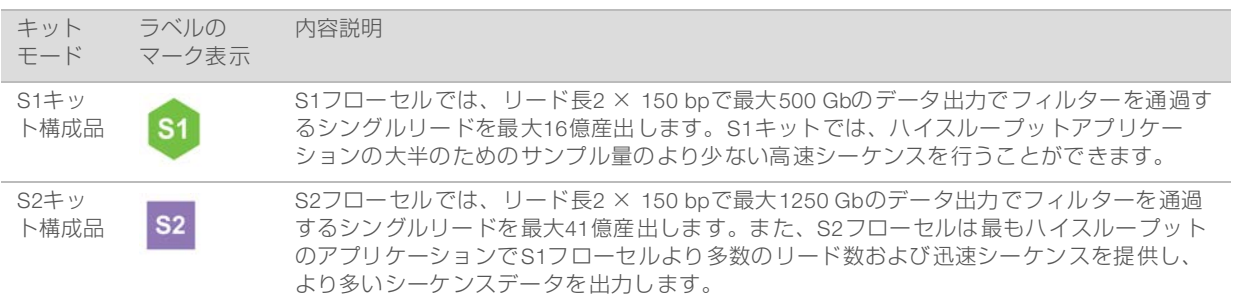

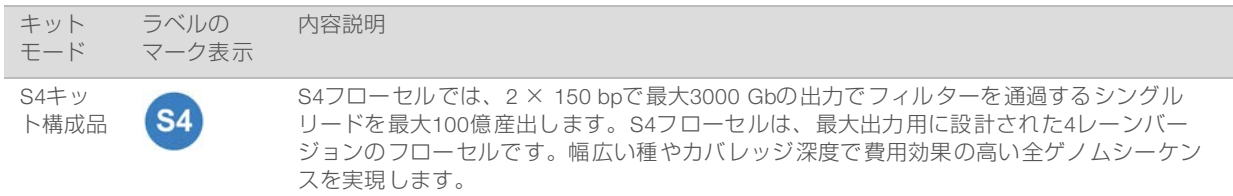

各モードの詳細仕様については、イルミナウェブサイトのNovaSeq[用試薬キット製品ページを](https://www.illumina.com/products/by-type/sequencing-kits/cluster-gen-sequencing-reagents/novaseq-reagent-kits.html)参照してくだ さい。

## <span id="page-19-0"></span>試薬キット構成品

各NovaSeq 6000 Reagent Kitには以下の構成品が含まれています。各構成品には、消耗品の正確なトラッキ ングおよび適合性のために、RFID(無線自動識別)タグが用いられています。

キットを受け取ったら、適切な性能を保証するため、構成品を指定の温度で保管します。

#### 表6 キット構成品

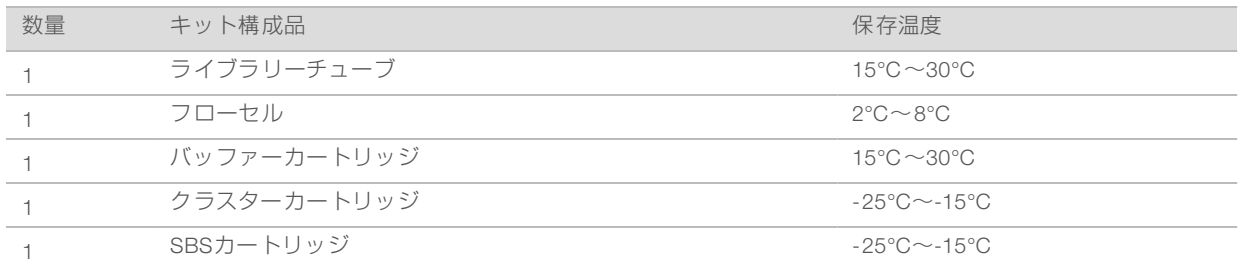

#### 警告

カートリッジを落とさないこと。落下により負傷する可能性があります。試薬がカートリッジから漏れ た場合、皮膚刺激が生じる場合があります。カートリッジは使用前に亀裂がないことを点検してくださ  $\bigcup$ 

## ライブラリーチューブ

NovaSeq 6000ライブラリーチューブは、クラスターカートリッジの位置番号8に入る16 mmのチューブで す。位置番号8は「Library Tube]とラベル付けされており、オレンジの輪で容易に識別できます。この チューブには、必要な場合にライブラリーの保管ができるよう、ねじ式のキャップが付いています。クラス ターカートリッジへのロード前に、キャップが取り外されていることを確認してください。

#### 図4 ライブラリーチューブ

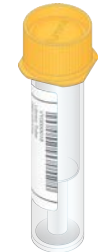

ライブラリーチューブはワークフローに応じて2つのうちの1つの方法で用います。

- ▶ 標準:プールおよび変性されたライブラリーはライブラリーチューブに添加された後、キャップを外し てクラスターカートリッジにロードされます。ラン開始後、ライブラリーは装置によってライブラリー チューブの中でExAmp試薬と混合された後、フローセルに自動移送されます。
- ▶ NovaSeq Xp:空でキャップの外されたライブラリーチューブがクラスターカートリッジにロードされま す。試薬はラン中にライブラリーチューブ内で混合されてから、フローセルに分注されます。

### フローセル

NovaSeq 6000フローセルはカートリッジ内に封入された整列化フローセルです。このフローセルは、規則 正しく配置された数十億のナノウェルを含むガラス基板です。これにより、出力リード数およびシーケンス データ量が増加します。クラスターは後にシーケンスが起きるナノウェル内で形成されます。

各フローセルには、プールされたライブラリーシーケンス用レーンが複数ついています。S1およびS2フロー セルには各2レーン、S4フローセルには4レーンついています。各レーンは複数のスワスに分けてイメージン グされます。その後、ソフトウェアにより、各スワスのイメージがタイルと呼ばれる小さな部分に分割され ます。詳細については[、68ページの「フローセルタイル」](#page-75-0)を参照してください。

#### 注意  $\mathbf{H}$

S1フローセルを用いる場合、NVCS v1.3.1またはそれ以降の使用を確認してください。

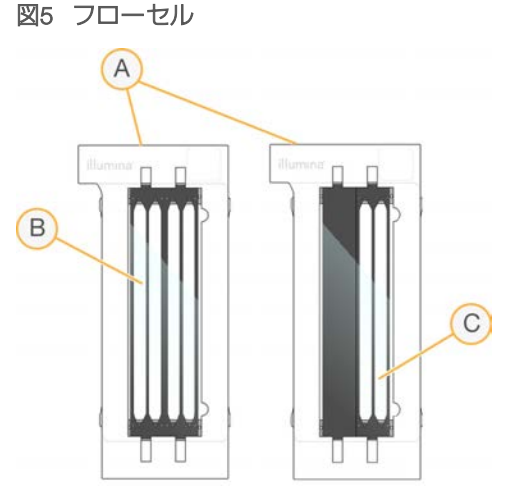

- A フローセルカートリッジ
- B 4レーンフローヤル (S4)
- C 2レーンフローセル(S1およびS2)

各フローセルの裏側には4つのガスケットがついています。ライブラリーおよび試薬はフローセル注入口の ガスケットを通り、フローセルレーンに進入します。使用済みの試薬はレーンから排出口のガスケットを 通って放出されます。

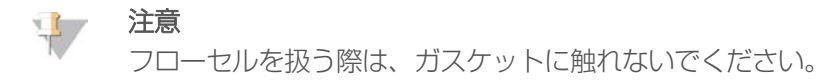

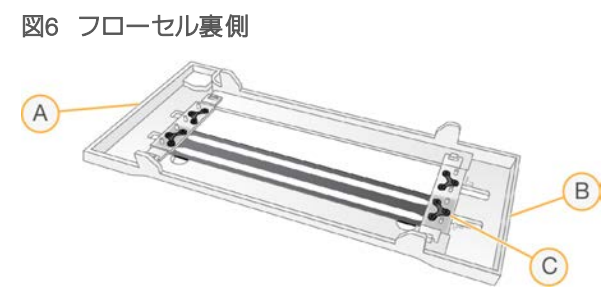

- A 排出口
- B 注入口
- C ガスケット(4個中の1個)

## バッファー、クラスター、およびSBSカートリッジ

NovaSeq 6000のバッファーカートリッジ、クラスターカートリッジ、およびSBSカートリッジには、試 薬、バッファー、および洗浄溶液があらかじめ充填されたホイルシールリザーバーが用意されています。 各 カートリッジタイプのうちの1つには試薬キットが含まれています。

カートリッジは装置に直接ロードでき、ローディングエラーを軽減するために色分けされ、ラベル付けされ ています。試薬チラーおよびバッファー引き出しのガイドにより、正しい方向に確実に動かすことができま す。

#### 表7 試薬カートリッジ

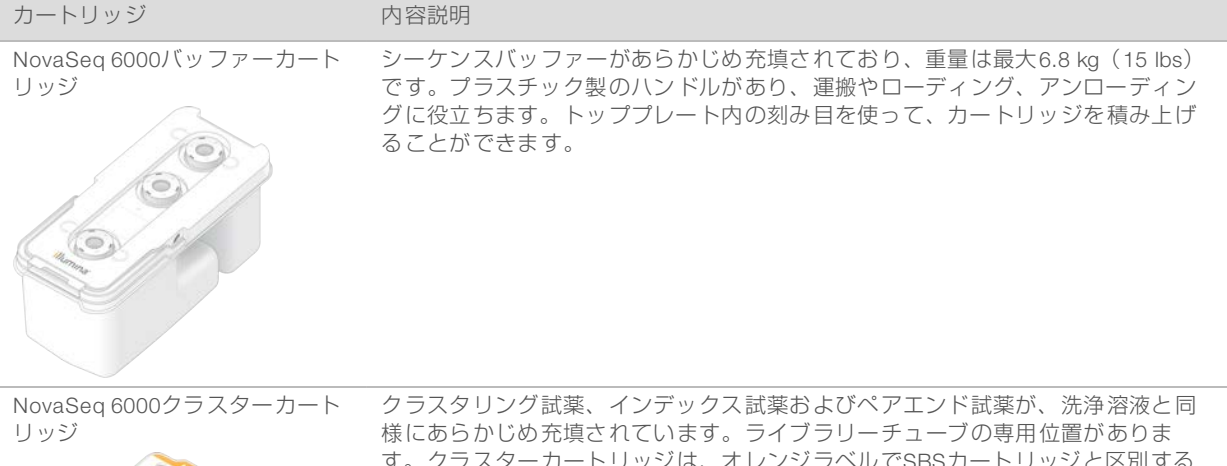

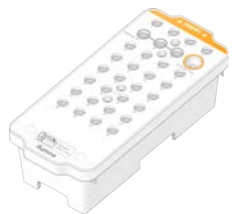

す。クラスターカートリッジは、オレンジラベルでSBSカートリッジと区別する ことができます。

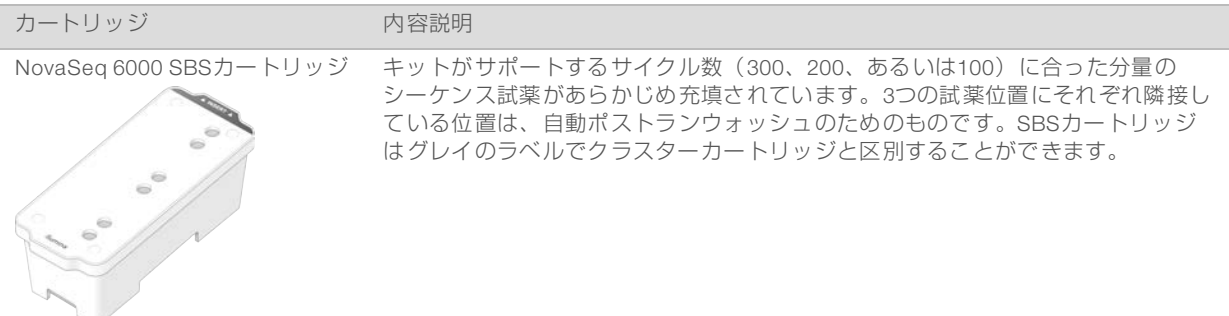

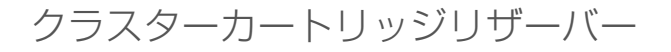

取り外し可能リザーバー

位置番号30の変性試薬はホルムアミドを含んでおり、これは有機アミド化合物で生殖毒性があります。シー ケンスラン後、すべての未使用の試薬を安全に廃棄するため、このリザーバーは取り出すことが可能です。

#### 注意 U

クラスターカートリッジの上にSBSカートリッジを積み上げないでください。位置番号30が外れるおそ れがあります。

指定のリザーバー

カスタムプライマー用の予備として3つのリザーバーが、ライブラリーチューブ用として空の位置1つが確保 されます。サンプルのトレーサビリティのために、ライブラリーチューブがランセットアップ中にクラス ターカートリッジにロードされ、ラン終了までカートリッジに留まります。

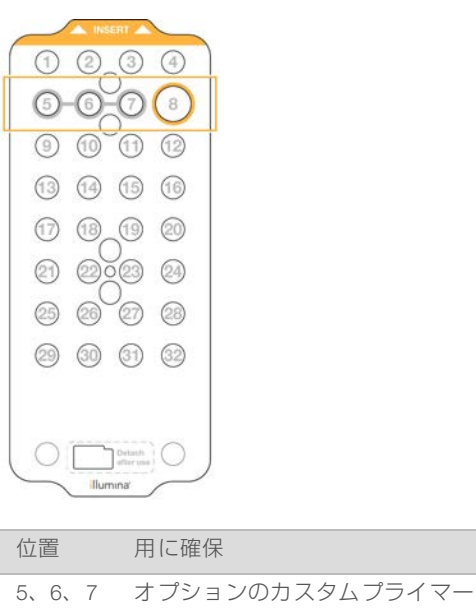

8 ライブラリーチューブ

図7 番号がふられたリザーバー

カスタムプライマーについて詳しくは、『NovaSeq Series Custom Primers Guide』(文書番 号:1000000022266)を参照してください。

## <span id="page-23-0"></span>NovaSeq Xp Kitの構成品

NovaSeq Xp Kitはそれぞれ使い捨てで、次の構成品を含みます。キットを受け取ったら、適切な性能を保証 するため、構成品を指定の温度で保管します。

#### 表8 NovaSeq Xp Kitの構成品

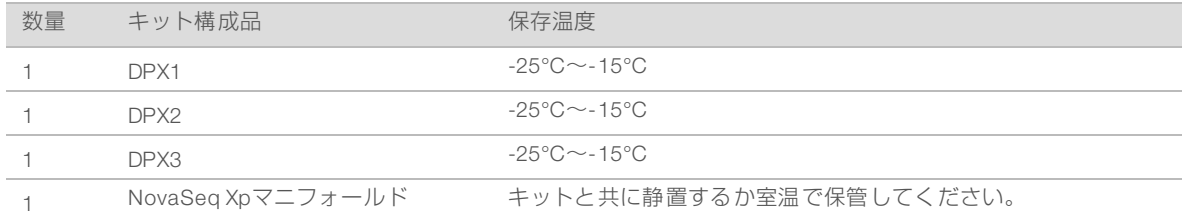

## DPX1、DPX2、およびDPX3試薬

DPX1、DPX2、およびDPX3はNovaSeq Xpワークフロー用の個々のチューブ内に供給されるExAmp試薬で す。これらの試薬を混合することで、ExAmpマスターミックスが作成され、ライブラリーのプールと混合し た後にフローセルにロードされます。

## NovaSeq Xpマニフォールド

NovaSeq XpマニフォールドがNovaSeq Xpフローセルドックに配置されることで、個々のフローセルレーン にライブラリーのプールを直接ローディングすることができます。NovaSeq Xpマニフォールドの両側の アームは、ドック上に容易に配置できるように設計されています。

NovaSeq Xpマニフォールドは2ウェルおよび4ウェルの設定で提供されており、2レーンおよび4レーンのフ ローセルに合わせることができます。各ウェルが1つのフローセルレーンに対応します。フローセルは NovaSeq Xpフローセルドックに倒置されてロードされるため、ウェルは右から左に採番され、倒置された フローセルのレーン番号と一致するようになっています。

#### 図8 NovaSeq Xpマニフォールドおよび採番されたウェル

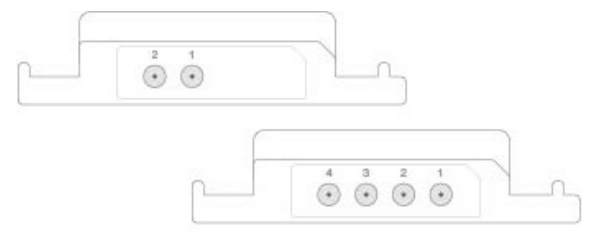

## <span id="page-23-1"></span>NovaSeq Xpフローセルドック

NovaSeq Xpフローセルドックは、ライブラリーをフローセルに直接ロードするための再使用可能なアクセ サリーです。フローセルは倒置されてドックにロードされ、NovaSeq Xpマニフォールドはフローセル上に はめ込まれます。

2つのオーバーハング(ブラケットの下)および2つのスプリングがフローセルの挿入をガイドし、確実に適 切な方向に向けます。カットアウトにより、NovaSeq Xpマニフォールドアームは適切な方向を向き水平に 保持されます。磁気クランプは180°回転でき、フローセル上部にNovaSeq Xpマニフォールドを固定しま す。

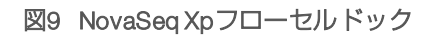

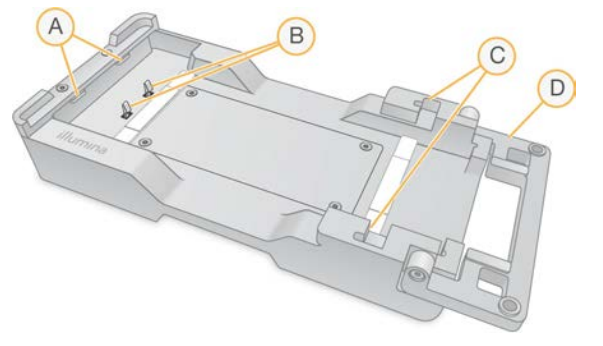

- A ローディングをガイドするオーバーハング(ブラケットの下)
- B フローセルの位置合わせのためのスプリング
- C NovaSeq Xpマニフォールドアームを固定するカットアウト
- D フローセルとNovaSeq Xpマニフォールドを固定するクランプ

## <span id="page-24-0"></span>記号説明

次の表は消耗品または消耗品のパッケージに関する記号を記載しています。

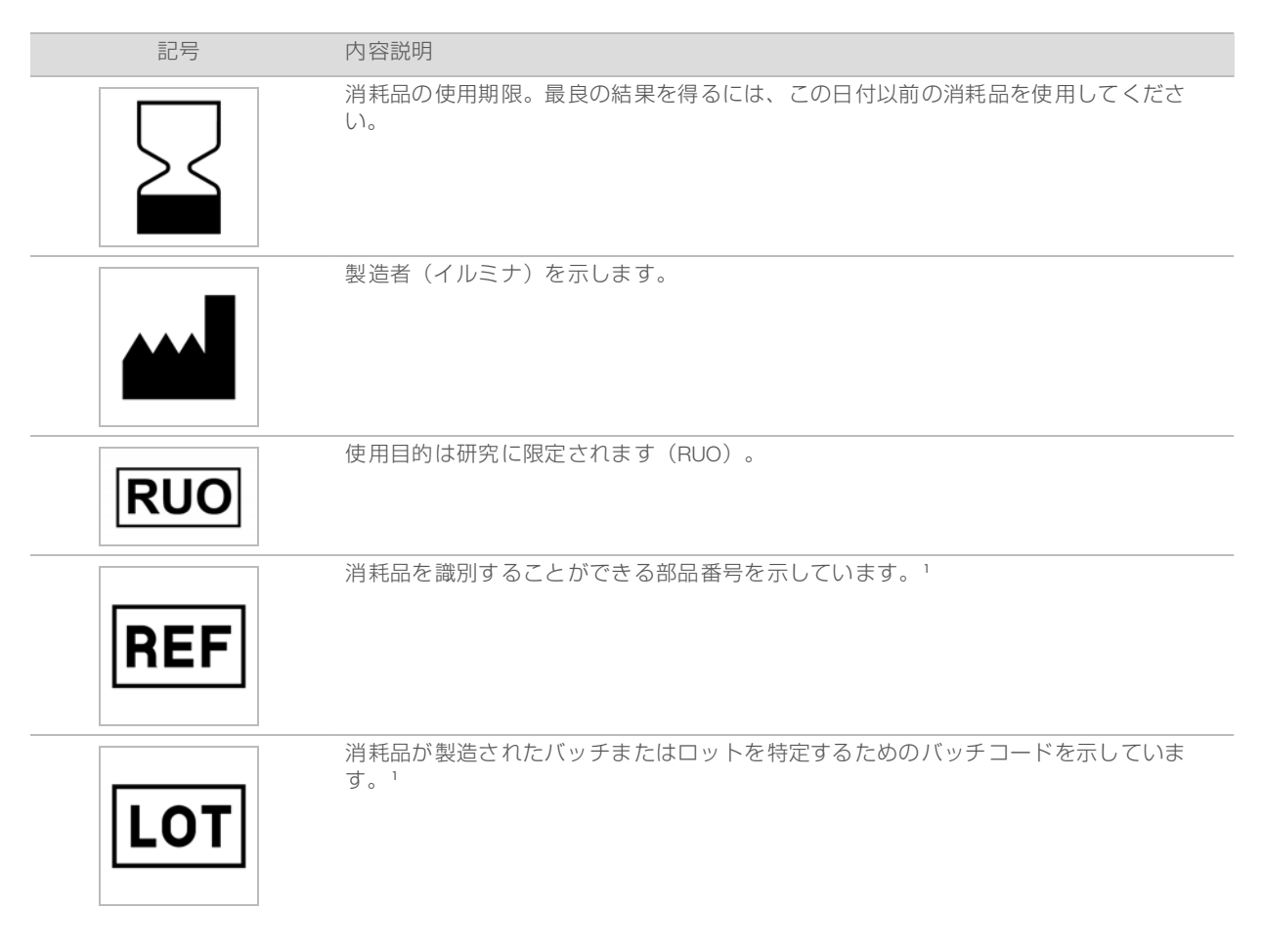

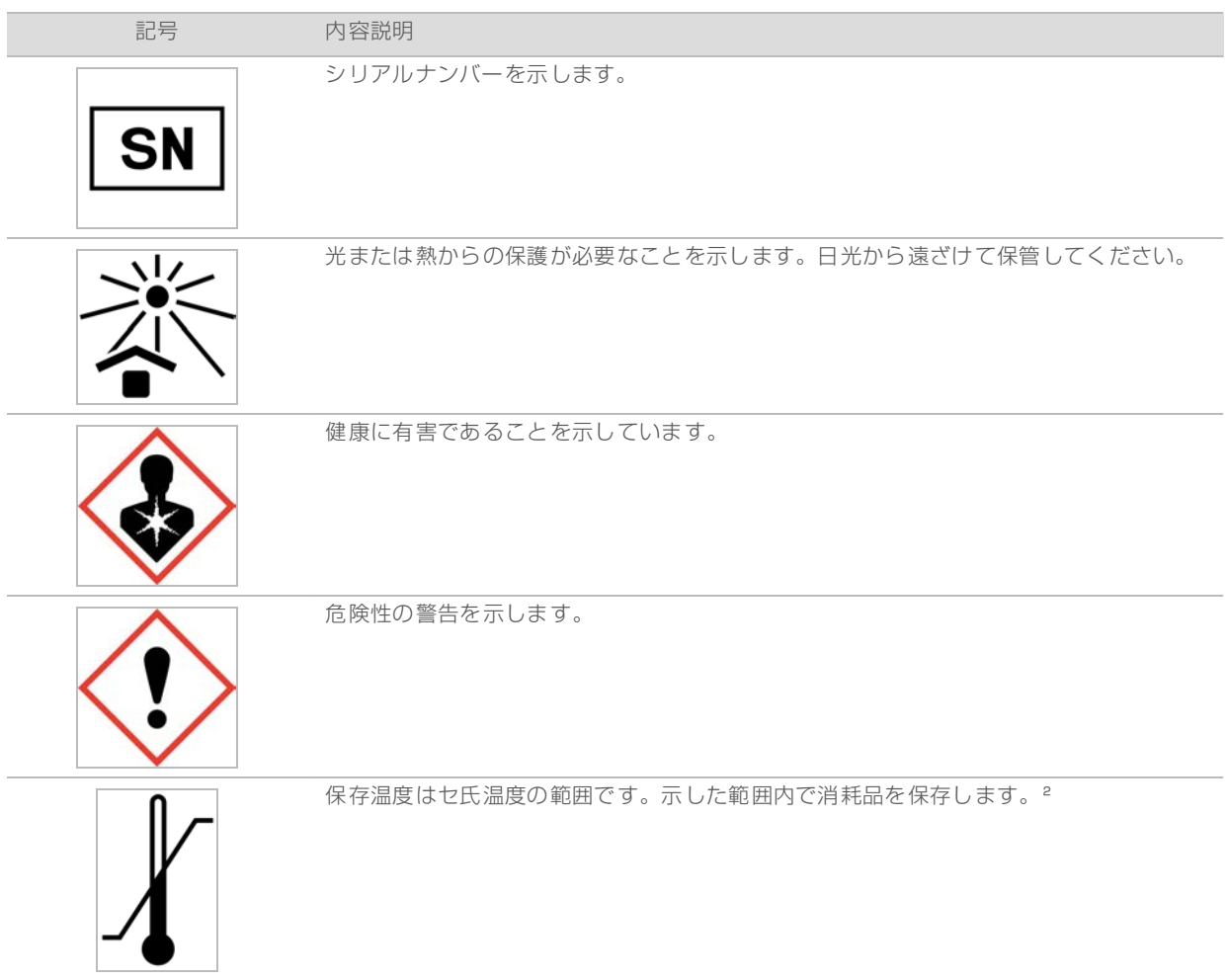

<sup>1</sup> REFは個々のコンポーネントを識別するのに対し、LOTはコンポーネントが属するロットまたはバッチを識別します。

² 保存温度は配送温度と異なる場合があります。

## <span id="page-26-0"></span>第3章 はじめに

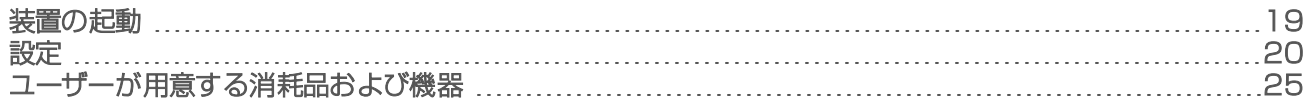

## <span id="page-26-1"></span>装置の起動

1 装置の背面にあるトグル電源スイッチを | (ON) に切り替えます。

#### 図10 電源スイッチの位置

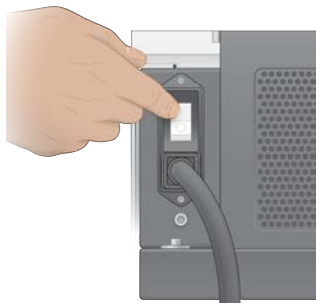

2 装置の右側の電源ボタンが青く点灯するのを待って、電源ボタンを押します。

#### 図11 電源ボタンの位置

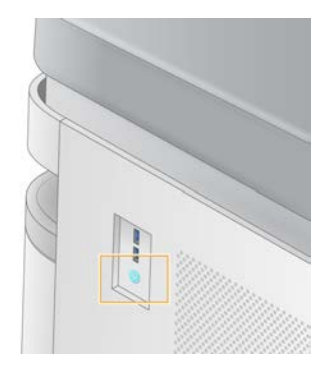

## ユーザーアカウント

NVCS v1.5および新しいバージョンでは、管理者およびユーザーの2種類のアカウントがあります。各種アカ ウントに対する許可は次の表に示しています。

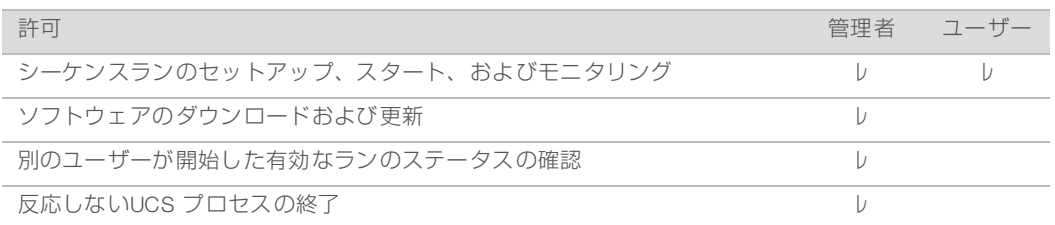

アプリケーションデータファイルはC:/ProgramDataに保存されています。アプリケーションはC:/Program Filesにインストールされています。NVCSはどちらのアカウントに対してもフルスクリーンアプリとして起 動します。

## システムへのログオン

- 1 オペレーティングシステムがロードされたら、自施設用のユーザー名とパスワードを使用して、 Windowsにログオンします。
- 2 NVCSを開きます。

ソフトウェアが起動され、システムを初期化します。初期化が完了すると、[Home]画面が表示され ます。

NVCSがユーザーアプリとして起動します。ソフトウェアアップデートなどの管理者の許可を必要とする機 能の使用を試み、管理者としてログインしていない場合、管理者としてログインするようプロンプトが表示 されます。

シーケンスランの進行に関する情報の入手を継続するには、NVCSがランニング中でシーケンスランが進行 中の間はログインを維持してください。

NVCSがランニング中にシャットダウンまたは再起動を開始する場合、シャットダウンまたは再起動の進行 前に、ユーザーはこのアクションを承認する必要があります。

## <span id="page-27-0"></span>設定

NVCSには以下の設定があります。

- ▶ ランモード ( [manual] または [file-based] )
- ▶ NovaSeq Xpワークフロー
- BaseSpace Sequence Hub
- ▶ ソフトウェアのアップデート

#### 注意  $\mathbb{L}$

[Mode Selection]が設定されていることを確認してから、[Workflow Selection]または[Automatic Checks for Software Updates]を設定してください。

## ランセットアップモード

- ▶ Manual:初期設定のモードで、後続の解析のために指定の出力フォルダーにデータを送信します。
- ▶ File-Based: BaseSpace Clarity LIMSあるいは他のLIMSシステムのファイルを用いてランパラメーター を定義するための代替モードです。詳細については、[22ページの「LIMSアウトプットの設定 」](#page-29-0)を参照 してください。

ランセットアップモードを設定する場合、ランセットアップフォルダーの既存のロケーションを指定する必 要があります。このフォルダーは必須であり、ロケーションが無効の場合、指定されたロケーションが存在 しないことを示すメッセージが表示されます。

両ランセットアップモードに、解析用のデータをBaseSpace Sequence Hubに転送するオプションがありま す。

#### Manualモードの設定

- 1 [Main Menu]から [Settings] を選択します。 [Settings]画面は [Mode Selection] タブに開きます。
- 2 [Manual] を選択します。
- 3 (オプション)出力フォルダーに適したネットワークロケーションを入力または参照してください。

C:\、D:\またはZ:\ドライブ上のロケーションは指定しないでください。指定すると、無効なドライブ エラーとなります。 この設定が初期設定のロケーションです。出力フォルダーのロケーションは、ラン単位で変更可能で す。

- 4 (オプション) [Send Instrument Performance Data to Illumina] を選択すると、Illumina Proactiveモニ タリングサービスが有効化されます。ソフトウェアインタフェースでのこの設定の名称は、ご使用の NVCSのバージョンに応じて、このガイドでの名称とは異なる場合があります。 この設定をオンにすると、システム性能データがイルミナに送信されます。このデータは、事前のメン テナンスを可能にし、システムの動作可能時間を最大限にするため、イルミナによる問題解決をより簡 単にし、潜在的な故障の検出に役立ちます。本サービスの利点について詳しくは、『Illumina Proactive Technical Note』(文書番号:1000000052503)を参照してください。 本サービスは:
	- ▶ シーケンスデータを送信しません。
	- ▶ インターネットアクヤスできるネットワークへの装置の接続が要求されます。
	- ▶ デフォルト設定でオンになっています。このサービスの設定を外すには「Send Instrument Performance Data to Illuminal の設定を無効にします。
- 5 [Save] を選択します。

File-Basedモードの設定

- 1 [Main Menu] から [Settings] を選択します。 [Settings]画面は [Mode Selection] タブに開きます。
- 2 「File-Based」を選択します。
- 3 LIMSファイルが入っているランセットアップフォルダーに、任意のネットワークロケーションを入力ま たは参照してください。 ランのセットアップ前に適切なLIMSファイルがランセットアップフォルダーに追加されていることを確 認します。ランセットアップの間、ソフトウェアはライブラリーチューブIDまたはフローセルIDを用い て実行中のランのファイルを位置付けます。
- 4 (オプション)出力フォルダーに適したネットワークロケーションを入力または参照してください。 C:\、D:\またはZ:\ドライブ上のロケーションは指定しないでください。指定すると、無効なドライブ エラーとなります。 出力フォルダーのロケーションは、ラン単位で変更可能です。
- 5 (オプション) [Send Instrument Performance Data to Illumina] を選択すると、Illumina Proactiveモニ タリングサービスが有効化されます。ソフトウェアインタフェースでのこの設定の名称は、ご使用の NVCSのバージョンに応じて、このガイドでの名称とは異なる場合があります。 この設定をオンにすると、システム性能データがイルミナに送信されます。このデータは、事前のメン テナンスを可能にし、システムの動作可能時間を最大限にするため、イルミナによる問題解決をより簡 単にし、潜在的な故障の検出に役立ちます。本サービスの利点について詳しくは、『Illumina Proactive Technical Note』(文書番号:1000000052503)を参照してください。 本サービスは:
	- シーケンスデータを送信しません。
	- ▶ インターネットアクヤスできるネットワークへの装置の接続が要求されます。
	- ▶ デフォルト設定でオンになっています。このサービスの設定を外すには「Send Instrument Performance Data to Illuminal の設定を無効にします。

このオプションが有効化されると、外部インターネット接続が要求されます。

6 [Save] を選択します。

## <span id="page-29-0"></span>LIMSアウトプットの設定

システムがファイルベースモードに設定されており、BaseSpace Clarity LIMS以外のLIMSソフトウェアを使 用する場合、ランセットアップファイルを(\*.json)フォーマットで作成するようにLIMSを設定してくださ い。 標準 ワークフローの場合、ファイル名はライブラリーチューブIDと一致させる必要があります。ファ イルのフローセルIDフィールドはブランクのままにすることができます。NovaSeq Xpワークフローの場 合、ファイル名はフローセルIDと一致させる必要があり、フローセルIDおよびライブラリーIDはファイル内 に指定されなければなりません。ファイル名および値は大文字、小文字の区別をしません。

外部LIMSソフトウェアは、NovaSeq 6000とのやりとりのためにNovaSeq LIMS APIを用いることができま す。API エンドポイントについて詳しくは、イルミナのテクニカルサポートにお問い合わせください。

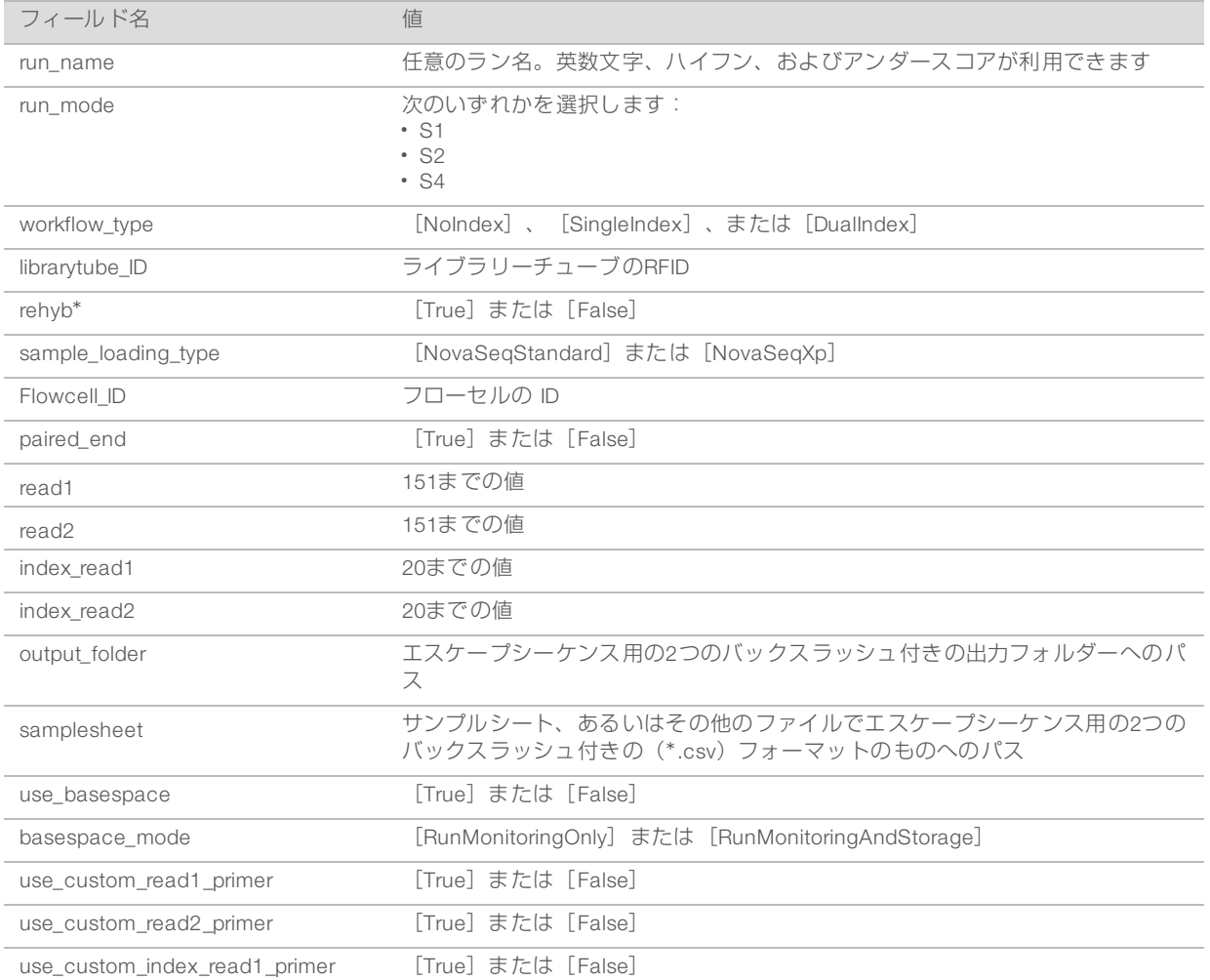

\* リハイブリダイゼーションはNVCS v1.4.0またはそれ以前のバージョンでは使用できません。

(\*.json)ファイルの例:

{

"run\_name":"Test Experiment"、

"run\_mode":"S2"、

"workflow\_type":"DualIndex"、

```
"flowcell_ID":"1234567",
```
"librarytube\_ID":"VY9999999-TMP"、

"rehyb":false、

"paired\_end":true、

"read1":151、

"read2":151、

```
"index_read1":8、
```
"index\_read2":8、

"output\_folder":"\\Lab-NAS\Outputfolder",

"samplesheet":"\\Lab-NAS\SampleSheet.csv",

"use\_basespace":true、

"basespace\_mode":"RunMonitoringAndStorage"、

"use\_custom\_read1\_primer":false、

"use\_custom\_read2\_primer":false、

```
"use_custom_index_read1_primer":false
```

```
}
```
## NovaSeq標準およびNovaSeq Xpワークフロー

NovaSeq標準およびNovaSeq Xpワークフローは双方ともイルミナ独自のExAmpケミストリーを使用しま す。

▶ 標準ワークフロー

NovaSeq標準ワークフローは、装置に搭載されたイルミナ独自のExAmpクラスター形成ケミストリーの きわめて重要な2ステップを自動化します。

- ▶ ExAmpマスターミックスの調製
- ▶ マスターミックスのフローセルへの送液

マスターミックスを装置上で調製し送液することで、ユーザーとのやりとりを最低限に抑え、調製され るミックスのばらつきを軽減します。

標準ワークフロー用のランセットアップの一環として、変性および中和されたライブラリーの推奨濃度 でのプールが入ったライブラリーチューブをクラスターカートリッジの位置番号8に挿入します。ラン開 始後、後続のステップは装置が行い、ユーザーとのやりとりは必要ありません。これには、ExAmp試薬 のクラスターカートリッジからライブラリーチューブへの送液、試薬およびライブラリーのプールミッ クスの調製、および調製済みミックスのフローセルの全レーンへの送液が含まれます。

装置上でのクラスタリングの後、両ワークフローに共通の一連のステップが行われます。これらのス テップには、コンディショニングミックスのクラスター形成したフローセルへの適用、および sequencing by synthesisのためにクラスターを調製するための追加のケミストリーステップが含まれま す。コンディショニングミックスはクラスターカートリッジ内の試薬と、ランセットアップ中に挿入さ れたライブラリーチューブを用いて、クラスタリングプロセス中に調製されます。コンディショニング ミックスは、NovaSeq装置上でのクラスタリング効率を高めるのに役立ちます。

```
▶ NovaSeq Xpワークフロー
```
NovaSeq Xpワークフローでは、NovaSeq Xpフローセルドックおよびフローセル固有の消耗品キット

(NovaSeq Xp 2-Lane KitまたはNovaSeq Xp 4-Lane Kit)を用いて、NovaSeqフローセルの個々のレー ンに、異なるライブラリーやライブラリーのプールをローディングすることができます。NovaSeq Xp Kitには、クラスタリングに必要なExAmp試薬と、レーンのローディングに必要なNovaSeq Xpマニ フォールドが含まれます。

ExAmp/ライブラリーミックスは、NovaSeq XpフローセルドックおよびNovaSeq Xpマニフォールドを 用いて、フローセルの個々のレーンに調製およびロードされます。自動化液体ハンドラーを用いて、 ExAmp/ライブラリーミックスの調製および自動吸入式フローセル用のマニフォールドへの送液を行う ことができます。フローセルへのサンプルローディングが終わると、空のライブラリーチューブはクラ スターカートリッジの位置番号8に挿入され、フローセルが装置上に置かれ、シーケンスランが開始され ます。

ランの開始後、両ワークフローに共通の一連のステップが行われます。これらのステップには、コン ディショニングミックスのクラスター形成したフローセルへの適用、およびsequencing by synthesisの ためにクラスターを調製するための追加のケミストリーステップが含まれます。コンディショニング ミックスはクラスターカートリッジ内の試薬を用いてクラスタリングプロセス中に調製され、ランセッ トアップ中に挿入された空のライブラリーチューブで混合されます。コンディショニングミックスは、 NovaSeq装置上でのクラスタリング効率を高めるのに役立ちます。

## NovaSeq Xpワークフローの設定

- 1 [Main Menu] から [Settings] を選択します。 [Settings]画面は [Mode Selection] タブに開きます。
- 2 [Workflow Selection] タブを選択します。
- 3 NovaSeq Xpワークフローを有効化するには、 [Enable Workflow Selection] を選択します。
- 4 (オプション) NovaSeq Xpをデフォルトのワークフローにするには、「NovaSeq Xp]を選択します。
- 5 [Save] を選択します。

### BaseSpace Sequence Hubの設定

次の手順を用いて、BaseSpace Sequence Hub用の初期設定値を設定してください。ランのセットアップ中 にBaseSpace Sequence Hubを無効にするか、ランのモニタリングおよび保存用の変更の設定が可能です。 BaseSpace Sequence Hubとの接続にはインターネット接続が必要です。

- 1 [Main Menu]から [Settings] を選択します。 [Settings]画面は [Mode Selection] タブに開きます。
- 2 [BaseSpace Sequence Hub] チェックボックスを選択します。
- 3 [Configuration] オプションを選択します。
	- ▶ Run Monitoring and Storage: リモートモニタリングおよびデータ解析のためにランデータを BaseSpace Sequence Hubに送信します。このオプションでは、ランにサンプルシートをアップ ロードする必要があります。
	- ▶ Run Monitoring Only: ランをリモートモニタリングできるようにBaseSpace Sequence Hubに InterOp、ログをはじめとする非CBCLランファイルを送信します。
- 4 「Hosting Location」ドロップダウンメニューで、 [EU (Frankfurt)] または [USA (N. Virginia)] を選択 します。 このオプションによりデータのアップロード先を指定することができます。
- 
- 5 BaseSpace Enterprise利用者である場合:
- a [Private Domain] チェックボックスを選択してください。
- b ドメイン名は、BaseSpace Sequence Hubへのシングルサインオン用のものを入力します。

#### 6 [Save] を選択します。

## サンプルシート名

NVCS v1.3.1またはそれ以前のバージョンを実行する場合、NovaSeq 6000ランに使用され、BaseSpace Sequence Hubにアップロードされるサンプルシートは、SampleSheet.csv (大文字小文字を区別)と命名 する必要があります。サンプルシート名が間違っており、 [Run Monitoring and Storage] が有効化される と、BaseSpace Sequence Hubは対象のランに注意のためのフラグを立てます。[More | Fix Sample Sheet and Requeue]を選択し、適切なサンプルシートを入力することで、フラグが立てられたランはFASTQ生成 のキューに入れられます。サンプルシートが提供されるまで、シーケンスデータはFASTQファイルに変換す ることができません。

bcl2fastq2 Conversion Software v2.19以降を用いて、データをローカルでFASTQファイルに変換する場合、 コマンドラインオプションの [--sample-sheet] を用いると、任意のCSVファイルを任意のロケーションに 指定することができます。コマンドラインでは、任意のファイル名の使用が可能です。

## ソフトウェアアップデートの設定

デフォルトでソフトウェアアップデートの自動チェックが有効になっています。設定からアップデートの自 動チェックを無効または有効に変更可能です。

- 1 [Main Menu]から [Settings] を選択します。
- 2 [Software Update]を選択します。
- 3 [If enabled, the instrument will display a notification when a Software Update is available] チェックボッ クスを選択します。
- <span id="page-32-0"></span>4 [Save] を選択します。

## ユーザーが用意する消耗品および機器

以下のユーザーが用意する消耗品および機器は、消耗品の準備、シーケンスとシステムメンテナンスのため に使用されます。

### 消耗品

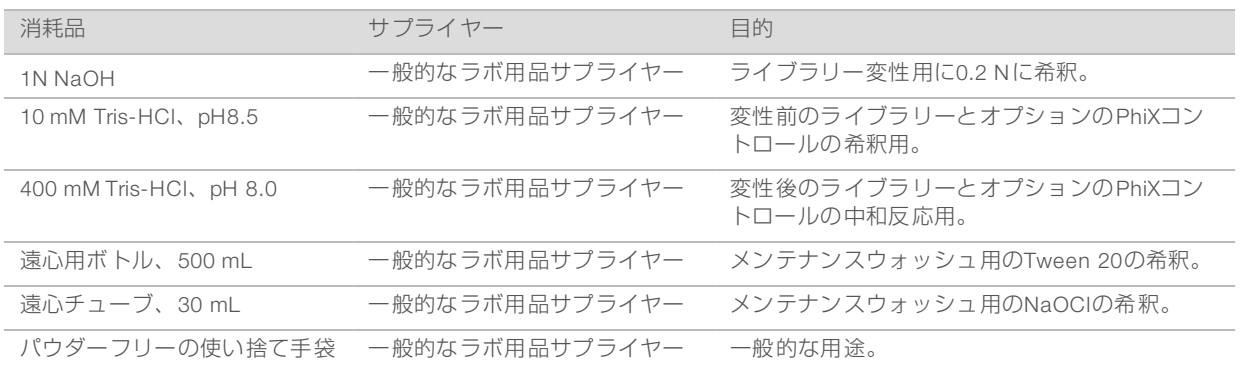

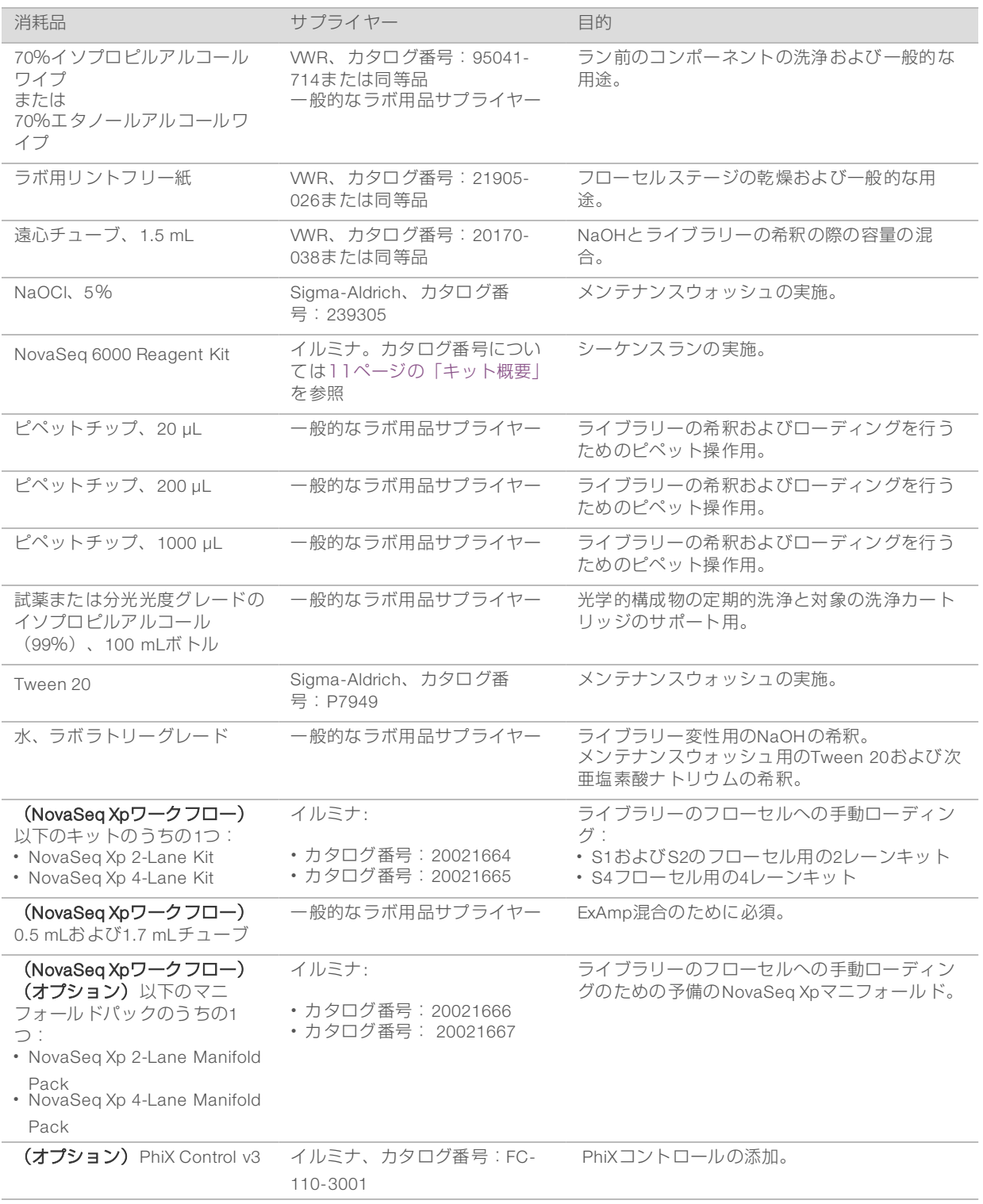

## イルミナキットの消耗品

1フローセルのシーケンスには、1組のNovaSeq 6000 Reagent Kitが必要です。各キットは、以下にリストす る複数の消耗品で構成されています。デュアルフローセルのランには、2キットを使用します。

#### 表9 NovaSeq 6000 Reagent Kitの消耗品

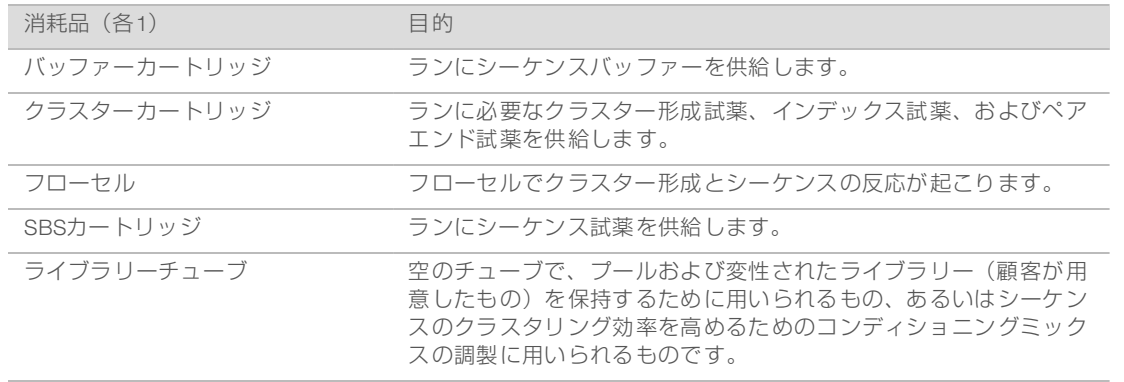

NovaSeq Xpワークフローに従ってフローセルにライブラリーを直接ロードする場合は、NovaSeq Xp Kit1組 で各試薬キットを補ってください。NovaSeq Xp Kitはそれぞれ以下の消耗品で構成されます。

#### 表10 NovaSeq Xp Kitの消耗品

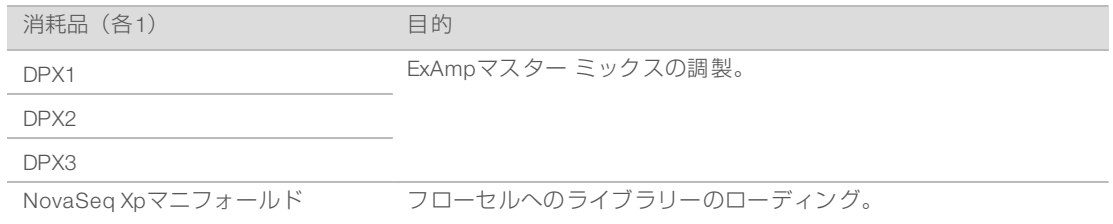

## ラボラトリーグレード水のガイドライン

装置の手順を実行するには、常にラボラトリーグレード水または脱イオン水を使用してください。水道水は 決して使用しないでください。以下のグレードの水または同等品のみを使用してください。

- ▶ 脱イオン水
- $\blacktriangleright$  Illumina PW1
- 18メガオーム (MΩ)水
- ▶ Milli-Q水
- ▶ Super-Q水
- ▶ 分子生物学用グレード水

## 機器

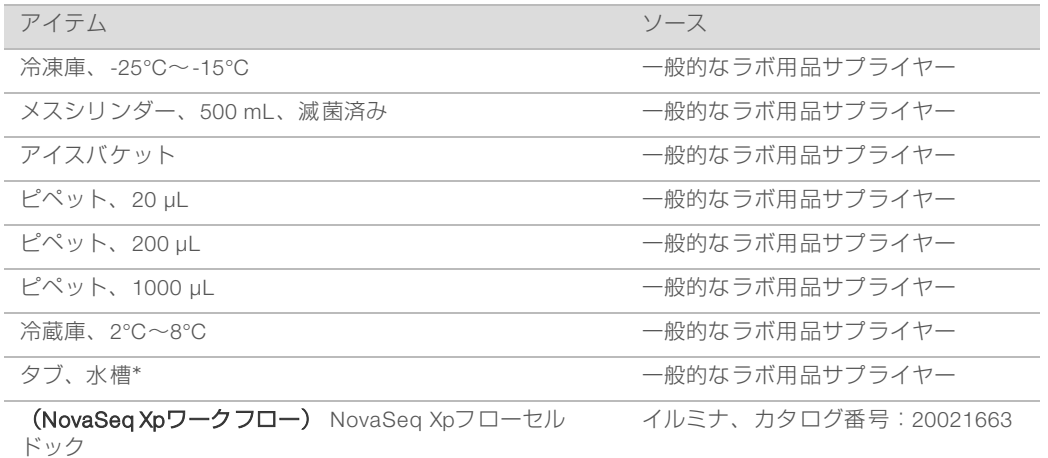

\* 2個の試薬カートリッジが収納できる、適切な水位を保てるタブを用いてください。例、 (61 cm × 91.4 cm × 25.4 cm) (24インチ × 36インチ × 10インチ)。
# 第4章 標準ワークフロー:消耗品の準備

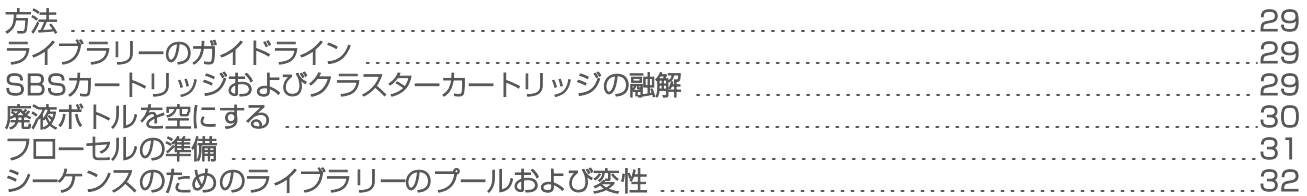

## <span id="page-36-0"></span>方法

サンプルまたは消耗品の準備を始める前に、NVCSのバージョンが以下の表に示すソフトウェアの最低要件 を満たすことを確認してください。

### 表11 ソフトウェアの最低要件

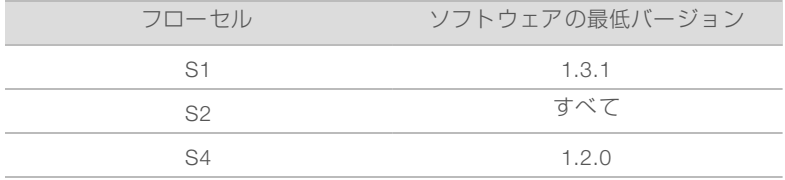

- ▶ 必要な消耗品および機器が揃っていることを確認してください。[25ページの「ユーザーが用意する消耗](#page-32-0) [品および機器」を](#page-32-0)参照してください。
- ▶ 消耗品を準備する場合は、必ずラベルをチェックして、構成品間の互換性を確認してください。S1、S2 およびS4の構成品を組み合わせないでください。
- ▶ 指定の容量、濃度、温度および所要時間で、以下に示される順序で指示に従ってください。
- <span id="page-36-1"></span>▶ 指示内容にストップポイントが指定されていない場合、ただちに次の手順に進んでください。

## ライブラリーのガイドライン

すべての手順は、サポート対象のライブラリー調製手法に適用でき、サポート対象のNovaSeq 6000アプリ ケーション用の代表的なインサートサイズを前提とします。

- ▶ 最善の結果を得るため、ライブラリーをプールし変性したら、ただちにシーケンスを行ってください。
- ▶ ライブラリーをアプリケーションに合ったローディング濃度に希釈します。ローディング濃度が低過ぎ たり高過ぎたりすると、フィルターを通過するクラスターの割合(%PF)に悪影響を与えます。ライブ ラリー濃度が低いと、シーケンスデュプリケートが増加します。ライブラリー濃度が高すぎると、%PF が低下します。
- ▶ 最適な%PFを達成するには、ライブラリーの精確な定量化と適切な品質管理が必要です。推奨について は、お手元のライブラリー調製キットの記述を参照してください。

## <span id="page-36-2"></span>SBSカートリッジおよびクラスターカートリッジの融解

- 1 シーケンスランが進行中の場合は、融解の完了時に装置の両側が利用可能になることを確認します。
- 2 -25°C~-15°Cの保管庫からSBSカートリッジおよびクラスターカートリッジを取り出します。
- 3 融解用ワイヤーラックに各カートリッジを置きます。 ラックは機器とともに準備し、水槽に転倒させないようにします。
	- 図12 融解用ワイヤーラック内のカートリッジ

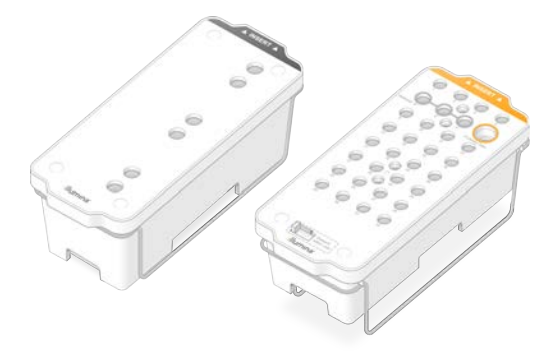

- 4 室温の水槽(19°C~25°C)で融解します。 カートリッジのおよそ下半分を浸します。
- 5 融解所要時間の判断のために下表を用います。

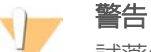

試薬の融解に熱湯を用いると、データ品質の低下やランの失敗が引き起こされる場合があります。

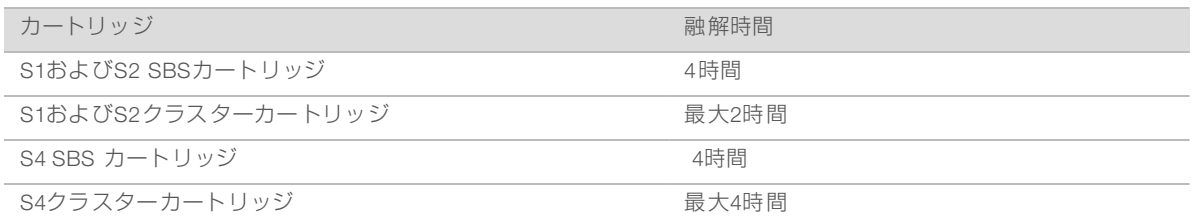

- 6 ペーパータオルを用いて、カートリッジのベースを完全に乾かします。ウェル間を乾かし、水分を取り 除きます。
- 7 ホイルシールの水分付着を検査します。水分がある場合、リントフリー紙で吸い取ります。
- 8 各カートリッジの下部を点検して、リザーバーに氷がないこと、すなわち試薬が融解していることを確 認します。
- 9 各カートリッジを10回転倒混和し、試薬を混合します。
- 10 ベンチに各カートリッジの底を軽くタップして、気泡を減らします。
- <span id="page-37-0"></span>11 試薬を4時間以内に装置にローディングできない場合、2°C~8°Cで最長24時間保管してください。

## 廃液ボトルを空にする

以下の手順を用いて、シーケンスランごとに廃液ボトルを空にしてください。使用済み試薬を外部に送液す るようにシステムが設定されている場合でも、廃液が廃液ボトル(小)に移送され、シーケンスランごとに 空にする必要があります。廃液ボトル(大)は所定の場所になければなりません。

警告

この試薬一式には有害な可能性のある化学物質が含まれます。吸引、嚥下、皮膚への接触、目への接触 により身体傷害を生じる危険があります。曝露リスクに適したゴーグル、手袋、実験着などの保護具を 着用してください。使用済み試薬は化学廃棄物として取り扱い、地域、国およびローカルに適用されて いる法に従って廃棄してください。環境、健康、および安全の情報について詳しくは、 [support.illumina.com/sds.html](http://support.illumina.com/sds.html)に掲載のSDSを参照してください。

- 1 廃液ボトル(小)を以下のとおりに取り外して空にします。
	- a レバーを上げて廃液ボトル(小)を装置内の所定位置から外します。ボトルは側面で持ちます。
	- b ボトルの正面のキャップホルダーからねじ式のキャップを取り外します。
	- c キャップで、ボトルの開口部を密封し、溢れるのを防ぎます。
	- d 中身を他のボトルの中身から遠ざけ、適切な基準に従って廃棄します。
	- e 蓋の開いたボトルを装置内の所定位置に戻した後、レバーを下げます。キャップホルダーにキャッ プを保管します。
- 2 廃液ボトル(大)を以下のように取り外して空にします。
	- a 先端のハンドルを使用して、廃液ボトル(大)をバッファー引き出しの左側から取り外します。
	- b ボトルの正面のキャップホルダーからねじ式のキャップを取り外します。
	- c ねじ式のキャップで、ボトルの開口部を密封し、溢れるのを防ぎます。
	- d 適応規格に従って中身を廃棄してください。空にする際、両方のハンドルをつかみます。
	- e 蓋の開いたボトルをバッファー引き出しに戻します。キャップホルダーにキャップを保管します。

### 図13 空きボトルの再装填

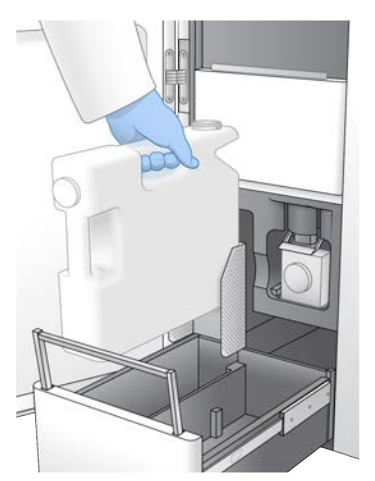

- 3 新しいパウダーフリーの手袋を装着することで、装置の表面を汚染しないようにします。
- 4 バッファー引き出しを閉じた後、液体コンパートメントドアを閉じます。

警告 廃液ボトルを空にしないと、ランの停止やオーバーフローを招くおそれがあり、それによって装置 が破損し、安全上のリスクが生じます。

## <span id="page-38-0"></span>フローセルの準備

1 2℃~8℃の保管庫から新しいフローセルのパッケージを取り出します。

文書番号:1000000019358 v08 JPN 資材番号:20023471 本製品の使用目的は研究に限定されます。診断での使用はできません。 2 密封されたフローセルパッケージを10~15分間放置して、フローセルを室温にします。 フローセルはパッケージから取り出してから12時間以内に用いてください。

## <span id="page-39-0"></span>シーケンスのためのライブラリーのプールおよび変性

## ノーマライズされたライブラリープールの作成

以下に示す手順を用いて、ライブラリーを適切な濃度にノーマライズしてから、プールしてください。同じ フローセル上でシーケンスされたライブラリーは、単一のノーマライズされたプールに混合する必要があり ます。

1 アプリケーションおよびフローセルタイプごとの通常のリード数およびプレックス推奨数に関しては次 の表を参照してください。

### 表12 ライブラリーのプールプレックス推奨数

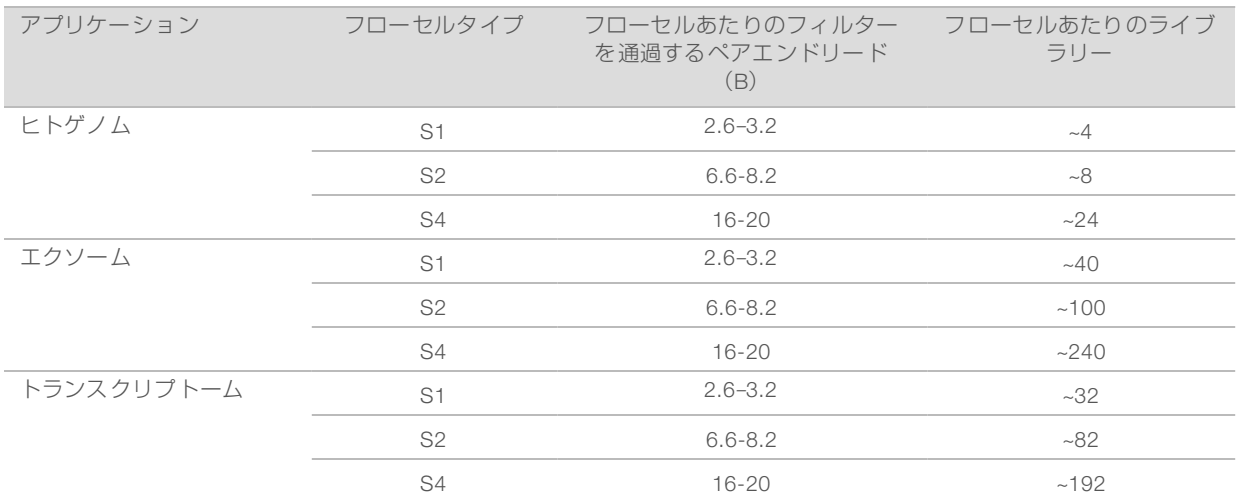

## プールするためのライブラリーのノーマライズ

1 希望の最終ローディング濃度に基づいて、必要なプールライブラリー濃度を決定してください。 [33ページの「推奨ローディング濃度」](#page-40-0)を参照してください。

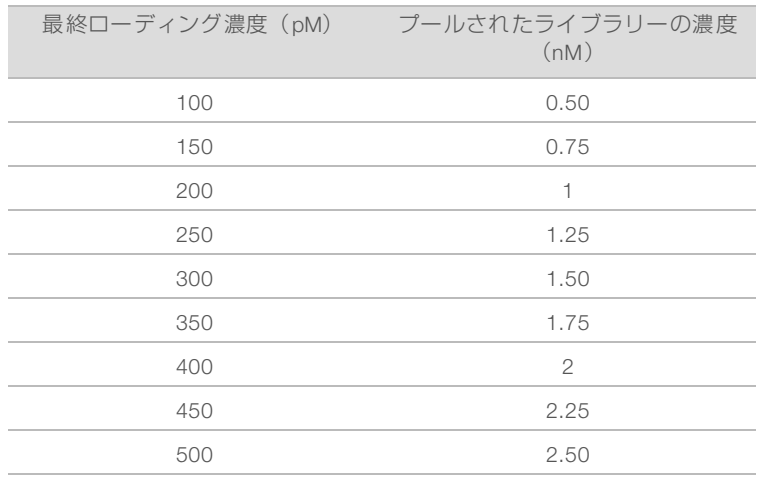

2 10 mM Tris-HCl (pH 8.5) を用いて、希望のプールライブラリー濃度にライブラリーをノーマライズし てください。 適切な濃度へのライブラリーの希釈について詳しくは[、イルミナウェブサイトの「](http://support.illumina.com/help/pooling-calculator/pooling-calculator.html)Pooling Calculator」 を参照してください。

## <span id="page-40-0"></span>推奨ローディング濃度

最適なDNAローディング濃度はライブラリータイプおよびインサートサイズごとに異なります。インサート サイズが450 bp以下のイルミナライブラリーの推奨DNA ローディング濃度を下表に示します。推奨範囲の 低域ではインサートサイズの小さなライブラリーをローディングしてください。450 bpを超えるライブラ リーの場合は、高濃度のローディング濃度が必要な場合があります。

#### 注意

イルミナのライブラリー調製手法以外で生成されたライブラリーの場合は、最善の%PFのための最適な クラスタ増幅効率を得るために、特定のライブラリータイプの滴定を最初に行う必要があります。最適 なローディング濃度が決定されたら、それ以降、同一のライブラリータイプに適用することができま す。

### 表13 標準ワークフローの推奨ローディング濃度(ソフトウェアバージョン1.1以降)

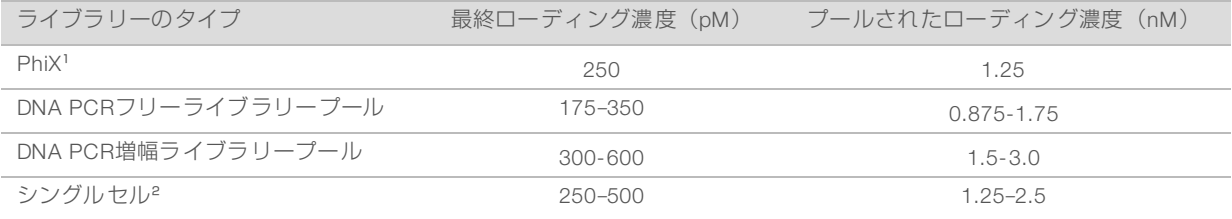

1 PhiXのみのランの場合

² シングルセルはXpワークフローのみ検証されています。

HiSeq™ X、HiSeq™ 4000、またはHiSeq™ 3000用に最終ローディング濃度を最適化している場合、 NovaSeq 6000に対しては、その濃度を1.5倍して使用してください。例えば、HiSeq X用の最終ローディン グ濃度が200 pMの場合は、NovaSeq 6000には300 pMを使用してください。

## ノーマライズ済みライブラリーのプールおよびオプションのPhiXコントロー ルの添加

<sup>1</sup> 適量のノーマライズされた 各ライブラリーを新たな遠心チューブで混合し、最終的に以下の量になるよ うにします。

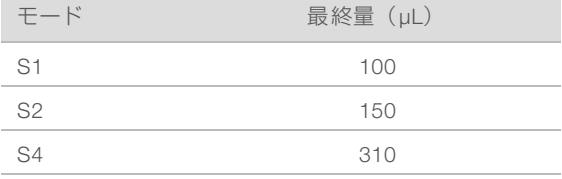

例えば、6-PlexのライブラリープールおよびS2モードの場合、同じ濃度にノーマライズした各ライブラ リーの25 μLを混合します。または、4-PlexのライブラリープールおよびS1モードの場合、ノーマライズ した各未変性ライブラリーの25 μLを混合します。

- 2 (オプション) プールされていないライブラリーの残りを-25°C~-15°Cで保管します。
- 3 (オプション)1%の未変性のPhiXを以下の要領で添加します。
- a 10 nMPhiXを2.5nMに、10 mM Tris-HCl (pH 8.5) を用いて希釈します。
- b 適量の未変性のPhiX 2.5 nMを未変性のライブラリープールのチューブに添加します。

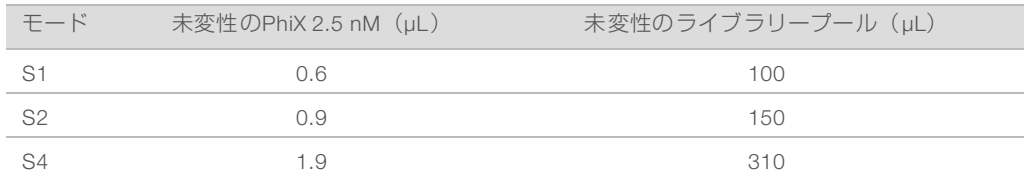

PhiXを添加する場合、1%がバランスの良いライブラリーのための推奨量です。多様性の低いライブラ リーにはさらに多く必要な可能性があります。多様性の低いライブラリーにPhiXコントロールを用いる には、イルミナテクニカルサポートに連絡してガイダンスを受けてください。

### 新鮮なNaOHの調製

新鮮な0.2 N NaOHの希釈液を調製し、シーケンス用にライブラリーを変性します。 軽微なピペッティング エラーで最終NaOH 濃度に影響を与えないよう、多めの量を調製します。

### 警告

用時調製された0.2 Nの希釈NaOHは変性プロセスにとって不可欠です。 変性が正しく行われないと、 収率が下がる可能性があります。

1 遠心チューブに以下の分量を混合し、1 N NaOHを0.2 Nに希釈します。

#### 表14 S1/S2モード

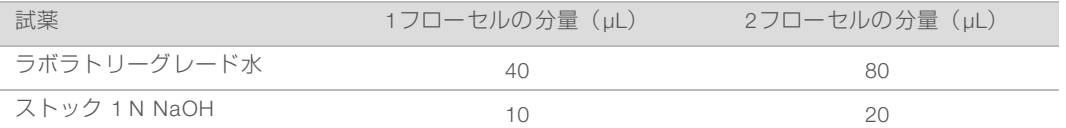

分量としては、1フローセルの場合は0.2 N NaOHが50 μL、2フローセルの場合は0.2 N NaOHが100 μLと なります。

### 表15 S4モード

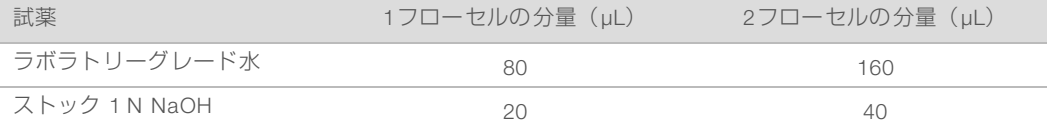

分量としては、1フローセルの場合は0.2 N NaOHが100 μL、2フローセルの場合は0.2 N NaOHが200 μL となります。

2 数回、転倒混和するか、十分にボルテックスします。チューブには蓄をして保管し、12時間以内に使用 します。

### ライブラリーのプールおよびオプションのPhiXコントロールの変性

1 0.2 Nの NaOHを、以下のように未変性ライブラリーのプールおよびPhix(オプション)の入ったチュー ブに添加します。

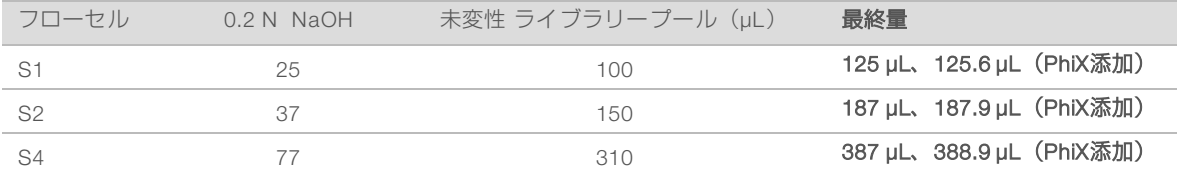

- 2 キャップを閉じた後、短時間ボルテックスします。
- 3 最大1分間、280 × gで遠心します。
- 4 変性させるため、室温で8分間インキュベートします。
- 5 中和させるため、400 mMの Tris-HCL(pH 8.0)を以下のように添加します。

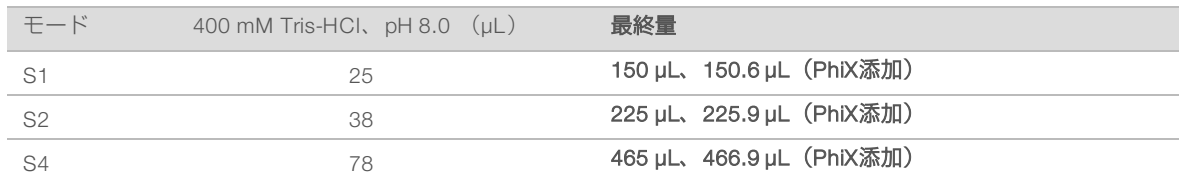

6 キャップを閉じた後、短時間ボルテックスします。

7 最大1分間、280 × gで遠心します。

- 8 NovaSeq 6000試薬キットに付属のライブラリーチューブに、変性されたライブラリーの全量、または変 性されたライブラリーおよびPhiXを移送します。
- 9 ただちにライブラリーチューブのクラスターカートリッジへのローディングに進み、ランをセットアッ プします。 ライブラリーチューブおよび試薬カートリッジは、30分以内に装置にローディングする必要がありま す。
- 10 (オプション)ただちに進められない場合、ライブラリーチューブに蓄をして、-25°C~15°Cで最長3週 間保管します。解凍後は再冷凍しないでください。

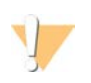

警告

ライブラリーチューブは必要な場合にのみ保管してください。-25°C~-15°Cで長期保管するとデュ プリケートが増える可能性があり、収率が下がることになります。

SBSカートリッジおよびクラスターカートリッジの調製

- 1 各カートリッジの下部を点検して、リザーバーに氷がないこと、すなわち試薬が融解していることを確 認します。
- 2 各カートリッジを10回転倒混和し、試薬を混合します。
- 3 ベンチに各カートリッジの底を軽くタップして、気泡を減らします。

ライブラリーチューブのロード

1 底部のライブラリーをかき乱さないようにして、クラスターカートリッジのライブラリーチューブ位置 番号8に蓋を外したライブラリーチューブを挿入します。

### 図14 蓋が外され、位置番号8にロードされたライブラリーチューブ

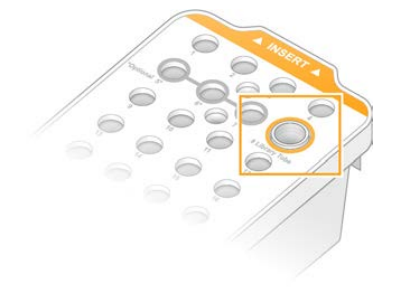

# 第5章 NovaSeq Xpワークフロー:消耗品の準 備

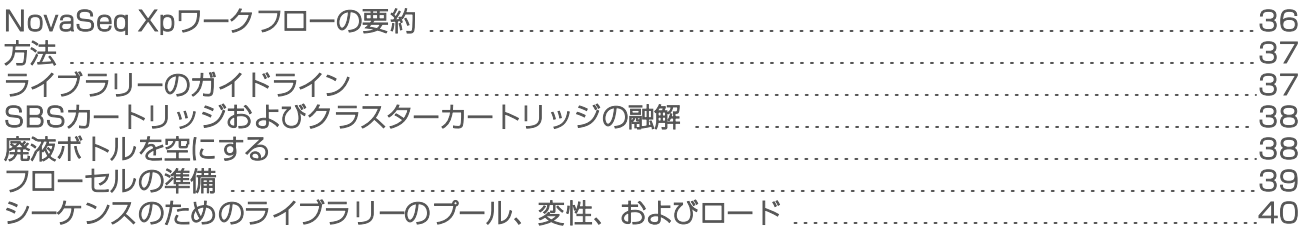

## <span id="page-43-0"></span>NovaSeq Xpワークフローの要約

サンプルまたは消耗品の準備を始める前に、NVCSのバージョンが以下の表に示すソフトウェアの最低要件 を満たすことを確認してください。

### 表16 ソフトウェアの最低要件

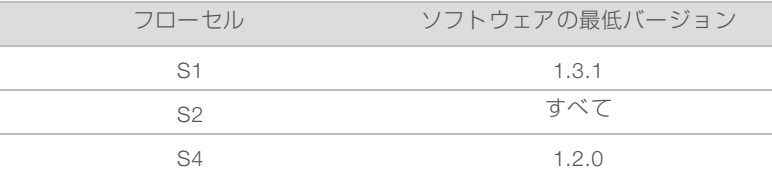

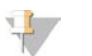

注意

NVCSは新しいランの交互スタートをサポートします[。55ページの「ランの交互スタート」](#page-62-0)を参照して ください。

NovaSeq Xpワークフローのステップを指定順にすべて完了することを確認してください。

#### 注意  $\mathbb{L}$

ステップ1~5は並行して終了でき、ステップ6に進む前に終わらせる必要があります。

- 1 SBSカートリッジおよびクラスターカートリッジを融解します。
- 2 廃液ボトルを空にします。
- 3 ライブラリーをノーマライズします。
- 4 ライブラリーをプールしてPhiXコントロールを添加します。
- 5 密封されたフローセルパッケージを10~15分間放置して、フローセルを室温にします。フローセルは パッケージから取り出してから12時間以内に用いてください。

#### 注意 V

ステップ6~12を指定順に完了させます。

- 6 ExAmp試薬を融解します。
- 7 新鮮なNaOH溶液を用意します。
- 8 ライブラリーのプールを変性および中和します。
- 9 フローセルおよびドックを準備します。
- 10 ExAmpマスターミックスを調製します。
- 11 フローセルにExAmp/ライブラリーミックスをロードします。
- <span id="page-44-0"></span>12 空のライブラリーチューブをクラスターカートリッジの位置番号8にロードします。

### 方法

- ▶ 必要な消耗品および機器が揃っていることを確認してください。[25ページの「ユーザーが用意する消耗](#page-32-0) [品および機器」を](#page-32-0)参照してください。
- ▶ 装置がオンの状態で、ラン用の十分な空き容量があることを確認してください。[9ページの「Process](#page-16-0) [Management」を](#page-16-0)参照してください。
- ▶ 装置の両側の自動ポストランウォッシュが終了していることを確認してから、ワークフローのステップ6 を開始します([36ページの「NovaSeq Xpワークフローの要約」を](#page-43-0)参照)。
- ▶ 消耗品を準備する場合は、必ずラベルをチェックして、構成品間の互換性を確認してください。装置の 片面で、S1、S2、およびS4の構成品、または2レーンおよび4レーンの構成品を混合しないでくださ  $\left\{ \cdot \right\}$
- ▶ 指定の容量、温度および所要時間で、以下に示される順序で指示に従ってください。
- ▶ 混合操作をしない場合、氷上に試薬およびライブラリーをすべて静置してください。
- u 指示内容にストップポイントが指定されていない場合、ただちに次の手順に進んでください。
- 2レーンフローヤルでシーケンスを問題なく開始するには、両レーンとも充填する必要があります。4 レーンフローセルでシーケンスを問題なく開始するには、1つのレーンを部分的に充填するか空にするこ とが可能です。
- <sup>u</sup> 手動でExAmp試薬を混合したときに生じる結果のばらつきの最も主な要因は、送液するExAmp構成量の 不正確さと混合が不十分であることです。混合は十分に行ってください。

#### 注意  $\mathbf{L}$

シーケンスランは、フローセルにライブラリーをロードした直後、可能であれば30分以内に開始してく ださい。

## <span id="page-44-1"></span>ライブラリーのガイドライン

すべての手順は、サポート対象のライブラリー調製手法に適用でき、サポート対象のNovaSeq 6000アプリ ケーション用の代表的なインサートサイズを前提とします。

- ▶ 最善の結果を得るため、ライブラリーのプールおよび変性はシーケンスの直前に行ってください。 NovaSeq Xpワークフローの場合、ExAmpマスターミックスはシーケンスの準備ができるまで調製しな いでください。
- ▶ ライブラリーをアプリケーションに合ったローディング濃度に希釈します。ローディング濃度が低過ぎ たり高過ぎたりすると、フィルターを通過するクラスターの割合(%PF)に悪影響を与えます。ライブ ラリー濃度が低いと、シーケンスデュプリケートが増加します。ライブラリー濃度が高いと、%PFが低 下する可能性があります。
- ▶ 最適な%PFを達成するには、ライブラリーの精確な定量化と適切な品質管理が必要です。推奨について は、お手元のライブラリー調製キットの記述を参照してください。
- ▶ 空のライブラリーチューブをクラスターカートリッジの位置番号8にロードしてから、シーケンスランを セットアップしてください。空のライブラリーチューブを用いて、コンディショニングミックスをフ ローセルへの分注前に調製します。コンディショニングミックスにより、シーケンスのクラスタリング 効率を高めることができます。

## <span id="page-45-0"></span>SBSカートリッジおよびクラスターカートリッジの融解

- 1 シーケンスランが進行中の場合は、融解の完了時に装置の両側が利用可能になることを確認します。
- 2 -25°C~-15°Cの保管庫からSBSカートリッジおよびクラスターカートリッジを取り出します。
- 3 融解用ワイヤーラックに各カートリッジを置きます。 ラックは機器とともに準備し、水槽に転倒させないようにします。

### 図15 融解用ワイヤーラック内のカートリッジ

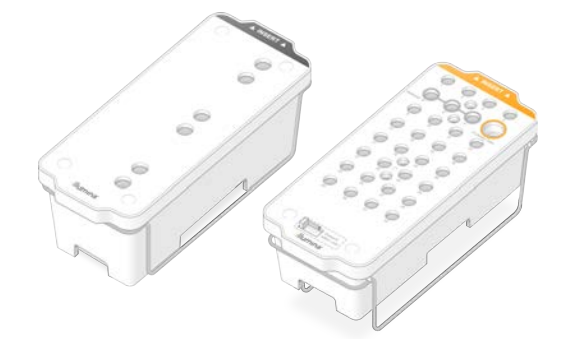

- 4 室温の水槽(19°C~25°C)で融解します。 カートリッジのおよそ下半分を浸します。
- 5 融解所要時間の判断のために下表を用います。

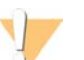

警告

試薬の融解に熱湯を用いると、データ品質の低下やランの失敗が引き起こされる場合があります。

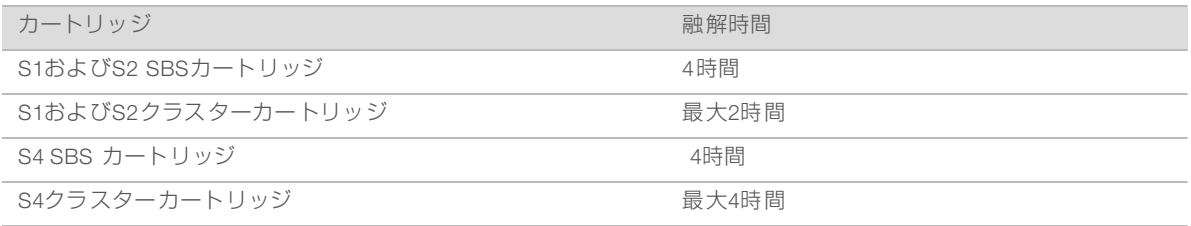

- 6 ペーパータオルを用いて、カートリッジのベースを完全に乾かします。ウェル間を乾かし、水分を取り 除きます。
- 7 ホイルシールの水分付着を検査します。水分がある場合、リントフリー紙で吸い取ります。
- 8 各カートリッジの下部を点検して、リザーバーに氷がないこと、すなわち試薬が融解していることを確 認します。
- 9 各カートリッジを10回転倒混和し、試薬を混合します。
- 10 ベンチに各カートリッジの底を軽くタップして、気泡を減らします。
- <span id="page-45-1"></span>11 試薬を4時間以内に装置にローディングできない場合、2°C~8°Cで最長24時間保管してください。

## 廃液ボトルを空にする

以下の手順を用いて、シーケンスランごとに廃液ボトルを空にしてください。使用済み試薬を外部に送液す るようにシステムが設定されている場合でも、廃液が廃液ボトル(小)に移送され、シーケンスランごとに 空にする必要があります。廃液ボトル(大)は所定の場所になければなりません。

警告

この試薬一式には有害な可能性のある化学物質が含まれます。吸引、嚥下、皮膚への接触、目への接触 により身体傷害を生じる危険があります。曝露リスクに適したゴーグル、手袋、実験着などの保護具を 着用してください。使用済み試薬は化学廃棄物として取り扱い、地域、国およびローカルに適用されて いる法に従って廃棄してください。環境、健康、および安全の情報について詳しくは、 [support.illumina.com/sds.html](http://support.illumina.com/sds.html)に掲載のSDSを参照してください。

- 1 廃液ボトル(小)を以下のとおりに取り外して空にします。
	- a レバーを上げて廃液ボトル(小)を装置内の所定位置から外します。ボトルは側面で持ちます。
	- b ボトルの正面のキャップホルダーからねじ式のキャップを取り外します。
	- c キャップで、ボトルの開口部を密封し、溢れるのを防ぎます。
	- d 中身を他のボトルの中身から遠ざけ、適切な基準に従って廃棄します。
	- e 蓋の開いたボトルを装置内の所定位置に戻した後、レバーを下げます。キャップホルダーにキャッ プを保管します。
- 2 廃液ボトル(大)を以下のように取り外して空にします。
	- a 先端のハンドルを使用して、廃液ボトル(大)をバッファー引き出しの左側から取り外します。
	- b ボトルの正面のキャップホルダーからねじ式のキャップを取り外します。
	- c ねじ式のキャップで、ボトルの開口部を密封し、溢れるのを防ぎます。
	- d 適応規格に従って中身を廃棄してください。空にする際、両方のハンドルをつかみます。
	- e 蓋の開いたボトルをバッファー引き出しに戻します。キャップホルダーにキャップを保管します。

### 図16 空きボトルの再装填

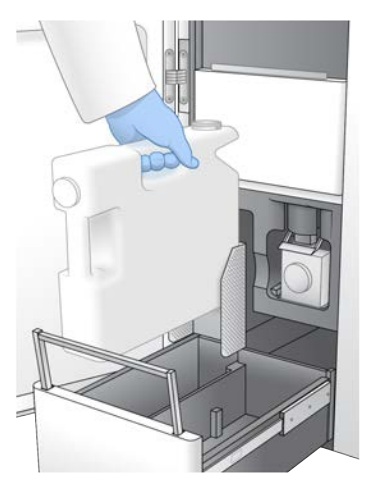

- 3 新しいパウダーフリーの手袋を装着することで、装置の表面を汚染しないようにします。
- 4 バッファー引き出しを閉じた後、液体コンパートメントドアを閉じます。

警告 廃液ボトルを空にしないと、ランの停止やオーバーフローを招くおそれがあり、それによって装置 が破損し、安全上のリスクが生じます。

## <span id="page-46-0"></span>フローセルの準備

1 2℃~8℃の保管庫から新しいフローセルのパッケージを取り出します。

文書番号:1000000019358 v08 JPN 資材番号:20023471 本製品の使用目的は研究に限定されます。診断での使用はできません。 2 密封されたフローセルパッケージを10~15分間放置して、フローセルを室温にします。 フローセルはパッケージから取り出してから12時間以内に用いてください。

## <span id="page-47-0"></span>シーケンスのためのライブラリーのプール、変性、およびロード

### ExAmp試薬の融解

- 1 -25°C~-15°Cで保管されているDPX1、DPX2、およびDPX3を、チューブを各1本ずつ取り出します。
- 2 室温で10分間融解します。
- 3 氷の上に置いておきます。

#### 注意  $\mathbb{E}$

未開封のExAmp試薬を再凍結しなければならない場合は、融解直後に再凍結してください。ExAmp試 薬の再凍結は1回に限られます。残った試薬は凍結および混合することはできません。

## ノーマライズされたライブラリープールの作成

以下に示す手順を用いて、ライブラリーを適切な濃度にノーマライズしてから、プールしてください。同じ レーン上でシーケンスされたライブラリーは、単一のプールに混合する必要があります。ノーマライズされ たプールそれぞれのレーンごとの総容積を以下の表に示します。同じプールが1レーンを超えてシーケンス される場合は[、表17](#page-47-1)の値にレーン数を掛けてください。

### <span id="page-47-1"></span>表17 プールされたライブラリーの総容積

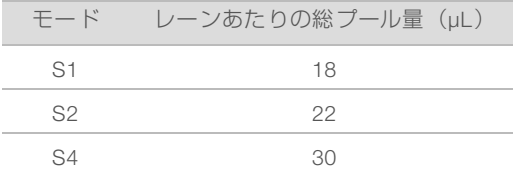

Xpワークフローの場合、データ出力はレーンごとに得られますが、標準ワークフローでは全レーンが集約さ れて得られます。その結果、Xpワークフローのライブラリーのプール内のライブラリー数は、標準ワークフ ローと比較して少なくなります。

1 アプリケーションおよびフローセルタイプごとの通常のリード数およびプレックス推奨数に関しては次 の表を参照してください。

### 表18 ライブラリーのプールプレックス推奨数

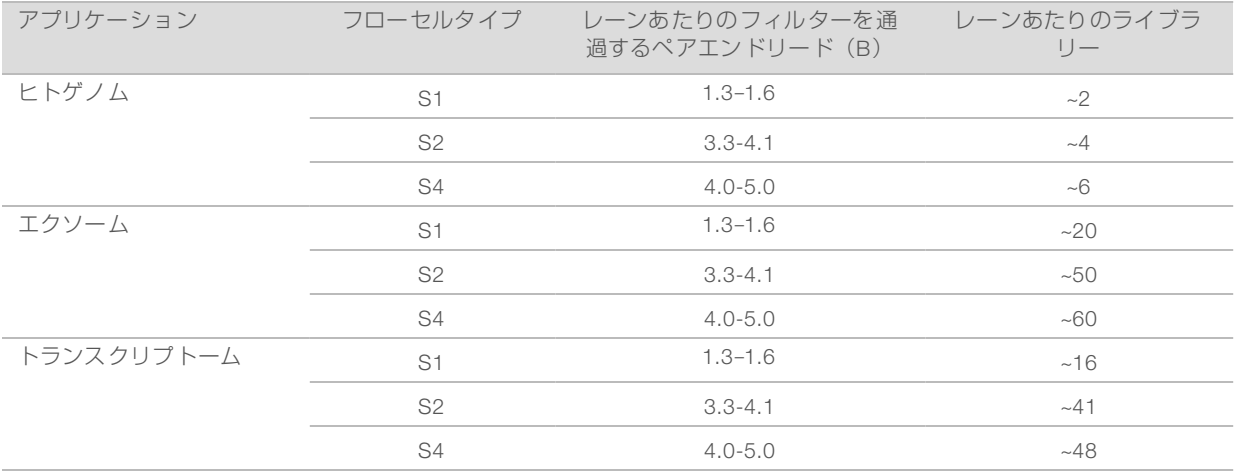

文書番号:1000000019358 v08 JPN 資材番号:20023471

本製品の使用目的は研究に限定されます。診断での使用はできません。

## プールするためのライブラリーのノーマライズ

1 希望の最終ローディング濃度に基づいて、必要なプールライブラリー濃度を決定してください。 [41ページの「推奨ローディング濃度」](#page-48-0)を参照してください。

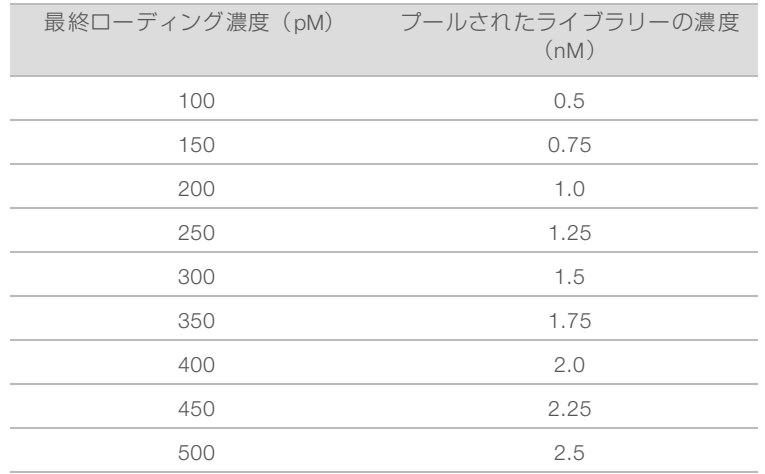

2 10 mM Tris-HCl (pH 8.5) を用いて、希望のプールライブラリーローディング濃度にライブラリーを ノーマライズしてください。 適切な濃度へのライブラリーの希釈について詳しくは、[support.illumina.com/help/pooling-](http://support.illumina.com/help/pooling-calculator/pooling-calculator.html)

[calculator/pooling-calculator.html](http://support.illumina.com/help/pooling-calculator/pooling-calculator.html)の「Pooling Calculator」を参照してください。

## <span id="page-48-0"></span>推奨ローディング濃度

最適なDNAローディング濃度はライブラリータイプおよびインサートサイズごとに異なります。インサート サイズが450 bp以下のイルミナライブラリーの推奨DNA ローディング濃度を下表に示します。推奨範囲の 低域ではインサートサイズの小さなライブラリーをローディングしてください。450 bpを超えるライブラ リーの場合は、高濃度のローディング濃度が必要な場合があります。

### 表19 推奨ローディング濃度

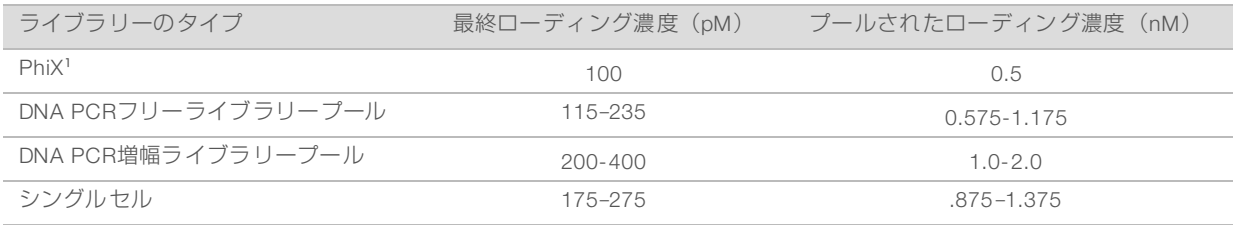

<sup>1</sup> PhiXのみのランの場合

HiSeq™ X、HiSeq™ 4000、またはHiSeq™ 3000用にローディング濃度を最適化している場合、NovaSeq Xpワークフローには、ほぼ同じ濃度を使用してください。NovaSeq標準ワークフロー用にローディング濃度 を最適化している場合、NovaSeq Xpワークフローにはおよそ1/3未満を使用してください。

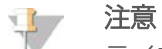

ライブラリーは最適なクラスタ増幅効率を得るために、滴定される必要があります。最適なローディン グ濃度が決定されたら、同一のライブラリータイプに適用することができます。

## ノーマライズ済みライブラリーのプールおよびオプションのPhiXコントロー ルの添加

1 適量のノーマライズされた以上の各ライブラリーを新たな遠心チューブで混合し、最終的に以下に示す レーンごとに適切な量になるようにします。

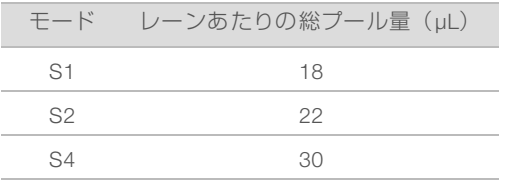

例えば、6-PlexのライブラリープールおよびS4モードの場合、同じ濃度にノーマライズした各ライブラ リーの5 μLを混合します。

2 (オプション)プールされていない ライブラリーの残りを-25℃~-15℃で保管します。

3 (オプション)1%の未変性のPhiXを以下の要領で添加します。

a 10 nM PhiXを0.25 nMに、10 mM Tris-HCl (pH 8.5) を用いて希釈します。

b 適量のPhiXを未変性のライブラリープールのチューブに添加します。

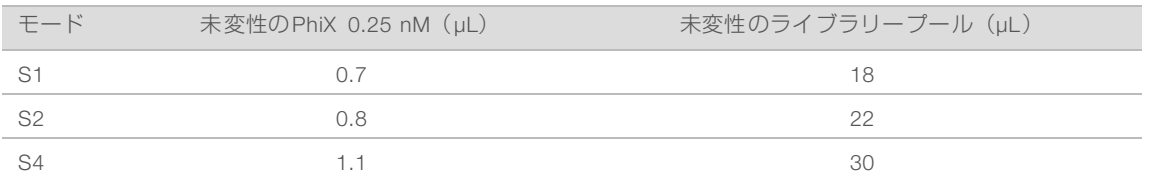

PhiXを添加する場合、1%がバランスの良いライブラリーのための推奨量です。多様性の低いライブラ リーにはさらに多く必要な可能性があります。多様性の低いライブラリーにPhiXコントロールを用いる には、イルミナテクニカルサポートに連絡してガイダンスを受けてください。

### 新鮮なNaOHの調製

新鮮な0.2 N NaOHの希釈液を調製し、シーケンス用にライブラリーを変性します。 NaOHの 最終濃度に影 響するおそれのあるピペット操作エラーを最低限に抑えるためには、希釈NaOH溶液を フローセルあたり<sup>30</sup> μL以上調製してください。デュアルフローセルの場合は、60 μLの希釈NaOHを調製します。

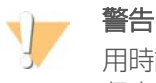

用時調製された0.2 Nの希釈NaOHは変性プロセスにとって不可欠です。 変性が正しく行われないと、 収率が下がる可能性があります。

1 フローセルが1つの場合は、遠心チューブに以下の分量を混合し、1 Nの NaOH を0.2 Nに希釈します。 ▶ ラボラトリーグレード水 (24 uL)

 $\rightarrow \lambda$   $\lambda$   $\rightarrow$   $\gamma$   $\rightarrow$  1 N NaOH(6 μL) これらの分量は30 μLの0.2N NaOHになります。フローセルが2つの場合は、分量を2倍にしてくださ い。

2 数回、転倒混和するか、十分にボルテックスします。チューブには蓋をして保管し、12時間以内に使用 します。

## ライブラリーのプールおよびオプションのPhiXコントロールの変性

1 0.2 Nの NaOHを、以下のように未変性ライブラリーのプールおよびPhix(オプション)の入ったチュー ブに添加します。

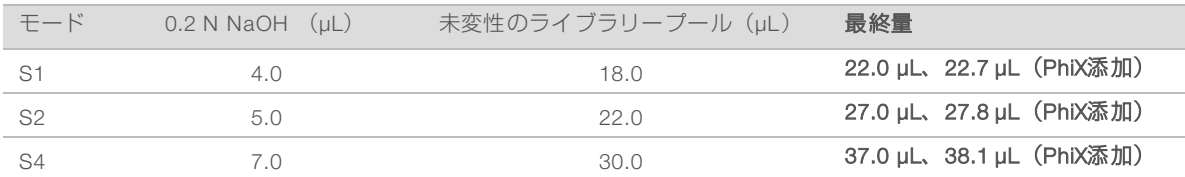

2 キャップを閉じた後、短時間ボルテックスします。

3 最長1分間、最大280 × gで遠心します。

4 変性させるため、室温で8分間インキュベートします。

5 以下の要領で、400 mMのTris-HCl、pH 8.0を添加して中和します。

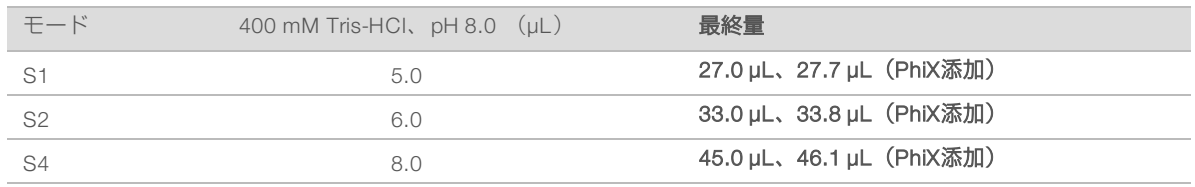

6 キャップを閉じた後、短時間ボルテックスします。

7 最長1分間、最大280 × gで遠心します。

- 8 変性されたライブラリーは、ExAmpマスターミックスの添加準備ができるまで氷上に静置します。
- 9 (オプション)ただちに進められない場合、チューブに蓋をして、-25°C~-15°Cで最長3週間保管しま す。解凍後は再冷凍しないでください。

## 警告

変性ライブラリーのプールは必要な場合にのみ保管してください。長期間保管するとデュプリケー トが増加する場合があり、データ収量が減ることになります。

### フローセルおよびドックの準備

- 1 NovaSeq Xpフローセルドックを平面上に置きます。フローセルは、装置にロードされるまで、水平を維 持してください。
- 2 ドックを点検して、微粒子がないことを確認します。
- 3 新しいパウダーフリーの手袋を装着することで、フローセルのガラス面を汚染しないようにします。
- 4 フローセルホイルパッケージを平面上に置き、角にあるタブからホイルを開きます。
- 5 フローセルを覆っているプラスチック製の保持器を取り外します。
- 6 パッケージからフローセルを取り出します。ガラスまたは裏面のガスケットに触れないよう、フローセ ルの両脇を持ちます。
- 7 ガラス面のいずれかに微粒子が目視可能な場合は、リントフリーのアルコールワイプで微粒子のある側 面を拭き、ラボ用リントフリー紙で乾かします。
- 8 パッケージは適切に廃棄してください。

注意 フローセル上のこすり傷および他の軽微な表面上の傷は正常範囲内であり、データ品質に影響しま せん。

- 9 フローセルをTop面が下方を向くように裏返しにします。
- 10 ブラケットの下にフローセルの排出口を滑らせて、ドック上に置きます。[「13ページの「フローセル」](#page-20-0) および[16ページの「NovaSeq Xpフローセルドック」](#page-23-0)を参照してください。

図17 フローセルの配置

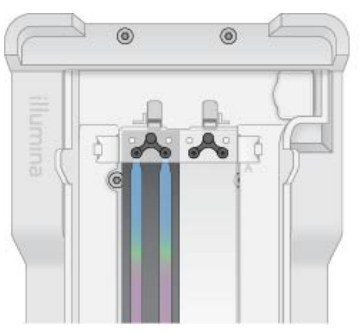

11 ウェル面を上に向けて、フローセルの注入口の上にNovaSeq Xpマニフォールドをロードします。 NovaSeq Xpマニフォールドのアームが、ドックのカットアウトにしっかりとはまることを確認します。

### 図18 NovaSeq Xpマニフォールドの配置

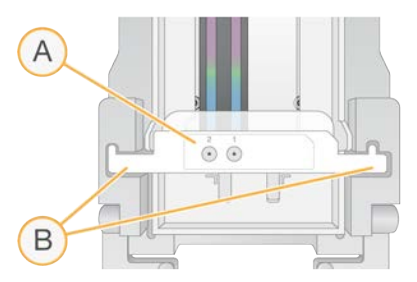

- A 上に向けられたNovaSeq Xpマニフォールドウェル面
- B ドックのカットアウトに配置されたNovaSeq Xpマニフォールドアーム
- 12 クランプを閉じて、フローセルおよびNovaSeq Xpマニフォールドを固定し、ガスケットを密閉します。
- 13 ライブラリーのプールをフローセルにロードしたら、NovaSeq Xpマニフォールドを廃棄します。 NovaSeq Xpマニフォールドは単回使用に限定されます。

### ExAmpマスターミックスの調製

ExAmpマスターミックスを調製する場合、必要量の2倍以上の容量がある遠心チューブを使用します。

- ▶ 2レーンフローセルの場合は、0.5 mLまたは1.7 mLのチューブを使用します。
- ▶ 4レーンフローセルの場合は、1.7 mLのチューブを使用します。

手動でExAmp試薬を混合したときに生じる結果のばらつきの最も主な要因は、送液された分量の不正確さと 混合が不十分であることです。混合は十分に行ってください。

- 1 短時間、転倒混和またはボルテックスを行ってDPX1とDPX2を混合します。
- 2 DPX3を短時間ボルテックスして混合します。

ExAmp試薬は保管庫内で分離するおそれがあります。この種の試薬は高い粘性を示します(特にDPX2 およびDPX3)。その高い粘性により、倒置してもDPX3は容易に混合しません。

- 3 DPX1、DPX2、およびDPX3を短時間遠心します。
- 4 以下に示す分量を適切な遠心チューブの中で指定順に混合します。

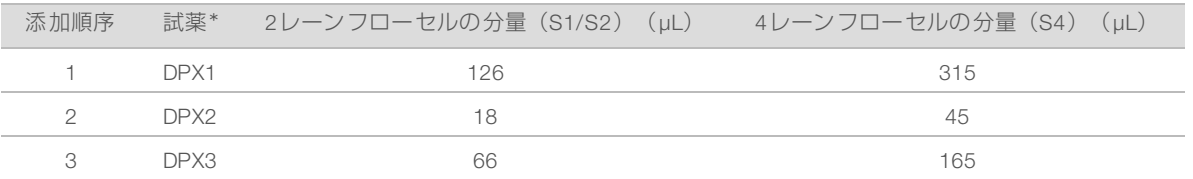

\*DPX試薬チューブのキャップは色分けされている場合があります(DPX1、DPX2、およびDPX3がそれぞれ、赤色、黄色および青色)。チューブ キャップの交換の際に、色分けが維持されることを確認してください。

これらの分量は、S1またはS2モードの場合はExAmpマスターミックス210 μL、S4モードの場合はマス ターミックス525 μLになります。これらの分量は適用するモードに十分な量です。含まれている余分な 分量は、フローセルへのライブラリーのロードの際のピペット操作エラーに対応するためのものです。

- 5 ピペットを用いてゆっくりと分注することで、気泡の発生を回避し、チップから全量を確実に排出する ことができます。
- 6 20~30秒、または十分に混合されるまでボルテックスします。

### 注意

ExAmpマスターミックスはボルテックスしても安定しています。

その混合液は濁ることがありますが、正常な状態です。

- 7 最長1分間、最大280 × gで遠心します。
- 8 シーケンスの性能を最善にするために、ただちに次のステップに進みます。必要な場合、理想的には、 マスターミックスを氷上に1時間以内保管します。室温で保管する場合は30分以内に使用してくださ い。

フローセルへのライブラリーのロード

最善の結果を得るため、以下の手順に従います。

- ▶ ロードしたフローセルは室温で維持します。冷却したり、氷上に静置したりしないでください。
- ▶ インキュベーションが長引くと、フィルターを通過するクラスターの割合 (%PF) が低下します。
- ▶ プールしたライヴラリーがフローセルにロードされてから30分以内にランを開始します。
- ▶ ExAmp/ライブラリーミックスを即時に用いることで、最善の結果を得ることができます。
- 1 ExAmpマスターミックスを、変性したライブラリーのプールそれぞれに、以下の要領で添加した後、 20~30秒間ボルテックスして混合します。

チューブストリップを用いる場合、均質になるまでピペットで混合します。

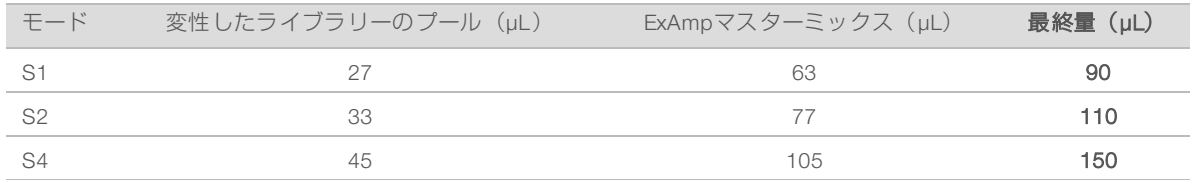

2 最長1分間、最大280 × gで遠心します。

3 p200 μLピペットを用いて、適量のExAmp/ライブラリー混合液を各NovaSeq Xpマニフォールドウェル

に添加します。

- ▶ 気泡の生成を防ぐには、サンプルをゆっくりロードします。
- ▶ 目的のレーンに対応するウェルにライブラリーのプール混合が添加されることを確認します。
- ▶ ピペットを操作する際に、ウェル底部にあるフィルターに接触しないようにしてください。
- ▶ 1つのレーンが完全に充填されるまで、残りのマニフォールドウェルへの混合液の添加を待つ必要は ありません。

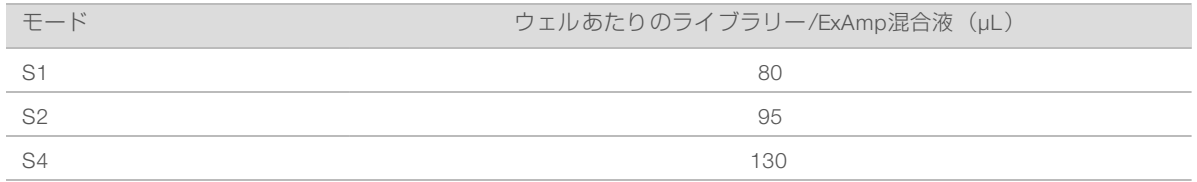

NovaSeq Xpマニフォールドウェルの番号はフローセルのレーン番号と一致します。フローセルが倒置さ れると、レーンの採番は逆になります。

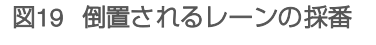

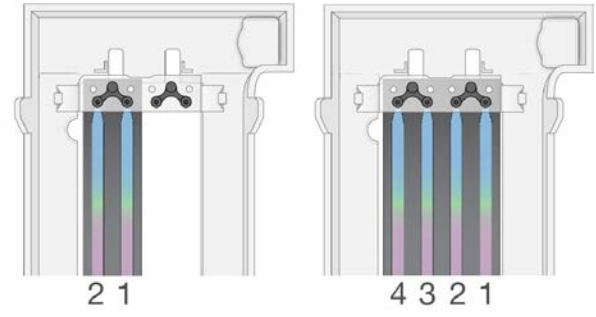

4 ExAmp/ライブラリー混合液をマニフォールドウェルすべてに添加したら、およそ2分間待って、混合液 を各レーンの反対端に到着させます。

レーンの排出口の小さな気泡は正常です。 少量の混合液がレーン充填後にマニフォールドウェルに残る 場合があります。

#### 警告 V

レーンの充填や気泡の有無の判断のためにフローセルを傾けないでください。傾けると、ExAmp/ ライブラリー混合液がフローセルから漏れる可能性があります。レーンが完全に充填されていない 場合、修正しようとしないでください。部分的に充填されたレーンからのデータ収率は低下するお それがあります。フローセルからサンプルを取り出そうとしないでください。

注意

フローセルは輸送時に傾けないでください。

### SBSカートリッジおよびクラスターカートリッジの調製

- 1 各カートリッジの下部を点検して、リザーバーに氷がないこと、すなわち試薬が融解していることを確 認します。
- 2 各カートリッジを10回転倒混和し、試薬を混合します。
- 3 ベンチに各カートリッジの底を軽くタップして、気泡を減らします。

## 空のライブラリーチューブのロード

- 1 NovaSeq 6000 Reagent Kitに付属のライブラリーチューブの蓋を外します。
- 2 蓋を外した、空のライブラリーチューブをクラスターカートリッジのライブラリーチューブ 位置番号8 に挿入します。

空のライブラリーチューブはRFID スキャンや装置上での試薬混合の際に所定の位置にある必要がありま す。ライブラリーチューブのバーコードはLIMSファイルに指定されたバーコードに対しては有効ではあ りません。RFID が有効となり、チューブが使用されていないことが確認されます。

### 図20 蓋が外され、位置番号8にロードされたライブラリーチューブ

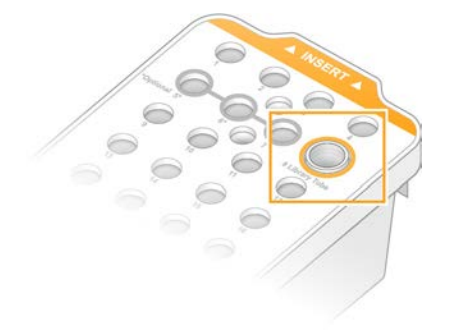

# 第6章 シーケンス

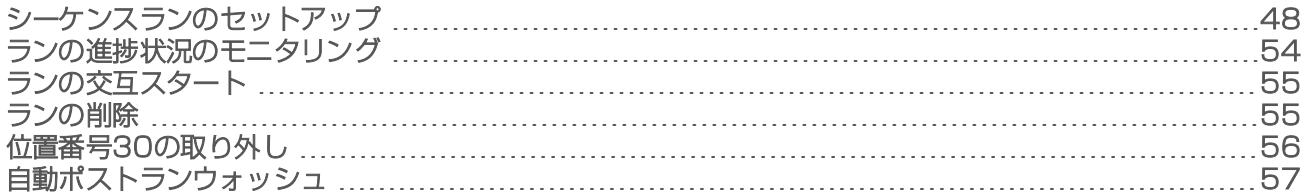

## <span id="page-55-0"></span>シーケンスランのセットアップ

イルミナでは、NVCSがランニング中でシーケンスランが進行中の間はログインを維持することを推奨して います。

1 装置の表面に何かある場合は取り除きます。

シーケンスラン中は装置の表面をきれいに保ち、装置にもたれかからないようにします。フローセルド アに圧力がかかると、ドアが開くおそれがあり、ランが停止してしまいます。ランを停止すると、再開 することができません。

#### 注意  $\mathbb{E}$

新しいランの交互スタートはサポートされます。交互スタートタイマーは交互スタートランが開始 できる時間を示しています。詳細については、[55ページの「ランの交互スタート」](#page-62-0)を参照してく ださい。

- 2 [Home]画面から、「Sequence]を選択した後、シングルフローセルランまたはデュアルフローセル ランを選択します。
	- ▶ A+B:デュアルフローセルランをセットアップ
	- ▶ A: A側にシングルフローセルランをセットアップ
	- ▶ B:B側にシングルフローセルランをセットアップ

ソフトウェアにより、[Load]画面からはじまる一連のランセットアップ画面が開始されます。

3 [OK]を選択して、警告を確認しフローセルのドアを開けます。

### 装置へのフローセルのロード

- 1 前回のランのフローセルが残っている場合は取り出します。
- 2 微粒子がフローセルステージ上に目視可能な場合は、アルコールワイプで、流体インターフェースおよ び光学アライメントターゲットのガラス面を含むステージ全体を拭き取ります。リントフリー紙で吸い 取ります。

### 図21 フローセルステージ

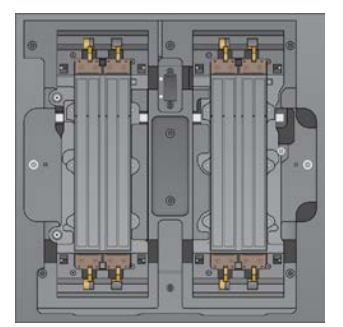

3 (標準ワークフロー)フローセルをパッケージから以下の要領で取り出します。

- a 新しいパウダーフリーの手袋を装着することで、フローセルのガラス面を汚染しないようにしま す。
- b 平面上にパッケージを置き、角にあるタブからホイルを開きます。
- c フローセルを覆っているプラスチック製の保持器を取り外します。
- d パッケージからフローセルを取り出します。ガラスまたは裏面のガスケットに触れないよう、フ ローセルの両脇を持ちます。
- e ガラス面のいずれかに微粒子が目視可能な場合は、リントフリーのアルコールワイプで微粒子のあ る側面を拭き、ラボ用リントフリー紙で乾かします。
- f パッケージは適切に廃棄してください。

## 注意

フローセル上のこすり傷および他の軽微な表面上の傷は正常範囲内であり、データ品質に影響しま せん。

- 4 (NovaSeq Xpワークフロー)フローセルをドックからの以下の要領でアンロードします。
	- a フローセルとマニフォールドの固定用クランプを開きます。
	- b 液体がフローセル上に滴下しないようにして、マニフォールドを慎重に取り外して廃棄します。
	- c 液体がフローセル上に滴下した場合、リントフリーのアルコールワイプで拭き、ラボ用のリントフ リー紙で乾かします。
	- d フローセルの両側を持って、ドックから取り外します。フローセルは水平を維持してください。
	- e ガスケット上に残留物質がある場合は、4つのフローセルガスケットをリントフリー紙で拭き取りま す。ガスケットには触らないでください。
	- f フローセルをTop面が上を向くようにして、長軸を中心に回転混和します。

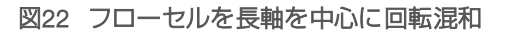

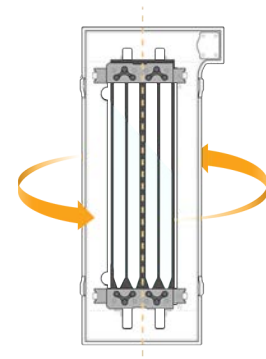

- g ドックを保管庫に戻す前に点検して、微粒子がないことを確認します。
- 5 突起しているクランプ4個にフローセルを位置合わせして、フローセルステージに置きます。

### 図23 クランプに位置合わせされロードされたフローセル

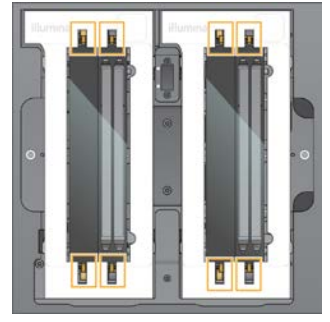

6 [Close Flow Cell Door]を選択します。 フローセルドアが閉じ、センサーとRFIDがチェックされ、フローセルIDが画面に表示されます。

### SBSカートリッジおよびクラスターカートリッジのロード

#### 注意  $\mathbb{L}$

NovaSeq Xpワークフローの場合、クラスターカートリッジのロード前に、蓋を外した空のライブラ リーチューブがカートリッジにロードされていることを確認してください。

- 1 液体コンパートメントドアを開けてから、試薬チラードアを開けます。
- <sup>2</sup> 使用済みのSBSカートリッジと クラスターカートリッジを取り外します。 使用済みのカートリッジのホイルシールには穴が開いています。
- 3 適切な基準に従って未使用の中身を廃棄してください。 クラスターカートリッジの位置番号30の安全な廃棄については[、56ページの「位置番号30の取り外](#page-63-0) [し」を](#page-63-0)参照してください。
- 4 準備ができたカートリッジを試薬チラー引き出しにロードし、[Insert]ラベルが装置の背面を向くよう にします。
	- ▶ SBSカートリッジ (灰色ラベル) を左の位置に置きます。
	- ▶ 右側の位置に、蓋を外したライブラリーチューブを含むクラスターカートリッジ(オレンジラベ ル)を入れます。

### 図24 ロード済みの試薬カートリッジ

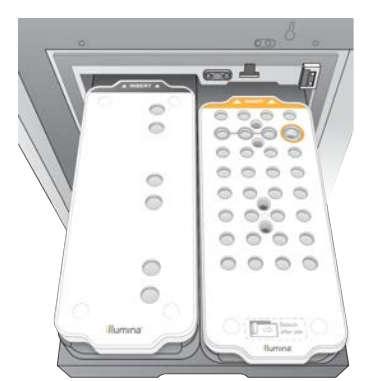

5 チラーに引き出しをスライドさせた後、試薬チラードアを閉じます。 センサーとRFIDがチェックされます。ライブラリーチューブおよびカートリッジ2個のIDが画面に表示 されます。

## バッファーカートリッジのロード

- 1 金属ハンドルを引いてバッファー引き出しを開けます。
- 2 使用済みのバッファーカートリッジをバッファー引き出しの右側から取り除きます。 使用済みバッファーカートリッジのホイルシールは穴が開いています。
- 3 バッファー引き出しに新しいバッファーカートリッジを入れ、「Illuminal のラベルが引き出しの正面を 向くようにします。カートリッジを引き出しの床および側面の隆起したガイドの位置に合わせます。 正しくロードされると、バッファーカートリッジは水平に置かれ、引き出しを閉じることができます。

### 図25 バッファーカートリッジのロード

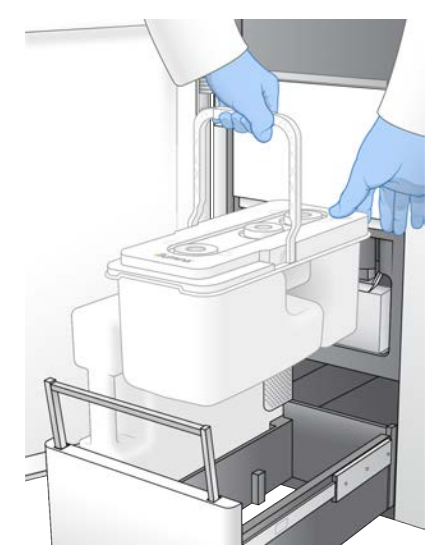

4 廃液ボトルが両方とも空になっている場合は、両方の廃液ボトルが空であることの確認用のチェック ボックスを選択します。

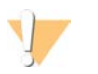

廃液ボトルを空にしないと、ランの停止やオーバーフローを招くおそれがあり、それによって装置 が破損し、安全上のリスクが生じます。

5 利用可能なボタンを選択します。

警告

- ▶ Log In: BaseSpace Sequence Hubにサインインするために [Log In]画面を開きます。 [[BaseSpace Sequence Hubへのサインイン](#page-58-0)]に進みます。
- ▶ Run Setup: BaseSpace Sequence Hubをスキップし、ランパラメーターを入力するために [Run] Setup]画面を開きます。[52ページの「ランパラメーターの入力」に](#page-59-0)進みます。 利用可能になるボタンは、システムがBaseSpace Sequence Hub用に設定されているか否かで異なりま す。

## <span id="page-58-0"></span>BaseSpace Sequence Hubへのサインイン

NVCSを開いた際に、BaseSpace Sequence Hubのデフォルトワークグループは任意のワークグループとし て選択されています。デフォルトを指定しない場合、個人のワークグループが選択されます。

- 1 (オプション)実行中のランのBaseSpace Sequence Hub設定を更新します:
	- ▶ BaseSpace Sequence Hubを無効にするには、「BaseSpace Sequence Hub] チェックボックスの 選択を解除した後、 [Run Setup] を選択してサインインせずに進みます。
- ▶ リモートモニタリングおよびデータ解析のためにBaseSpace Sequence Hubにランデータを送信す るには、[Run Monitoring and Storage]を選択します。このオプションにはサンプルシートが必要 です。
- ▶ ランのリモートモニタリングのためにInterOpファイル、runinfo.xmlファイルおよび runParameters.xmlファイルをBaseSpace Sequence Hubに送信する場合は、 [Run Monitoring] Only]を選択します。
- 2 BaseSpace Sequence Hubのユーザー名およびパスワードを入力した後、「Sign In]を選択します。
- 3 プロンプトが表示されたら、ランデータをアップロードするワークグループを選んだ後、「Run Setup]を選択します。 複数のワークグループに属する場合のみ、プロンプトが表示されます。

## <span id="page-59-0"></span>ランパラメーターの入力

- 1 NovaSeq Xpワークフローを有効化したら、ワークフロータイプを選択します。
	- [NovaSeq Xp]を選択する場合、空のライブラリーチューブがロードされていることを確認しま す。
	- ▶ [NovaSeq Standard] を選択する場合、サンプルがライブラリーチューブにロードされていること を確認します。
- 2 [Run Name]フィールドには、実行中のランを識別するための任意の名前を入力します。 ラン名には英数文字、ハイフン、およびアンダースコアを使用できます。
- 3 シーケンスランの各リードおよびインデックス長にサイクル数を入力します。
	- ▶ Read 1:151サイクルまでの値を入力します。
	- ▶ Index 1: インデックス1 (i7) プライマー用に20サイクルまでの値を入力します。
	- ▶ Index 2: インデックス2 (i5) プライマー用に20サイクルまでの値を入力します。
	- ▶ Read 2:151サイクルまでの値を入力します。この値は通常、Read 1の値と同じです。

#### 注意

リード1およびリード2で分析されたサイクル数は、入力値より1サイクル少ない数です。例えば、ペア エンドの150サイクルラン(2 × 150 bpラン)を実行するには、リード1およびリード2には151サイク ルの値を入力します。

入力された4つの値の合計は、選択された試薬キットの表示されたサイクル数を、ペアエンドランの場 合は最大23サイクル、シングルリードランの場合は最大30サイクル超過することができます。

- |実行中のランに追加の設定を適用するには「Advanced Options」を開きます。 指示のある場合を除き、これらの設定はオプションです。
	- ▶ Custom Primers: [Custom Primers] チェックボックスを選択した後、適切なチェックボックスを 選びます。
		- ▶ Read 1:リード1用カスタムプライマーを使用します。
		- ▶ Read 2: リード2用カスタムプライマーを使用します。
		- ▶ Custom Index: インデックス1用カスタムプライマーを使用します。
	- ▶ Output Folder: [Browse]を選択し、実行中のラン用の出力フォルダーを変更します。出力フォル ダーが必要とされるのは、ランの保管用にBaseSpace Sequence Hubが接続されていない場合で す。
	- ▶ Samplesheet: [Browse] を選択し、サンプルシートをアップロードします。これは、ランのモニ タリング、保管、あるいは他のCSV ファイルのために、BaseSpace Sequence Hubを用いる場合に 必須です。CSV ファイルは出力フォルダーにコピーされますが、ランパラメーターに影響を与える ことはありません。
- ▶ Custom Recipe: [Custom Recipe] を選んだ後、 [Browse] を選択して、このランのXML フォー マットにカスタムレシピを使用します。
- 注意 V カスタムレシピのクラスタリングステップの修正はサポートされません。
- 5 [Review]を選択します。 ソフトウェアは設定されたパラメーターが、レシピに適切であることを確認します。

## ランパラメーターの確認

- 1 [Review]画面に表示されたランパラメーターを確認します。
- 2 (オプション) 「Back] を選択し「Run Setup]画面に戻り、ランパラメーターを編集します。
- 3 [Start Run] を選択します。 プレランチェックが自動的に開始されます。

## プレランチェックの確認

1 プレランチェックが完了するまで約5分間待機します。 正常に完了すると、ランが自動的に開始します。

#### 注意 V

ハードドライブの容量オーバーを防ぐために、ラン開始後、C:ドライブにはデータを一切コピーし ないでください。

- 2 フローセル非検出などのセンサーエラーによってプレランチェックが失敗した場合、ワークフローを終 了し、再開する必要があります。
- 3 その他のプレランチェックが失敗したら、 [Retry] を選択して失敗した項目のみをやり直すか、 [Retry All]を選択して全項目をやり直します。 ランを開始するには、エラーを解消する必要があります。トラブルシューティングについて詳しくは、 [63ページの「プレランチェックのエラー」を](#page-70-0)参照してください。
- 4 [Error] アイコンを選択してエラーの詳細を参照します。
- 5 アライメントチェックが失敗した場合は、以下のとおりにエラーを解消してください。
	- a [Reload]を選択した後、[OK]を選んで[Load]画面に戻ることを確認します。
	- b 装置上部からすべてのアイテムを取り外し、[OK]を選択します。
	- c フローセルをリロードした後、[Run Setup]を選択します。
	- d 各画面に進み、各RFIDを再度読んで「Pre-Run Checks]画面に戻ります。
	- e チェックをやり直します。

## <span id="page-61-0"></span>ランの進捗状況のモニタリング

1 画面にメトリクスが表示されると、ランの進捗状況、蛍光強度、クオリティスコアをモニタリングでき ます。

ランメトリクスの詳細については[、67ページの「Real-Time Analysis」を](#page-74-0)参照してください。

### 図26 シーケンスランの進捗状況およびメトリクス

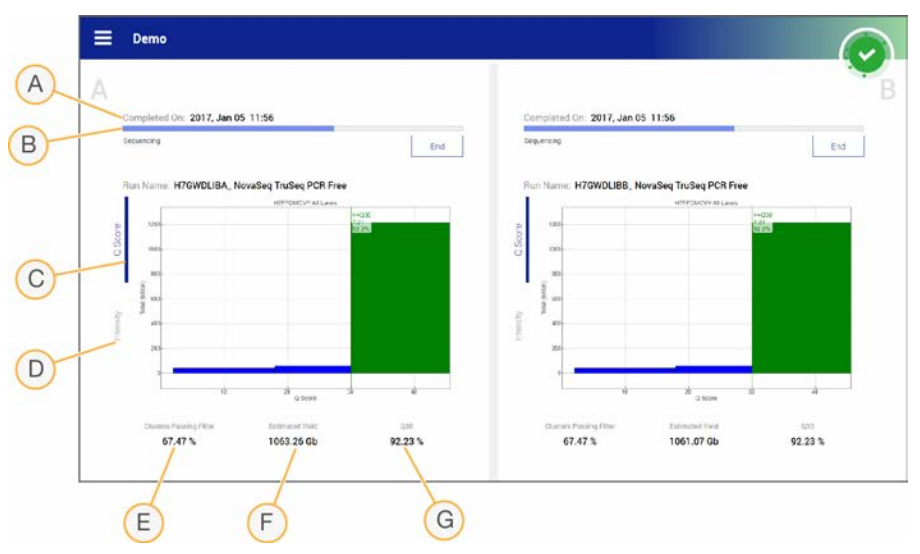

- A 完了時間: ランが完了する日付および時間 (yyy-mm-dd hh:mm)。
- B ランの進捗状況:実行中のランのステップ。進捗バーのサイズは各ステップのラン比率に比例しませ  $h_{\rm in}$
- C Q-scores: クオリティスコア (Qスコア) の分布。
- D Intensity:各タイルの90パーセンタイルのクラスター蛍光強度値。プロット色は赤および緑のチャネル を示します。
- E Clusters passing filter (%): フィルターを通過するクラスターの割合。
- F Estimated yield (Gb):実行中のランの推定取得塩基数。
- G Q30:Qスコアが30以上のベースコールの割合。

## 注意

NVCSがランニング中にシャットダウンまたは再起動を開始する場合、シャットダウンまたは再起動の 進行前に、ユーザーはこのアクションを承認する必要があります。

## ランメトリクス

ソフトウェアにより、ラン実行中に生成されたメトリクスが表示されます。RTA3で生成されたデータおよ びInterOpファイルに書き込まれたデータに基づいて、メトリクスがプロット、グラフ、および表の形式で 表示されます。

クラスタリングには約2時間かかり、その後、サイクル1からシーケンスが始まります。メトリクスはシーケ ンスの進捗とともに更新されます。サイクル26の後、フィルターを通過するクラスター、収量、およびクオ リティスコアが利用可能です。

## 処理ステータス

[Process Management]画面には各ランのステータスがリストされます。 [Main Menu]から [Process Management]を選択します。

[Process Management]画面にラン名ごとに次のプロセスのステータスがリストされます:

- ▶ Run Status: CBCLファイルの処理に基づきます。
- ▶ Network: Universal Copy Serviceを用いたファイル転送に基づきます。
- ▶ BaseSpace:該当する場合に、BaseSpace Sequence Hubのファイルアップロードに基づきます。

プロセスが完了すると、緑のチェックマークが表示されます。詳細は、[9ページの「Process](#page-16-0) [Management」を](#page-16-0)参照してください。

## <span id="page-62-0"></span>ランの交互スタート

装置の片側でランが進行中の間に、アイドル中のもう片側でランを設定し開始することができます。これを 交互スタートと呼びます。次の開始カウントダンタイマーのステータスの表示に従って、ラン実行中の特定 の時間で交互ランのセットアップを行います。

- ▶ ラン開始: 有効: 交互スタートは現在利用できます。日付と時刻は交互スタートが無効になる時を示し ています。[Sequence]を選択すると、進行中のサイクルの完了後に新たな交互ランが開始されます。
- ▶ ラン開始: 無効: 交互スタートは現在利用できません。日付と時刻は、装置のもう片側で交互スタート が有効になる時を示しています。
- ▶ 待機中:交互スタートが無効の際に新しいランを行うとした場合、ステータスは待機中となり、日付と 時刻が表示され、装置が新しいランの準備を整うおおよその時を表示します。交互スタートが有効にな ると、装置はランセットアップに進みます。

新しいランをセットアップする場合、ソフトウェアは必要に応じて自動的に一時停止となり、隣のフローセ ルのランを再開します。システムは一時停止時に安全な状態に置かれます。

### 手順

- 1 [Home]画面から、[Sequence]を選んだ後、[A]または[B]を選択します。 選択した方は現在アイドル中である必要があります。
- 2 隣りのフローセルのランが一時停止するのを待ちます。新しいランをキャンセルし既存のランの一時停 止をさせないためには、[Cancel]を選択します。 隣りのランでクラスター形成、ペアエンド再合成、イメージング、または洗浄が行われている場合、ソ フトウェアは一時停止前に実行中のステップを完了します。
- 3 隣りのランが一時停止し、フローセルドアが開いたら、新しいランを設定します。 新しいランの開始時に、一時停止されたランは自動的に再開され、次に新たなランが始まります。

## <span id="page-62-1"></span>ランの削除

データ転送完了後、現在のランをProcess Managementから削除して次のランのためにスペースをクリアす ることができます。ランを削除すると、CEとC:\はクリアされますが、システムメンテナンスファイルは削 除されず、ネットワークやBaseSpace Sequence Hubコピーに影響が及ぶことはありません。シーケンス中 のランは削除できません。

1 [Main Menu] から [Process Management] を選択します。

- 2 (オプション)ランのプロセスそれぞれに緑のチェックマークが表示され、データ転送が完了したこと を確認してください。 ネットワークやBaseSpace Sequence Hubへの転送が未完了の場合、ランを削除することができます が、全ランデータが失われます。
- 3 [Delete Run]を選択した後、[Yes]を選択して確認します。
- <span id="page-63-0"></span>4 [Done] を選択します。

## 位置番号30の取り外し

クラスターカートリッジの位置番号30のリザーバーにはホルムアミドが含まれます。これは使用済みのクラ スターカートリッジから取り除かれ、別途廃棄されます。

警告 この試薬一式には有害な可能性のある化学物質が含まれます。吸引、嚥下、皮膚への接触、目への接触 により身体傷害を生じる危険があります。曝露リスクに適したゴーグル、手袋、実験着などの保護具を 着用してください。使用済み試薬は化学廃棄物として取り扱い、地域、国およびローカルに適用されて いる法に従って廃棄してください。環境、健康、および安全の情報について詳しくは、 [support.illumina.com/sds.html](http://support.illumina.com/sds.html)に掲載のSDSを参照してください。

- 1 手袋を着用したままで、「Detach after use」とラベル付けされた白いプラスチックタブを右へ押しま す。
- 2 手または固体表面をリザーバーの下に置き、透明なプラスチックタブをイルミナのラベルに向かって押 下し、クラスターカートリッジの下からリザーバーをリリースします。

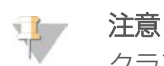

クラスターカートリッジを重ねて保管しないこと。重ねると、リザーバーが偶発的に剥離する場合 があります。

### 図27 位置番号30の取り外し可能リザーバー

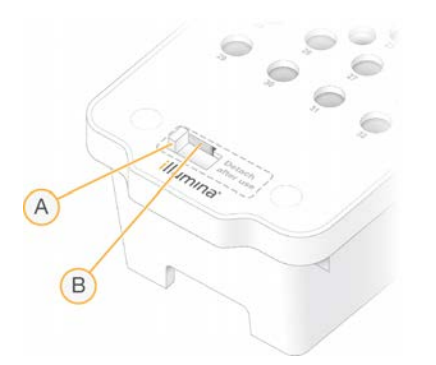

A 取り外し用のプラスチック製の白いタブ B リリース用のプラスチック製の透明のタブ

3 適切な基準に従ってリザーバーを廃棄してください。

## <span id="page-64-0"></span>自動ポストランウォッシュ

シーケンスが完了すると、ソフトウェアは約80分かかる自動ポストランウォッシュを開始します。位置番号 17から0.24%の次亜塩素酸ナトリウム(NaOCl)が圧送され、0.12%に希釈されます。0.12%のNaOClはフ ローセルを通って、ExAmp試薬およびライブラリー位置に圧送された後、廃液ボトルに達します。この洗浄 によって、クロスコンタミネーションを防ぐためにシステムからテンプレートが洗い流されます。

洗浄が完了すると、システムは安全な状態になり、[Home]ボタンが有効になります。次回のラン実行ま で消耗品を置いたままにしてください。洗浄後、空気がシステム内に入らないようにSBSカートリッジとク ラスターカートリッジ内にシッパーが下がったままとなります。バッファーカートリッジ内のシッパーが上 がると、廃液ボトルを空にすることができるようになります。

#### 注意  $\mathbf{H}$

自動ポストランウォッシュの間にエラーが生じた場合、およびポストランウォッシュが未完全の場合、 メンテナンスウォッシュが必要になります。

# 第7章 メンテナンス

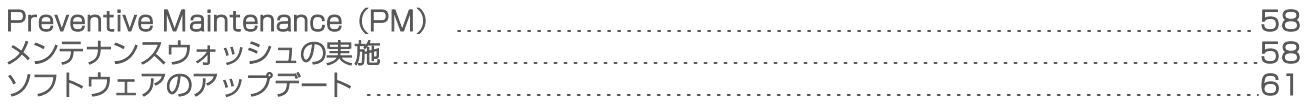

### <span id="page-65-0"></span>Preventive Maintenance (PM)

イルミナでは、PM(予防メンテナンス)サービスを毎年行うことを推奨しています。保守契約を締結され ていない場合、営業担当またはイルミナテクニカルサポートに問い合わせて、PMサービスを手配してくだ さい。

## <span id="page-65-1"></span>メンテナンスウォッシュの実施

次の場合、ソフトウェアプロンプトでメンテナンスウォッシュが要求されます。

- ▶ 過去14日以内にポストランウォッシュを行った4レーンランがない場合。
- ▶ 過去14日以内にメンテナンスウォッシュが行われていない場合。
- ▶ ポストランウォッシュの失敗または未完了の場合。

メンテナンスウォッシュでは、ユーザーが用意するTween 20とNaOClの希釈液を用いてシステムを洗浄しま す。希釈液は洗浄カートリッジからフローセル、廃液ボトルおよび各カートリッジリザーバーに圧送され、 すべてのシッパーを洗浄します。洗浄時間はおよそ80分です。

メンテナンスウォッシュには、使用済みバッファーカートリッジおよびSBS洗浄カートリッジ、クラスター 洗浄カートリッジ、および装置に付属の4レーン洗浄フローセル(または使用済みの4レーンフローセル)が 必要です。試薬カートリッジと同様に、洗浄カートリッジはローディングエラーを防ぐために色分けされて います。SBS洗浄カートリッジには、Tween 20の希釈のためにセンターウェルがあります。 NaOCl希釈液 はクラスター洗浄カートリッジのリザーバーに添加されます。

### 図28 SBS洗浄カートリッジ (左) およびクラスター洗浄カートリッジ (右)

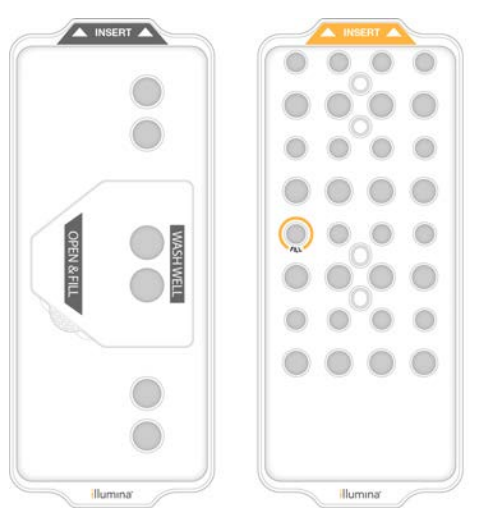

### 洗浄溶液の調製

- 1 ラボラトリーグレード水400 mLを500 mLの遠心ボトルに添加します。
- 2 100% Tween 20を0.2 mL添加して、0.05% Tween 20洗浄溶液を400 mL以上調製します。

用時調製されたTween 20の希釈液を用いることで、バイオ汚染物質の流路システムへの侵入を制限しま す。

- 3 転倒混和します。
- 4 SBS洗浄カートリッジのセンターウェルから蓋を取り除きます。
- 5 センターウェルに洗浄溶液を添加します。洗浄溶液の最低必要容量を示す充填ラインまでは充填してく ださい。

その他のリザーバーは空のままです。

図29 [MIN FILL VOLUME]のラインまで充填されたセンターウェル

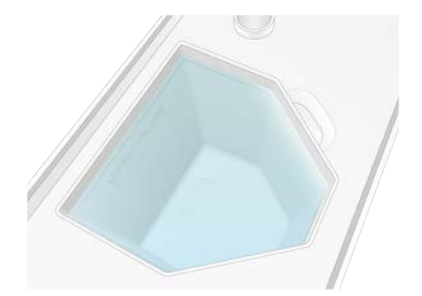

- 6 30 mLの遠心チューブに次の分量を混ぜて、0.25%のNaOClを20 mL調製します:
	- $\blacktriangleright$  5% NaOCl  $(1 \text{ mL})$
	- **脱イオン水 (19 mL)**
- 7 転倒混和します。
- 8 クラスター洗浄カートリッジに0.25% NaOClを5 mL添加します。 その位置には[Fill]と印字され、オレンジ色の円で囲まれ示されています。その他のリザーバーはすべ て空のままです。

### 図30 0.25% NaOCl用の位置

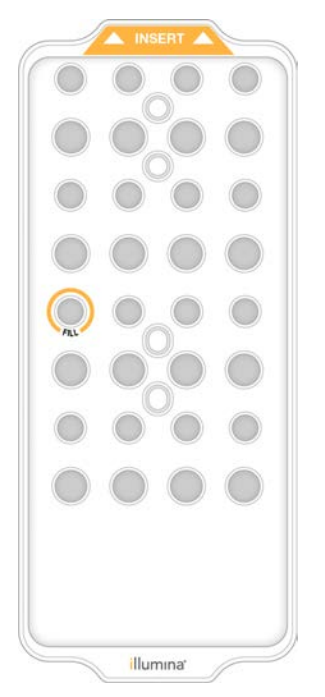

## 洗浄フローセルのロード

- 1 装置の表面に何かある場合は取り除きます。 メンテナンスウォッシュ中は表面をきれいに保ち、装置にもたれかからないようにします。フローセル ドアに圧力がかかると、ドアが開くおそれがあり、洗浄が停止してしまいます。
- 2 「Homel 画面で「Wash」を選択し洗浄する側を選びます。
	- ▶ A+B: 両側を同時に洗浄
	- ▶ A: A側のみの洗浄
	- ▶ B:B側のみの洗浄

ソフトウェアにより、一連の洗浄画面が開始されます。

### 注意

片側のメンテナンスウォッシュは、もう片側が待機状態かSBSのリードサイクルを実行中の場合のみ開 始することができます。NVCS交互スタート時間は、新しいランまたはウォッシュを開始するために装 置が使用可能であることを示しています[。55ページの「ランの交互スタート」](#page-62-0)を参照してください。

- 3 [OK]を選択して、警告を確認しフローセルのドアを開けます。
- 4 洗浄フローセル、または使用済みの4レーンフローセルがまだない場合は、1つロードします。
- 5 [Close Flow Cell Door]を選択します。 ドアが閉じ、センサーとRFIDがチェックされ、フローセルIDが画面に表示されます。

### 洗浄カートリッジのロード

洗浄カートリッジはメンテナンスウォッシュに必要です。使用済みのSBSカートリッジとクラスターカート リッジは使用しないでください。

- 1 液体コンパートメントドアを開けてから、試薬チラードアを開けます。
- <sup>2</sup> 使用済みのSBSカートリッジおよびクラスター試薬カートリッジを取り外します。 適切な基準に従って 未使用の中身を廃棄してください。 クラスターカートリッジの位置番号30の安全な廃棄については[、56ページの「位置番号30の取り外](#page-63-0) [し」を](#page-63-0)参照してください。
- 3 洗浄カートリッジを試薬チラー引き出しにロードし、[Insert]ラベルが装置の背面を向くようにしま す。
	- ▶ SBSカートリッジ (灰色ラベル) を左の位置に置きます。
	- ▶ クラスターカートリッジ(オレンジラベル)を右の位置に置きます。
- 4 チラーに引き出しをスライドさせた後、試薬チラードアを閉じます。 センサーはチェックされ、各カートリッジのRFIDはスキャンされて画面上に表示されます。
- 5 バッファー引き出しを開けます。
- 6 まだロードされていない場合は、使用済みのバッファーカートリッジをロードします。

### 廃液ボトルを空にする

以下の手順を用いて、メンテナンスウォッシュごとに廃液ボトルを空にしてください。 使用済み試薬を外部 に送液するようにシステムが設定されていても、廃液ボトル(小)には廃液が送られ、廃液ボトル(大)は 所定の位置に配置されている必要があります。

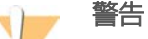

この試薬一式には有害な可能性のある化学物質が含まれます。吸引、嚥下、皮膚への接触、目への 接触により身体傷害を生じる危険があります。曝露リスクに適したゴーグル、手袋、実験着などの 保護具を着用してください。使用済み試薬は化学廃棄物として取り扱い、地域、国およびローカル に適用されている法に従って廃棄してください。環境、健康、および安全の情報について詳しく は、[support.illumina.com/sds.html](http://support.illumina.com/sds.html)に掲載のSDSを参照してください。

- 1 廃液ボトル(小)を取り出し、適切な規格に従って中身を廃棄します。中身を他ボトルの中身から離し ておきます。
- 2 廃液容器(小)を装置内の所定位置に戻します。
- 3 廃液ボトル(大)を取り出し、適切な規格に従って中身を廃棄します。
- 4 廃液ボトル (大) をバッファー引き出しに戻します。
- 5 新しいパウダーフリーの手袋をつけます。
- 6 バッファー引き出しを閉じた後、液体コンパートメントドアを閉じます。 センサーとRFIDがチェックされます。各洗浄コンポーネントのIDが画面に表示されます。

### 洗浄の開始

1 チェックボックスを選択して両方の廃液ボトルが空であることを確認した後、「Start Wash」を選択し ます。

洗浄が開始され、洗浄完了までの予測時間が表示されます。

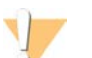

警告

ボトルを空にしないと洗浄が停止し、オーバーフローが起きる可能性があり、それによって装置が 損傷し安全上のリスクが生じます。

- 2 洗浄が完了したら [Home] を選択します。
- 3 次回のラン実行まで消耗品を置いたままにしてください。 空気がシステム内に入らないようにSBSカートリッジとクラスターカートリッジ内にシッパーが下がっ たままとなります。バッファーカートリッジ内のシッパーが上がると、廃液ボトルを空にできるように します。

## <span id="page-68-0"></span>ソフトウェアのアップデート

ソフトウェアのアップデートはNVCS v1.4またはそれ以降のバージョンで利用可能です。ソフトウェアの アップデートはNVCSからダウンロードおよびインストールすることができます。デフォルトでソフトウェ アアップデートの自動チェックが有効になっています。設定から自動アップデートの無効または有効が可能 です。

### 注意

NovaSeq 6000のソフトウェアアップデートの更新チェック、およびアップデートのダウンロードに はインターネットに接続する必要があります。

アップデートの自動チェックは24時間ごとに行われます。アップデートが利用可能な場合は、[Main Menu]に通知が表示されます。アップデート通知はすべてのユーザーが見ることができますが、管理者の みが更新のダウンロードおよびインストールを行うことができます。

NovaSeq Xpワークフローの場合は、サンプルまたは消耗品の準備を始める前に、NVCSのバージョンが以下 の表に示すソフトウェアの最低要件を満たすことを確認してください。

表20 ソフトウェアの最低要件

| フローヤル | ソフトウェアの最低バージョン |
|-------|----------------|
| S1    | 1.3.1          |
| S2    | すべて            |
| SΔ    | 1.2.0          |

### 注意

シーケンスラン、洗浄、ランセットアップ、または出力フォルダーもしくはBaseSpace Sequence Hub へのファイル転送が進行中の場合、ソフトウェアのアップデートはできません。NovaSeq Xpワークフ ローが進行中の場合は、ライブラリーがフローセルにロードされ、シーケンスが完了するまで、ソフト ウェアのアップデートを待ちます。

手動でアップデートをチェック、ダウンロードおよびインストールするには、次の要領で行ってください。

- 1 [Main Menu]から [Software Update] を選択します。 [Software Update]画面が表示されます。ソフトウェアアップデートの自動チェックが有効でない場 合、手動でアップデートをチェックできますが、自動チェックを有効にすることも可能です。
- 2 アップデートをダウンロードおよびインストールするには、ダウンロードとインストレーションにおよ そ30分かかることの確認用のチェックボックスを選択します。
- 3 **[Download and Install]** を選択します。 ダウンロードが終了したら、NVCSが閉じてインストーラーが開始されます。インストーラーの指示に 従いインストールを完了します。 ダウンロードまたはインストール中にエラーが生じた場合は、イルミナテクニカルサポートにご連絡く ださい。

# 付録A トラブルシューティング

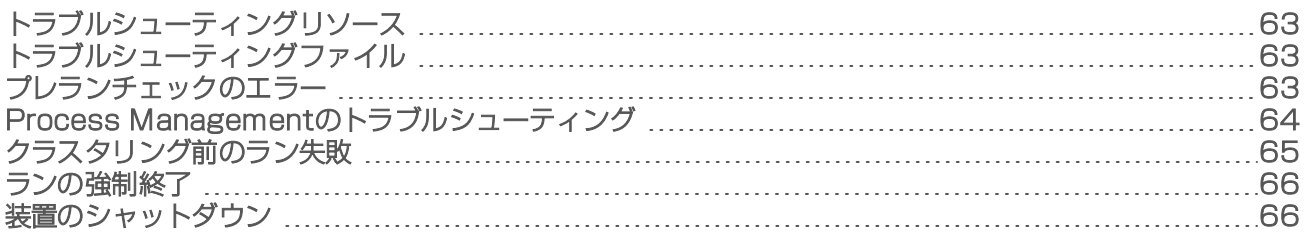

## <span id="page-70-1"></span>トラブルシューティングリソース

テクニカルに関するお問い合わせは、イルミナウェブサイトのNovaSeq 6000[シーケンサーシステムサポー](https://support.illumina.com/sequencing/sequencing_instruments/novaseq-6000.html) [トページを](https://support.illumina.com/sequencing/sequencing_instruments/novaseq-6000.html)参照してください。サポートページにはマニュアル、ダウンロード、およびFAQが掲載されてい ます。サポート掲示板にアクセスするには、MyIlluminaアカウントにサインインしてください。

ランの品質やパフォーマンスの問題については、イルミナテクニカルサポートにお問い合わせください。 [84ページの「テクニカルサポート」を](#page-91-0)参照してください。トラブルシューティング促進のために、イルミ ナテクニカルサポートとBaseSpace Sequence Hub内のランサマリーへのリンクの共有をご検討ください。

## <span id="page-70-2"></span>トラブルシューティングファイル

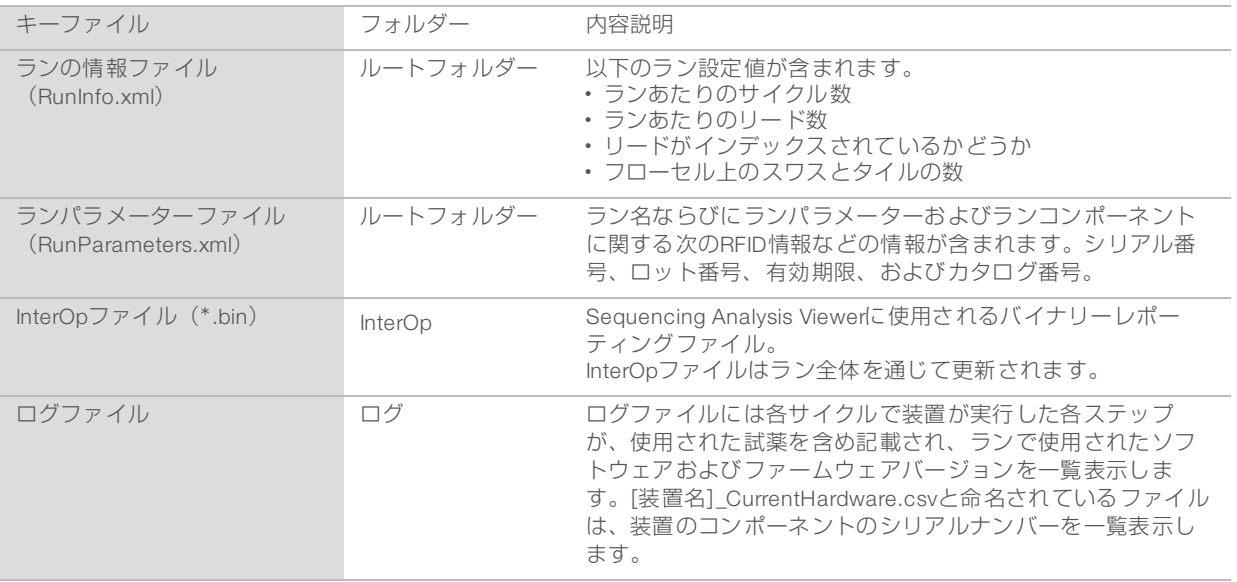

## <span id="page-70-0"></span>プレランチェックのエラー

プレランチェック中にエラーが発生した場合は、次のアクションをとってエラーを解消してください。デュ アルフローセルランをセットアップする場合に片側が失敗すると、失敗した側をキャンセルし、成功した側 で継続することができます。

プレランチェックが失敗すると、フローセル、試薬、およびバッファーのRFIDはロックされないため、消耗 品を以降のランに使用することができます。 ランが開始されると、シッパーが試薬カートリッジのホイル シールに穴が開き、RFIDはすべてロックされます。

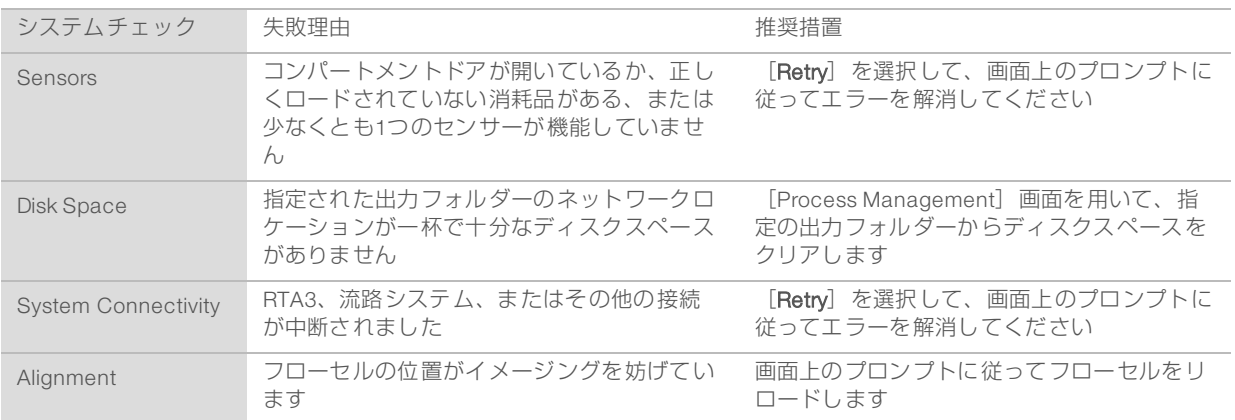

## リークトレイ

リークトレイは装置の土台に組み込まれており、試薬または冷却液の液漏れや廃液ボトルからのオーバーフ ローを捕集します。通常はリークトレイは乾いています。液漏れは装置に問題があることを示し、オーバー フローは廃液ボトルが定期的に空にされない場合に発生します。

プレランチェック中に、リークトレイに何らかの液体が入っているかをセンサーが検知します。

- ▶ リークトレイに液体があるが一杯ではない場合、ランは進行できますが、イルミナテクニカルサポート に連絡する必要があります[。84ページの「テクニカルサポート」を](#page-91-0)参照してください。
- ▶ リークトレイが一杯である場合にはランは進行できず、イルミナテクニカルサポートに連絡する必要が あります。

## 警告

ランごとに廃液ボトルを空にしてください。 廃液ボトルのいずれかが一杯になると、ランが停止しま す。廃液ボトルのいずれかからのオーバーフローがあると、装置が破損し、イルミナ 担当者のオンサ イト対応が必要となり、安全上のリスクが生じます。

## <span id="page-71-0"></span>Process Managementのトラブルシューティング

[Process Management]画面の [N/A] アイコンに対するトラブルシューティングのオプションを示しま す。

- <sup>u</sup> [N/A]アイコンは[BaseSpace]列に表示され、ランはBaseSpace Sequence Hubにアップロードす るように設定されます。
- [N/A] アイコンは [Network] 列に表示され、ランはネットワーク上の出力フォルダーをアップロード するように設定されます。

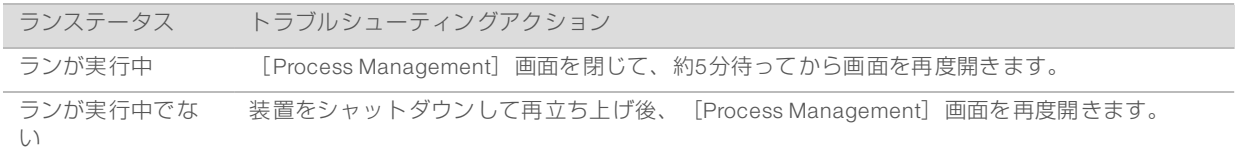

トラブルシューティングアクションを実施後も、[N/A]アイコンが表示されたままの場合、イルミナテク ニカルサポートにご連絡ください[。84ページの「テクニカルサポート」](#page-91-0)を参照してください。
#### クラスタリング前のラン失敗

<span id="page-72-0"></span>クラスタリング開始前にソフトウェアがランに失敗した場合、新たなランのために、試薬カートリッジ、ラ イブラリーチューブ(サンプルを含む)を取りおくことができ、ただちに再使用するのであれば、フローセ ルも取っておくことができます。クラスタリングが開始すると、シッパーがホイルシールを貫通し試薬がラ イブラリーチューブおよびフローセルに移送されるため、消耗品やライブラリーを別のランに使用すること はできません。

ランの失敗により、取っておいた試薬カートリッジ、ライブラリーチューブ、およびフローセルを用いて、 新たなランをセットアップするために2つのオプションがあります。

新しいランをすぐにセットアップ:失敗したランの4時間以内に新しいランをセットアップします。試薬 カートリッジ、ライブラリーチューブおよびフローセルはロードしたままにします。

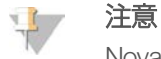

NovaSeq Xpワークフローで最適な結果を出すためには、新たなランをできるだけ早く開始してく ださい。

▶ 新しいランを時間をおいてセットアップ:失敗したランの3週間以内に新しいランをセットアップしま す。試薬カートリッジとライブラリーチューブは装置からアンロードし保管してください。取っておい た消耗品には、日付の入ったラベルを貼り、元の状態のまま保管します。

注意

フローセルは再使用不可なため、廃棄しなければなりません。交換用のフローセルの入手について は、イルミナテクニカルサポートにご連絡ください。

#### 新しいランをすぐにセットアップ

NovaSeq Xpワークフローでランが失敗した場合は、最適な結果を得るために、できるだけ早く新たなラン を開始してください。

- <span id="page-72-2"></span>1 ランが失敗し、装置の反対側が待機状態の場合、装置をリブートしてください。そうでない場合、 [Home]を選択します。
- 2 新しいランをセットアップします。
- 3 使用中のフローセルは所定の位置のままにします。
- 4 試薬チラードアおよびバッファーの引き出しを開閉して、NVCSに試薬カートリッジのRFIDを再度読ま せます。 カートリッジ、ライブラリーチューブ、およびフローセルは、ランの失敗から最長4時間装置内に置いて おくことができます。
- 5 必要な場合は、廃液ボトルを空にして、装置に戻してください。
- 6 ランセットアップを続けます。

#### 新しいランを時間をおいてセットアップ

- <span id="page-72-1"></span>1 ランが失敗したら、[Home]を選択します。
- 2 装置から消耗品をリリースするために新しいランあるいはメンテナンスウォッシュをセットアップしま す。
- 3 プロンプトが表示されたら、次の消耗品を取り外して保管します:
	- ▶ ライブラリーチューブに蓋をして、-25°C~-15°Cで最長3週間保管できます。
	- SBSカートリッジとクラスターカートリッジは-25℃~-15℃の保管庫に戻します。

文書番号:1000000019358 v08 JPN 資材番号:20023471 本製品の使用目的は研究に限定されます。診断での使用はできません。 ▶ バッファーカートリッジは遮光された室温保管庫に戻します。 貫通されていなければ、カートリッジは新しいランで再使用することができます。

4 [End]を選択してランまたはメンテナンスウォッシュをキャンセルした後、[Yes]を選択してコマン ドを確認します。 キャンセルする代わりにメンテナンスウォッシュを完了させることもできます。

### ランの強制終了

<span id="page-73-1"></span>NovaSeq 6000システムでランを終了することは最終事項となります。ソフトウェアはランを再開できず、 シーケンスデータを保存することができません。消耗品も再使用できません。

- 1 [End] を選択した後、「Yes] を選択してコマンドを確認します。 リード1後にランが終了すると、自動ポストランウォッシュが開始されます。
- 2 プロンプトが表示されたら、次の洗浄オプションを選択します。
	- ▶ End Run Without Wash: ランを終了し、メンテナンスウォッシュを開始します。
	- ▶ End Run and Wash: ランを終了し、自動ポストランウォッシュを行います。
	- ▶ Cancel: 現在のランを継続します。 クラスター形成完了とリード1完了の間でランが終了した場合、ソフトウェアは洗浄オプションを表示し ます。そうでない場合は、自動ポストランウォッシュが開始されます。
- 3 [End Run Without Wash]を選択した場合は、ソフトウェアのプロンプトに従ってメンテナンスウォッ シュを設定してください。

### 装置のシャットダウン

<span id="page-73-0"></span>装置を安全にシャットダウンすると、ソフトウェアおよびシステムのすべてがシャットダウンし、装置の電 源が切れます。ステータスバーは緑から白にだんだんと変化し、シャットダウンの進行状況を示します。 正常な状況下では、装置をシャットダウンする必要はありません。

- 1 [Main Menu] から、 [Shutdown Instrument] を選択します。
- 2 画面が空白になったら、装置の背面にあるトグル電源スイッチをオフに切り替えます。
- 3 システムを再度オンにする前に少なくとも60秒待ちます。

#### 警告

装置を移設しないでください。不適切な移設を行うと、光学アライメントが影響を受け、データの 保全性が損なわれるおそれがあります。装置の移設のサポートについては、イルミナ担当者にご連 絡ください。

# 付録B Real-Time Analysis

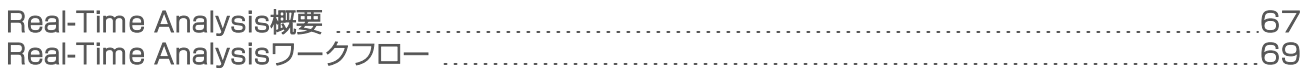

#### <span id="page-74-0"></span>Real-Time Analysis概要

<span id="page-74-2"></span>NovaSeq 6000シーケンサーシステムは、Real-Time AnalysisソフトウェアRTA3を装置上のCompute Engine (CE)上で作動させます。RTA3はカメラから得たイメージの蛍光強度を抽出し、ベースコーリングを行 い、ベースコールにクオリティスコアを割り当てて、PhiXにアラインし、Sequencing Analysis Viewerで参照 するためにInterOpファイルの形式でデータをレポートします。

処理時間を最適化するために、RTA3はメモリーに情報を保管します。RTA3が終了した場合、データ処理は 再開せず、メモリー内の処理された一切のランデータは失われます。

#### RTA3への入力

<span id="page-74-3"></span>RTA3はローカルシステムメモリー内のタイルイメージを用いて処理を行います。RTA3はNVCSからラン情 報および処理の指示を得ます。

#### RTA3出力

<span id="page-74-1"></span>各色チャネルのイメージは、タイルとしてRTA3にメモリー内で渡されます。これらのイメージから、RTA3 が一組のクオリティスコア化されたベースコールのファイルとフィルターファイルのセットを出力します。 他のすべてのファイルは出力ファイルをサポートしています。

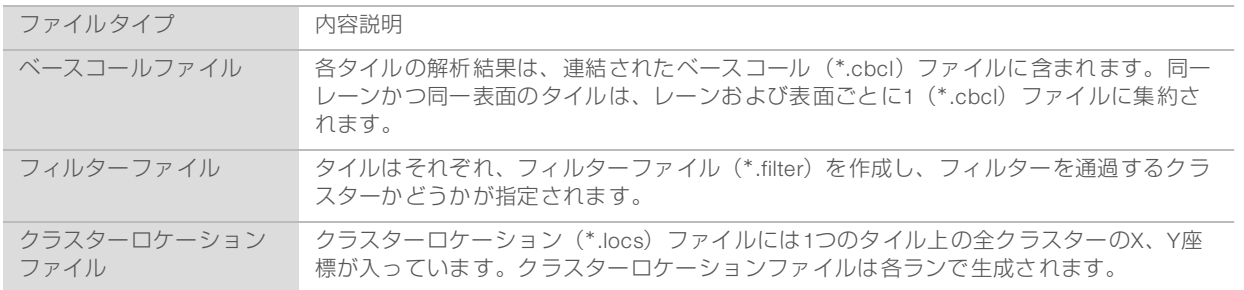

出力ファイルはBaseSpace Sequence Hubでの下流の解析に使用されます。あるいは、bcl2fastq変換ソフト ウェアをFASTQ変換、およびサードパーティの解析ソリューションに使用します。NovaSeqファイルには bcl2fastq2 Conversion Software v2.19以降が必要です。bcl2fastq2の最新バージョンについては、イルミナ ウェブサイトのbcl2fastq[ダウンロードページを](https://support.illumina.com/sequencing/sequencing_software/bcl2fastq-conversion-software/downloads.html)参照してください。

RTA3により、ランクオリティのリアルタイムメトリクスがInterOpファイルとして保管され、バイナリー出 力でタイル、サイクル、およびリードレベルメトリクスが含まれます。Sequencing Analysis Viewerを用い て、リアルタイムメトリクスを参照するにはInterOpファイルが必要です。Sequencing Analysis Viewerの最 新バージョンについては、イルミナウェブサイトの[Sequencing Analysis Viewer](http://support.illumina.com/sequencing/sequencing_software/sequencing_analysis_viewer_sav/downloads.html)ダウンロードページを参照し てください。

#### エラー処理

<span id="page-74-4"></span>RTA3はログファイルを生成し、それを [Logs] フォルダーに書き込みます。エラーは [\*.log] ファイル形 式のテキストファイルに記録されます。

以下のログファイルは、処理終了時に最終出力先に転送されます。

▶ [info\_00000.log]には重要なランイベントが要約されます。

- ▶ [error\_00000.log]にはラン中に発生したエラーが一覧表示されます。
- ▶ [warning\_00000.log]にはラン中に発生した警告が保存されます。

#### フローセルタイル

<span id="page-75-0"></span>タイルはフローセル上の小さなイメージングエリアです。カメラは各スワスの単一イメージを撮影し、ソフ トウェアがそれをRTA3処理のためタイルに分割します。タイルの総数は、フローセル上のイメージングさ れるレーン、スワス、および表面の数によって異なります。

- ▶ S1フローセルには合計で624個のタイルがあります。
- ▶ S2フローセルには合計で1,408個のタイルがあります。
- ▶ S4フローセルには合計で3,744個のタイルがあります。

#### 表21 フローセルタイル

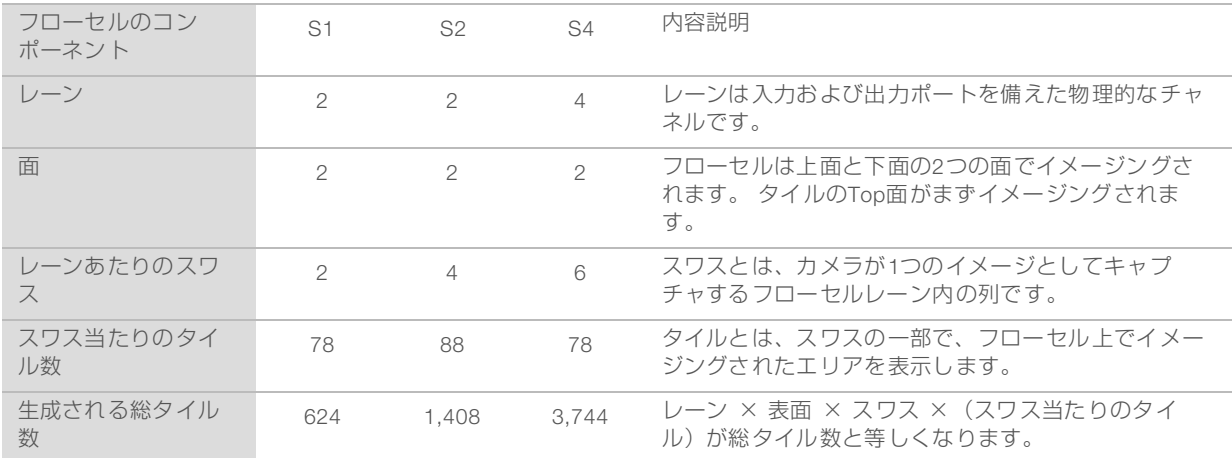

#### タイルの命名規則

<span id="page-75-1"></span>タイル名は、フローセル上のタイル位置を表す5桁の番号です。例えば、タイル名 「1\_1205」はレーン1、Top面、スワス2、タイル5を表します。

- ▶ 最初の桁はレーン番号を表します。
	- **▶ 1または2は、それぞれS1フローセルまたはS2フローセルを表します。**
	- ▶ 1、2、3または4はS4フローセルを表します。
- ▶ 2桁目は表面を表します。1がTopで2がBottomです。
- ▶ 3桁目はスワス番号を表します。
	- ▶ 1または2はS1フローヤルを表します。
	- ▶ 1、2、3または4はS2フローセルを表します。
	- 1、2、3、4、5または6は、S4フローセルを表します。
- ▶ 最後の2桁はタイル番号を表します。番号付けはフローヤルの奥側の端の01で始まり、手前側の端の88 または78までです。
	- ▶ 01~78はS1フローセルまたはS4フローセルを表します。
	- ▶ 01~88はS2フローセルを表します。

#### <span id="page-76-0"></span>Real-Time Analysisワークフロー

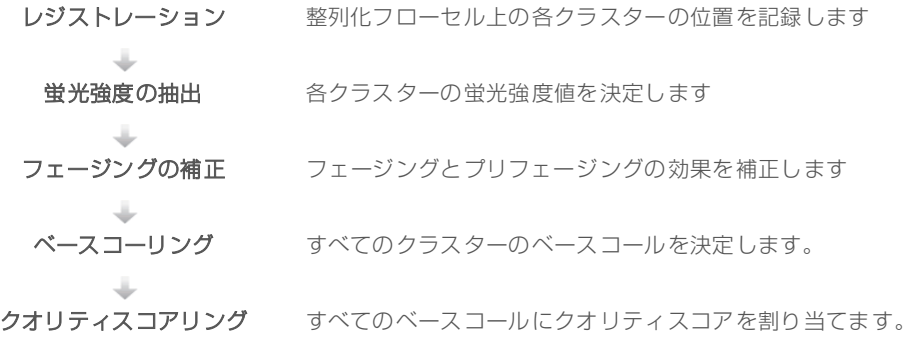

#### レジストレーション

<span id="page-76-1"></span>レジストレーションでは、整列化フローセル上のナノウェルの六角形アレイにイメージがアラインされま す。ナノウェルは規則正しく配置されているため、タイル内の各クラスターのX座標およびY座標はあらかじ め決まっています。 ランごとにクラスターロケーション(s.locs)ファイルにクラスター位置が書き込まれ ます。

サイクル中のいずれかのイメージのレジストレーションが失敗した場合、そのサイクルのタイルに対して ベースコールは行われません。レジストレーションに失敗したイメージの特定には、Sequence Analysis Viewerを用いることができます

#### 蛍光強度の抽出

<span id="page-76-2"></span>レジストレーション完了後、蛍光強度の抽出では、与えられたイメージ中の各ナノウェルの蛍光強度値が計 算されます。レジストレーションに失敗した場合、そのタイルの蛍光強度を抽出することができません。

#### フェージングの補正

<span id="page-76-3"></span>シーケンス反応中は、クラスター中の各DNA鎖はサイクルごとに1ベースずつ伸長します。現在のインコー ポレーションサイクルとDNA鎖の位相がずれると、フェージングとプリフェージングが起こります。

- ▶ 塩基が遅れを取るとフェージングが起こります。
- ▶ 塩基が先へ進むとプリフェージングが起こります。

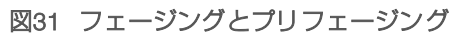

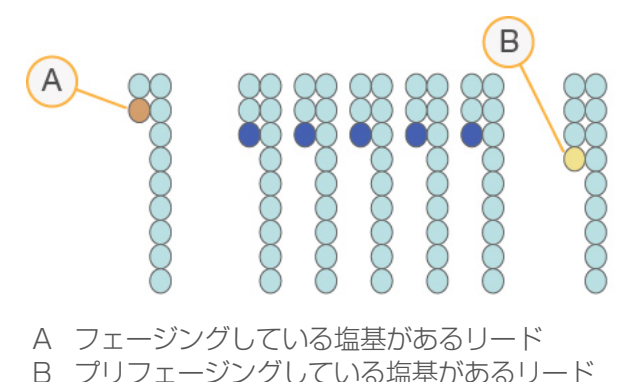

RTA3はフェージングとプリフェージングの影響を補正し、ラン実行中、すべてのサイクルでデータ品質を

#### ベースコーリング

<span id="page-77-1"></span>ベースコーリングは、特定サイクルの所定のタイルのすべてのクラスターに関して塩基(A、C、G、または T)を決定します。2色チャネルシーケンスを使用するNovaSeq 6000シーケンサーシステムでは、赤チャネ ルと緑チャネルからの2つのイメージのみを用いて4つのDNA 塩基のデータをエンコードすることができま す。

ノーコールはNで識別されます。ノーコールはクラスターがフィルターを通過しないか、レジストレーショ ンが失敗したまたはクラスターがイメージから外れた場合に起こります。

各クラスターの強度は赤や緑のイメージから抽出され、互いに比較され、個別の4集団に分けられます。集 団はそれぞれ塩基に対応します。ベースコーリングプロセスにより、各クラスターが属する集団を決定しま す。

#### 図32 クラスター蛍光強度の可視化

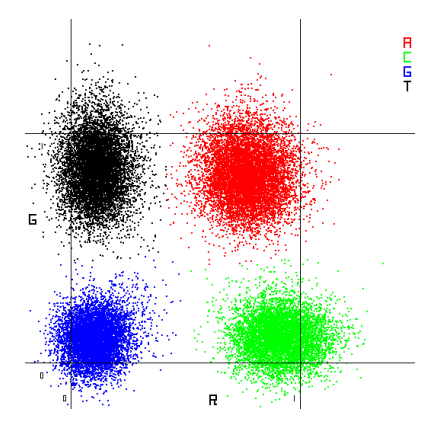

表22 2色チャネルシーケンスにおけるベースコール

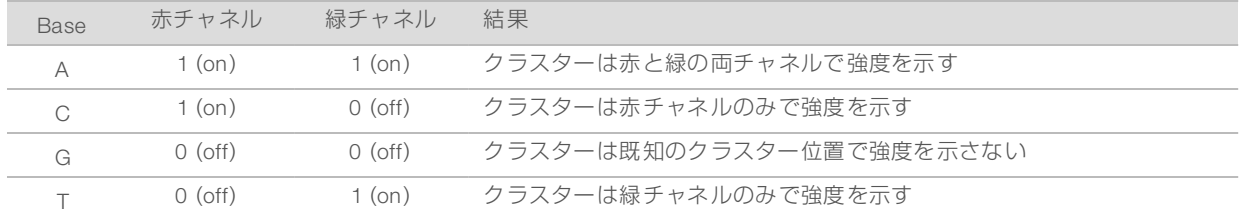

#### フィルターを通過するクラスター

<span id="page-77-0"></span>ラン中にRTA3は生データをフィルターして、データクオリティ閾値に満たないリードを除きます。オー バーラップした、低品質のクラスターは取り除かれます。

2色チャネル解析では、RTA3は集団ベースのシステムであり、ベースコールのchastity(強度の純度の測 定)を決定します。最初の25サイクルのうち、1ベースコールのchastityが固定の閾値未満であるサイクルが 以下の場合に、クラスターはパスフィルター(PF)します。PhiXアライメントはフィルターを通過するクラ スターのタイルサブセットを用いてサイクル26の時に実行されます。フィルターを通過しないクラスターは ベースコールおよびアライメントされません。

#### クオリティスコア

<span id="page-77-2"></span>クオリティスコア(Qスコア)はベースコールが誤っている確率の予測値です。高いQスコアは、ベース コールのクオリティが高く、正しい可能性が高いことを示しています。Qスコアを決定した後、ベースコー ル(\*.cbcl)ファイルに結果が記録されます。

Qスコアにより、小さなエラーの起こり易さが簡素に表現されます。クオリティスコアはQ(X)として表現さ れ、Xはスコアです 以下の表に、クオリティスコアとエラーの起こり易さの関連性を示します。

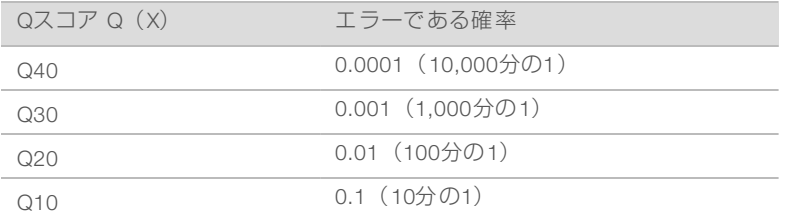

#### クオリティスコアリングおよびレポーティング

<span id="page-78-0"></span>クオリティスコアリングは、各ベースコールについて、いくつかの予測モデルのセットを計算し、その値を Quality tableから探索しQスコアとして割り当てます。Quality tableは、当該のシーケンシング装置構成とケ ミストリーバージョンの組み合わせから得られるランに対して、最適なクオリティーの予測値を与えるため に作られています。

#### 注意

クオリティスコアリングはPhredアルゴリズムの改変版に基づきます。

RTA3はベースコールの信頼度に基づいて、各ベースコールに3クオリティスコアのうちの1つを割り当てま す。Qスコアのレポーティングモデルにより、正確さやパフォーマンスに影響を与えずに必要なファイル容 量および帯域幅が削減されます。

クオリティスコアリングについて詳しくは、『NovaSeq™ 6000 System Quality Scores and RTA3 Software』(出版番号:770-2017-010)を参照してください。

# 付録C 出力フォルダーとファイル

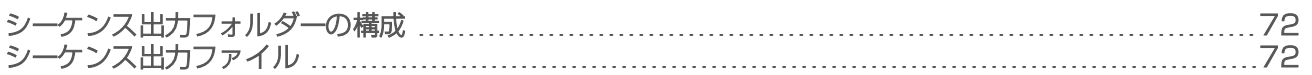

#### <span id="page-79-0"></span>シーケンス出力フォルダーの構成

<span id="page-79-3"></span>NVCSが、自動で出力フォルダー名を生成します。

Config: ランの構成設定

■Logs:操作ステップ、装置アナリティクス、およびRTA3のイベントが記述されるログファイル

**Data** 

#### **Intensities**

#### **BaseCalls**

L00[X]:レーン、表面、およびサイクルごとに1ファイルに集約されたベースコールファイ ル(\*.cbcl)

s.locs:ラン用のクラスターロケーションファイル

**InterOp:** Sequencing Analysis Viewerで使用するバイナリーファイル

**Recipe: ラン固有のレシピファイル** 

■Thumbnail Images: 10番目のタイルごとのサムネイルイメージ

■LIMS: ランセットアップファイル (\*.json) (該当する場合)

 $\boxed{\equiv}$  RTA3.cfg

- $\boxed{\equiv}$  RunInfo xml
- **E** RunParameters.xml
- **E** RTAComplete.txt
- **E** CopyComplete.txt
- SampleSheet.csv:サンプルシートまたは他の添付ファイル(該当する場合)
- <span id="page-79-1"></span>**E** SequenceComplete.txt

# シーケンス出力ファイル

<span id="page-79-2"></span>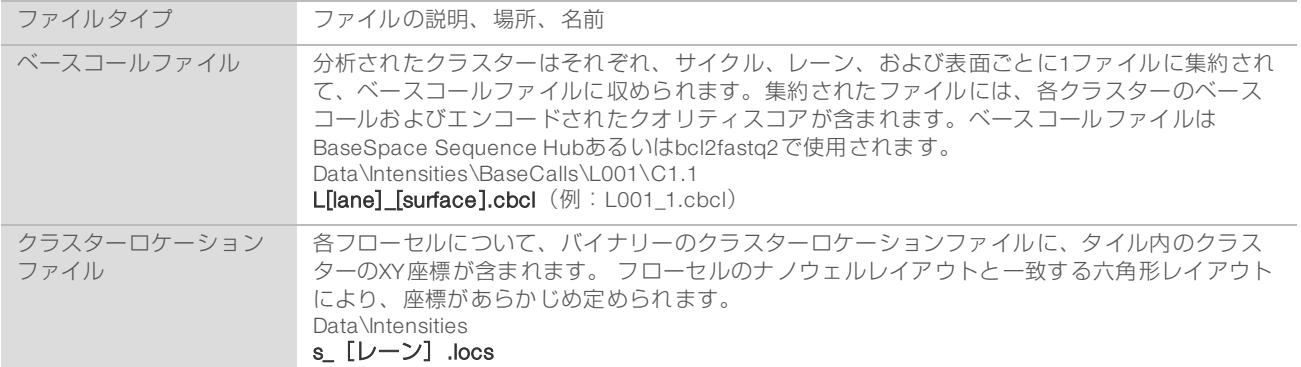

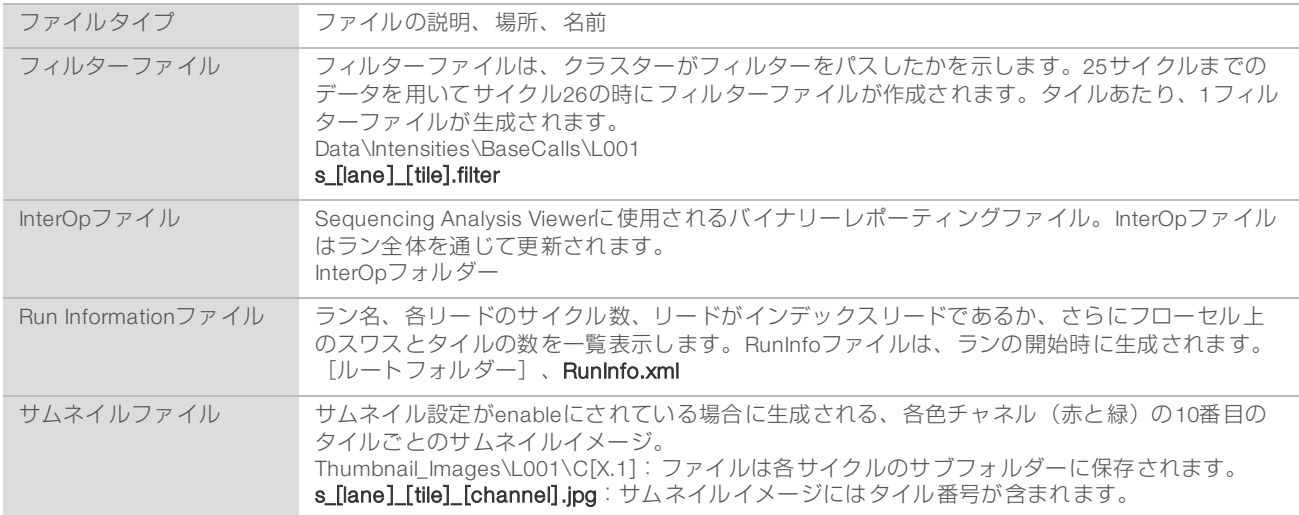

# 付録D Windowsセキュリティ

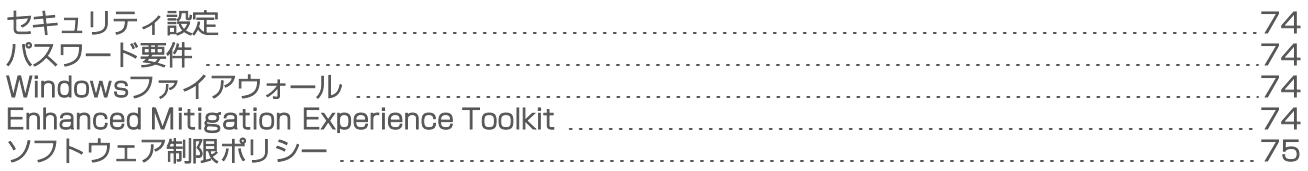

### <span id="page-81-0"></span>セキュリティ設定

<span id="page-81-6"></span>装置制御コンピューター上で稼働するWindowsオペレーティングシステムには、好ましくないソフトウェア の実行を阻止するセキュリティ設定が組み込まれています。この付録には、その設定内容およびお客様の ニーズを満たすためのカスタマイズ方法についての情報が記述されています。

正常な状況下では、セキュリティの初期設定を変更する必要はありません。必要な場合は、経験のある管理 者が十分に計画した上で変更管理するようにしてください。

#### 警告

この設定はシステム性能に影響を及ぼし、セキュリティを危険にさらす可能性があるため、設定を変更 する必要があるか不明な場合や、影響が不明な場合はイルミナテクニカルサポートにご連絡ください。

### <span id="page-81-1"></span>パスワード要件

<span id="page-81-7"></span>制御コンピューターに必要なパスワードポリシーを下表に示します。初回ログオン時にソフトウェアプロン プトでパスワード変更が要求されます。

#### 表23 初期設定でのパスワードポリシー

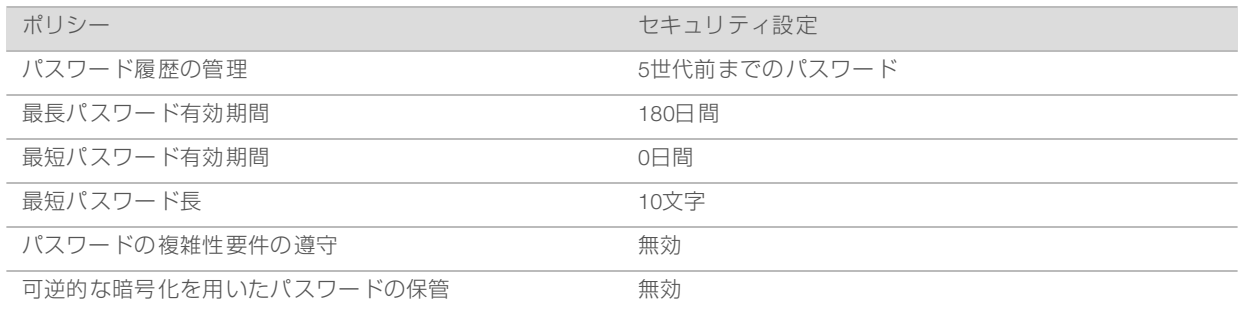

#### <span id="page-81-2"></span>Windowsファイアウォール

<span id="page-81-5"></span>Windowsファイアウォールは、入力トラフィックをフィルターして脅威の可能性のあるものを取り除くこと で、制御コンピューターを保護します。ファイアウォールは初期設定で有効化されており、インバウンド接 続をすべてブロックします。ファイアウォールを有効のままにして、アウトバウンド接続を許可してくださ い。アウトバウンド接続の詳細については、『NovaSeq Series Site Prep Guide』(文書番 号:1000000019360)を参照してください。

#### <span id="page-81-4"></span><span id="page-81-3"></span>Enhanced Mitigation Experience Toolkit

Enhanced Mitigation Experience Toolkit(EMET)は、ソフトウェア脆弱性の悪用を防ぎ、Certificate Trust機 能を提供します。この機能は、悪意のある証明書を用いた攻撃を検知し阻止します。

#### <span id="page-82-0"></span>ソフトウェア制限ポリシー

<span id="page-82-1"></span>Windowsソフトウェア制限ポリシー(SRP)は、指定したソフトウェアのみ実行を許可するルールを用いて います。 NovaSeq 6000の場合、SRP ルールは証明書、ファイル名および拡張子、ならびにディレクトリー に基づいています。

デフォルトでは、SRPは好まないソフトウェアがコントロールコンピューター上で実行しないようにオンに 設定されています。IT 担当者またはシステム管理者が、ルールを追加または削除してセキュリティレベルを カスタマイズすることができます。システムにドメインを加えると、ローカルグループポリシーオブジェク ト(GPO)が自動的にルールを修正し、SRPをオフにする場合があります。

#### 警告 ۱

ソフトウェア制限ポリシー無効化すると、提供される保護機能が停止します。ルールを変更すると、初 期設定の保護内容が無視されます。

#### 許可されているSRPルール

<span id="page-82-2"></span>NovaSeq 6000シーケンサーシステムでは、SRPがデフォルトで設定され、以下のルールが適用されます。

#### 証明書

DigitalSystems

Illumina, Inc.

NovaSeq

#### 実行ファイル

Portmon.exe

Procmon.exe

Procmon64.exe

Tcpview.exe

#### ファイル拡張子

\*.bin

\*.cbcl

\*.cfg

\*.config

\*.csv

- \*.dat
- \*.focus
- \*.imf1
- \*.ims

\*.jpg

- \*.json
- \*.lnk

\*.locs

\*.log

- \*.manifest
- \*.sdf
- \*.tif

#### ファイル拡張子

#### \*.txt

#### \*.xml

#### ディレクトリー

%HKEY\_LOCAL\_MACHINE\SOFTWARE\Microsoft\Windows\CurrentVersion\ProgramFilesDir% %HKEY\_LOCAL\_MACHINE\SOFTWARE\Microsoft\Windows NT\CurrentVersion\SystemRoot% C:\CrashDumps\\* C:\Illumina\\* C:\Illumina Maintenance Logs\\* C:\LocalSymbols\\* C:\Program Files (x86)\Chromium\Application\\* C:\Program Files (x86)\EMET 5.5\\* C:\Program Files (x86)\Illumina\\* C:\Program Files (x86)\Internet Explorer\\* C:\Program Files (x86)\LibreOffice 5\\* C:\Program Files\Illumina\\* C:\ProgramData\Illumina\\* C:\ProgramData\Package Cache\\* C:\Users\sbsuser\AppData\Local\Temp\Citrix\\* C:\Users\sbsuser\AppData\Local\Temp\CitrixLogs\\* C:\Users\sbsuser\Desktop\FSE turn over to customer.bat

D:\Illumina\\*

### SRP ルールの追加および削除

<span id="page-83-0"></span>SRP ルールを追加または削除し、システムセキュリティをカスタマイズします。本ルールの修正時は一時的 にSRPをオフにする必要があります。

# 警告

SRPのオフはデフォルトの保護設定よりも優先されます。

- 1 オペレーティングシステムにログインします。
- 2 SRPをオフにする:
	- a ディレクトリーC:\Illumina\Securityに移動します。
	- b Disable.regをダブルクリックします。
	- c [Yes]を選択し、変更を確認します。

タッチスクリーンインターフェースを使用している場合は、タッピングまたは約2秒間押し続ける ことで右クリックと同じ動作になります。

- 3 [Start] を選択した後、[Run] を選択します。
- 4 [Open] フィールドで、 [secpol.msc] を入力します。
- 5 [Local Security Policy] ダイアログボックスで、 [Software Restriction Policies] を展開し、 [Additional Rules]を選択します。

注意  $\mathbf{r}$ 

- 6 ルールを追加するには:
	- a [Action]メニューで、[New Path Rule]を選択します。
	- b [Path]フィールドでは、許可したい証明書、ファイル名、ファイル拡張子またはディレクトリー を入力します。
	- c [Security level] リストでは、[Unrestricted] を選択します。
	- d (オプション) [Description] フィールドには、ルール作成理由を入力することができます。
	- e [OK]を選択してルールを追加します。
- 7 ルールを削除するには:
	- a 削除対象のルールを選択し、 [Delete] を選択します。
	- b [Yes]を選択し、削除を確認します。
- 8 [Local Security Policy] ダイアログボックスを閉じます。
- 9 直ちにSRPを復帰してください:
	- a ディレクトリーC:\Illumina\Securityに移動します。
	- b Enable.regをダブルクリックします。
- 10 SRP ルールを初めて修正した場合は、ログオフした後再びログオンするとルールが有効になります。

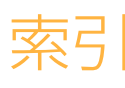

# %

%PF [29](#page-36-0), [37](#page-44-0), [70](#page-77-0)

# $\Gamma$

[Sequencing] 画面 [54](#page-61-0)

### 2

2色チャネルシーケンス [2,](#page-9-0) [70](#page-77-1) 2レーンフローセル [13](#page-20-0)

#### 4

4レーンフローセル [13](#page-20-0)

## B

BaseSpace Enterprise [24](#page-31-0) BaseSpace Sequence Hub [1,](#page-8-0) [25](#page-32-0) サポート [2](#page-9-1) 接続および取り外し [51](#page-58-0) bcl2fastq2 [25,](#page-32-0) [67](#page-74-1)

# C

calculator, pooling [32](#page-39-0), [41](#page-48-0) CBCLファイル [2,](#page-9-1) [55](#page-62-0), [70](#page-77-2) CE [9](#page-16-0), [67](#page-74-2) Certificate Trust [74](#page-81-4) chastityフィルター [70](#page-77-0) Compute Engine [9,](#page-16-0) [55,](#page-62-1) [67](#page-74-2)

### $\Box$

DPX試薬, 保管 [16](#page-23-0)

#### E

EMET [74](#page-81-4) ExAmp試薬 [12](#page-19-0), [44](#page-51-0) 混合手法 [3](#page-10-0) 保管 [16](#page-23-0) 融解 [40](#page-47-0) ExAmpマスターミックス [2,](#page-9-2) [45](#page-52-0)

### F

FASTQ転換 [67](#page-74-1) FASTQ変換 [25](#page-32-0)

#### G

GPO [75](#page-82-1) Group Policy Object [75](#page-82-1)

### I

Illumina Proactiveモニタリングサービス [21](#page-28-0) InterOpファイル [8,](#page-15-0) [63](#page-70-0), [67,](#page-74-1) [72](#page-79-2)

### L

LIMS [1](#page-8-0), [20](#page-27-0) LIMSセットアップ [21](#page-28-1)

### N

NaOCl [57-58](#page-64-0) NovaSeq Xp, 定義済み [3](#page-10-0) NovaSeq Xpドック [43,](#page-50-0) [48](#page-55-0) NovaSeq Xpマニフォールド [43](#page-50-0) 保管 [16](#page-23-0) NovaSeq Xpマニフォールドウェル, 採番する [16](#page-23-1) NovaSeq Xpワークフロー [23](#page-30-0)

# $\Box$

output folder name [72](#page-79-3)

#### P

PhiX アライメント [67](#page-74-2) カタログ番号 [25](#page-32-1) 添加 [33,](#page-40-0) [42](#page-49-0) Phredアルゴリズム [71](#page-78-0) plexity [32,](#page-39-1) [40](#page-47-1) Pooling Calculator [32,](#page-39-0) [41](#page-48-0) Preventive Maintenance (PM) [58](#page-65-0) Process Management [55](#page-62-0)

# $\Omega$

Qスコア [54](#page-61-0), [70-71](#page-77-2)

# R

Real-Time Analysis [1,](#page-8-0) [8](#page-15-0) RFID [12,](#page-19-1) [63](#page-70-1) RunInfo.xml [63](#page-70-0), [72](#page-79-2)

### S

Sequencing Analysis Viewer [67](#page-74-1), [69](#page-76-1) SRPデフォルト [75](#page-82-2)

### T

Tween 20 [58](#page-65-1)

# U

Universal Copy Service [8-9,](#page-15-0) [55](#page-62-0) USBポート [5](#page-12-0)

### W

Windows セキュリティ [75](#page-82-1)

### ア

アイコン [9,](#page-16-0) [17](#page-24-0) アイコン, 点滅 [8](#page-15-1) アイコンの点滅 [8](#page-15-1) アウトバウンド接続 [74](#page-81-5) 赤チャネル [70](#page-77-1) アプリケーション [1](#page-8-0) アライメント失敗 [63](#page-70-1) 安全データシート [7](#page-14-0)

# イ

位置番号30 [56](#page-63-0), [60](#page-67-0) イメージ [67](#page-74-3) イメージング [2,](#page-9-0) [13](#page-20-0), [67-68](#page-74-2) インサートサイズ [33,](#page-40-1) [41](#page-48-1) インデックスリード [52](#page-59-0) インバウンド接続 [74](#page-81-5)

# ウ

ウェブサイト, サポート [63](#page-70-2) ウェルの採番 [45](#page-52-0)

#### エ

液体コンパートメント [14](#page-21-0) エラー [8,](#page-15-1) [63](#page-70-0) 起こり易さ [70-71](#page-77-2) エラーログ [67](#page-74-4) 塩基 [70](#page-77-1)

### オ

オーバーフロー [30,](#page-37-0) [38](#page-45-0), [64](#page-71-0) オペレーティングシステム [19,](#page-26-0) [74](#page-81-6) オンライントレーニング [2](#page-9-3)

## カ

カートリッジ 積み上げ [15](#page-22-0) カートリッジの積み上げ [15](#page-22-0) 解析 [25](#page-32-0) 解析設定 [20](#page-27-1) 解析方法 [2](#page-9-1)

# ガ

ガスケット [13](#page-20-0), [43](#page-50-0), [48](#page-55-0) カスタマーサポート [84](#page-91-0) ガスケット, オーバーフロー [45](#page-52-0) カスタムプライマー [2,](#page-9-3) [15](#page-22-1), [52](#page-59-0) カタログ番号 [11](#page-18-0) ユーザーが用意する消耗品 [25](#page-32-1) カメラ [1,](#page-8-0) [5,](#page-12-1) [68](#page-75-0) 管理者アカウント [76](#page-83-0)

#### キ

危険性化学薬品 [17](#page-24-0) 希釈剤 [34,](#page-41-0) [42](#page-49-1) キット構成 [11](#page-18-0) キット構成品 [26](#page-33-0) キャップホルダー [30,](#page-37-0) [38](#page-45-0) 気泡 [45](#page-52-0)

# ク

```
クオリティテーブル 71
クラスター位置 67
クラスターカートリッジ 12
クラスター蛍光強度 69
クラスターのフィルタリング 70
クラスターロケーション 72
クラスタリング時間 54
クランプ, フローセル 5
クロスコンタミネーション 7, 57
```
# ケ

蛍光強度値 [69](#page-76-2) 警告 [8](#page-15-1) 権限 [76](#page-83-0)

#### コ

光学 [5](#page-12-0) 光学アライメントターゲット [5,](#page-12-1) [48](#page-55-0) 個々にアドレス可能なレーン [3,](#page-10-0) [16](#page-23-1) こすり傷, フローセル [43](#page-50-0), [48](#page-55-0) コントロールソフトウェア [8](#page-15-0) コンパートメント [5](#page-12-0)

# サ

サードパーティLIMS [22](#page-29-0) サイクル数 [52](#page-59-0) サイクル番号 [54](#page-61-1) サイト準備 [2,](#page-9-3) [74](#page-81-5) 採番する, ウェル [16](#page-23-1) サプライヤー [25](#page-32-1) サポート掲示板 [63](#page-70-2) サポートページ [63](#page-70-2) サムネイル [72](#page-79-2) サンプルシート [24,](#page-31-0) [51-52](#page-58-0) サンプルシートフォーマット [25](#page-32-0) サンプルトラッキング [15](#page-22-1)

### シ

シーケンスサイクル [54](#page-61-1)

#### ジ

次亜塩素酸ナトリウム [57-58](#page-64-0)

シーケンス消耗品 [25](#page-32-1) シーケンスステップ [2](#page-9-4) シーケンスラン 削除 [55](#page-62-1) システム接続 [63](#page-70-1) 時間 シーケンスラン [54](#page-61-0) シッパー位置 [57](#page-64-0) シッパーの位置 [61](#page-68-0) 自動チェック [63](#page-70-1) 試薬カートリッジ アンローディング [50](#page-57-0) 調製 [29,](#page-36-1) [38](#page-45-1) ラベリング [11](#page-18-1) 保管 [12,](#page-19-1) [65](#page-72-0) ラベル [14](#page-21-0) 試薬キットの保管 [12,](#page-19-1) [16](#page-23-0) 試薬カートリッジのアンローディング [50](#page-57-0) 試薬チラー [7](#page-14-1) 出力フォルダー [20-21](#page-27-1) 試薬カートリッジの保存 [65](#page-72-0) シャットダウン後の再スタート [66](#page-73-0) 仕様 [11](#page-18-1) 使用済み試薬の廃棄 [7](#page-14-0) 収量 [54](#page-61-0) 使用期限 [17](#page-24-0) 消耗品 包装 [17](#page-24-0) アンローディング [56-57](#page-63-0), [61](#page-68-0) メンテナンスウォッシュ [58](#page-65-2) 希釈および変性 [25](#page-32-1) ラボラトリーグレード水 [27](#page-34-0) 使用済み試薬 [7,](#page-14-1) [30](#page-37-0), [38,](#page-45-0) [50](#page-57-0) 初期設定値 [20](#page-27-2) 所要時間 メンテナンスウォッシュ [58](#page-65-2) クラスター形成 [54](#page-61-1) 自動ポストランウォッシュ [57](#page-64-0) 初期化 [19](#page-26-0) シングルリードラン [52](#page-59-0) 診断 [5](#page-12-1)

# ス

水酸化ナトリウムの希釈 [34](#page-41-0), [42](#page-49-1) 水槽 [29](#page-36-1), [38](#page-45-1) ステータスバー [5](#page-12-0), [66](#page-73-0) 水酸化ナトリウム, 希釈 [34,](#page-41-0) [42](#page-49-1) スイッチオン [19](#page-26-0) スワス [2,](#page-9-0) [13](#page-20-0), [68](#page-75-0) スキャン [2](#page-9-0)

# セ

製造元 [17](#page-24-0) 制御コンピューター [74](#page-81-6) 整列化フローセル [1](#page-8-0), [13](#page-20-0) セキュリティ [75](#page-82-1) カスタマイズ [76](#page-83-0) セキュリティ設定 [74](#page-81-6) センサー [5,](#page-12-1) [60](#page-67-1), [63](#page-70-1) 設定, セキュリティ [74](#page-81-6) 洗浄 頻度 [58](#page-65-2) 所要時間 [57-58](#page-64-0) 洗浄カートリッジ [58,](#page-65-2) [60](#page-67-0) 洗浄溶液 [14](#page-21-0) 洗浄フローセル [58](#page-65-2)

# ソ

装置性能データ [20-21](#page-27-2)

### ゾ

増幅 [2](#page-9-2) 装置の移設 [66](#page-73-0) ソフトウェア一式 [8](#page-15-0) 装置の移動 [66](#page-73-0)

# タ

タイルの番号付け [68](#page-75-1) タイル [2,](#page-9-0) [13](#page-20-0), [67](#page-74-3)

# チ

チラー [7](#page-14-1)

# テ

定量化 [29,](#page-36-0) [37](#page-44-0)

# デ

ディスクスペース [9,](#page-16-0) [63](#page-70-1) データクオリティ [70](#page-77-0) データの保管 [51](#page-58-0) テクニカルサポート [84](#page-91-0) データ転送 [9,](#page-16-0) [55](#page-62-1) デフォルト設定 [24](#page-31-0)

手袋, 交換 [30,](#page-37-0) [38,](#page-45-0) [60](#page-67-1) 添加, PhiX [33,](#page-40-0) [42](#page-49-0) 電源 [19](#page-26-0) 電源切断 [66](#page-73-0) テンプレート形成 [69](#page-76-1)

### ド

ドック [43,](#page-50-0) [48](#page-55-0) 構成品 [16](#page-23-2) ドメイン, BaseSpace Sequence Hub [24](#page-31-0) ドリップトレイ [64](#page-71-0)

# ナ

ナノウェル [69](#page-76-2)

#### ニ

入力ウェル [16](#page-23-1)

# ノ

ノーコール [69-70](#page-76-1) ノーマライゼーション [32,](#page-39-1) [40](#page-47-1)

# ハ

ハードドライブ [9](#page-16-0), [20-21,](#page-27-2) [55](#page-62-1) 白書 [71](#page-78-0)

# パ

パスフィルター(PF) [70](#page-77-0) パスワードポリシー [74](#page-81-7)

# バ

バッチコード [17](#page-24-0) バッファーカートリッジ [51](#page-58-1), [60](#page-67-0) バッファーコンパートメント [51](#page-58-1)

# ピ

ピペット [28](#page-35-0)

文書番号:1000000019358 v08 JPN 資材番号:20023471 本製品の使用目的は研究に限定されます。診断での使用はできません。

### ヒ

標準, 定義済み [3](#page-10-0) 標準ワークフロー [23](#page-30-0) 表面の番号付け [68](#page-75-1) 品質管理 [29,](#page-36-0) [37](#page-44-0)

# フ

ファイアウォール [74](#page-81-5) ファイル ラン固有 [63](#page-70-0) ファイルのフィルター [67](#page-74-1) フィルターファイル [72](#page-79-2) フィルターを通過するクラスター [29,](#page-36-0) [37,](#page-44-0) [54](#page-61-0) フェージングおよびプリフェージング [69](#page-76-3)

# ブ

部品番号 [17](#page-24-0)

# プ

```
プレランチェック 63
フローセル
 こすり傷 43, 48
 仕様 11
 洗浄 43, 48
 保管 12, 43
 ラベリング 11
フローセルステージ 5, 48
フローセルホルダー 48
プロット色 54
文書 2, 84
```
### ベ

ベースコールファイル [67,](#page-74-1) [72](#page-79-2)

#### ヘ

ヘルスデータ [20-21](#page-27-2) ヘルプ [63](#page-70-2) 文書 [2](#page-9-3) ライブラリーのプール [32,](#page-39-0) [41](#page-48-0) ヘルプ, テクニカル [84](#page-91-0) 変性試薬 [34,](#page-41-0) [42](#page-49-1)

### ホ

保管条件 [17](#page-24-0) ホスティングロケーション [24](#page-31-0)

#### ポ

ポストラン作業 [57](#page-64-0) ホルムアミドの廃棄 [15](#page-22-0), [56](#page-63-0) ホワイトリスト, SRP [75](#page-82-2)

### ミ

緑チャネル [70](#page-77-1)

### メ

メンテナンス, 予防 [58](#page-65-0) メンテナンスウォッシュ 消耗品 [25,](#page-32-1) [58](#page-65-2) 洗浄溶液 [58](#page-65-1)

#### モ

モード [11](#page-18-1) 漏れ [64](#page-71-0)

#### ユ

有害化学物質 [7](#page-14-0) 融解用ワイヤーラック [29,](#page-36-1) [38](#page-45-1)

### ラ

ライトバー [5](#page-12-0), [66](#page-73-0) ライブラリー 希釈 [34,](#page-41-1) [43](#page-50-1) 定量化 [29,](#page-36-0) [37](#page-44-0) 品質管理 [29](#page-36-0), [37](#page-44-0) 保管 [34,](#page-41-1) [43](#page-50-1), [65](#page-72-1) ライブラリーチューブ [15,](#page-22-1) [65](#page-72-0) カートリッジ内保管庫 [65](#page-72-2) 保管 [12,](#page-19-1) [34](#page-41-1), [65](#page-72-1) ライブラリーチューブの保存 [65](#page-72-1) ライブラリーの希釈 [34,](#page-41-1) [43](#page-50-1) ライブラリーのプール [32,](#page-39-0) [41](#page-48-0) ライブラリーの保管 [34,](#page-41-1) [43](#page-50-1) ラベル, キット構成品 [11](#page-18-1) ラボラトリーグレード水ガイドライン [27](#page-34-0) ラン 一時停止 [55](#page-62-2) 交互ラン [55](#page-62-2) 再開 [66](#page-73-1) 削除 [9](#page-16-0) メトリクス [54](#page-61-0) モニタリング [24](#page-31-0), [51](#page-58-0) ラン実行時間 [54](#page-61-0) ラン設定 [20](#page-27-0) ランセットアップフォルダー [20-22](#page-27-1) ランの一時停止 [55](#page-62-2) ランの再開 [66](#page-73-1) ランパラメーター, LIMS [22](#page-29-0) ランメトリクス [67](#page-74-1) ランモード [20](#page-27-0)

### リ

リード, 数 [11](#page-18-1) リード1 [66](#page-73-1) リハイブリダイゼーション [22](#page-29-0) 流路システム [7,](#page-14-0) [58](#page-65-1) 流路問題 [64](#page-71-0)

### レ

冷蔵庫の規格 [28](#page-35-0) 冷凍庫の規格 [28](#page-35-0) レーン [13,](#page-20-0) [68](#page-75-0) レーンの採番 [16](#page-23-1), [45](#page-52-0) レジストレーション失敗 [69](#page-76-1)

#### ロ

ローディング濃度 [2](#page-9-2), [29,](#page-36-0) [37](#page-44-0) ローディング容量 [2](#page-9-2) ログファイル [63](#page-70-0), [67](#page-74-4) ロット番号 [17](#page-24-0)

### ワ

ワークフロー [23](#page-30-0) ワイヤーラック [29,](#page-36-1) [38](#page-45-1)

# テクニカルサポート

### <span id="page-91-0"></span>テクニカルサポートについては、イルミナのテクニカルサポートにお問い合 わせください。

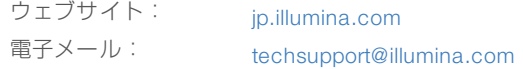

#### イルミナカスタマーサポート電話番号

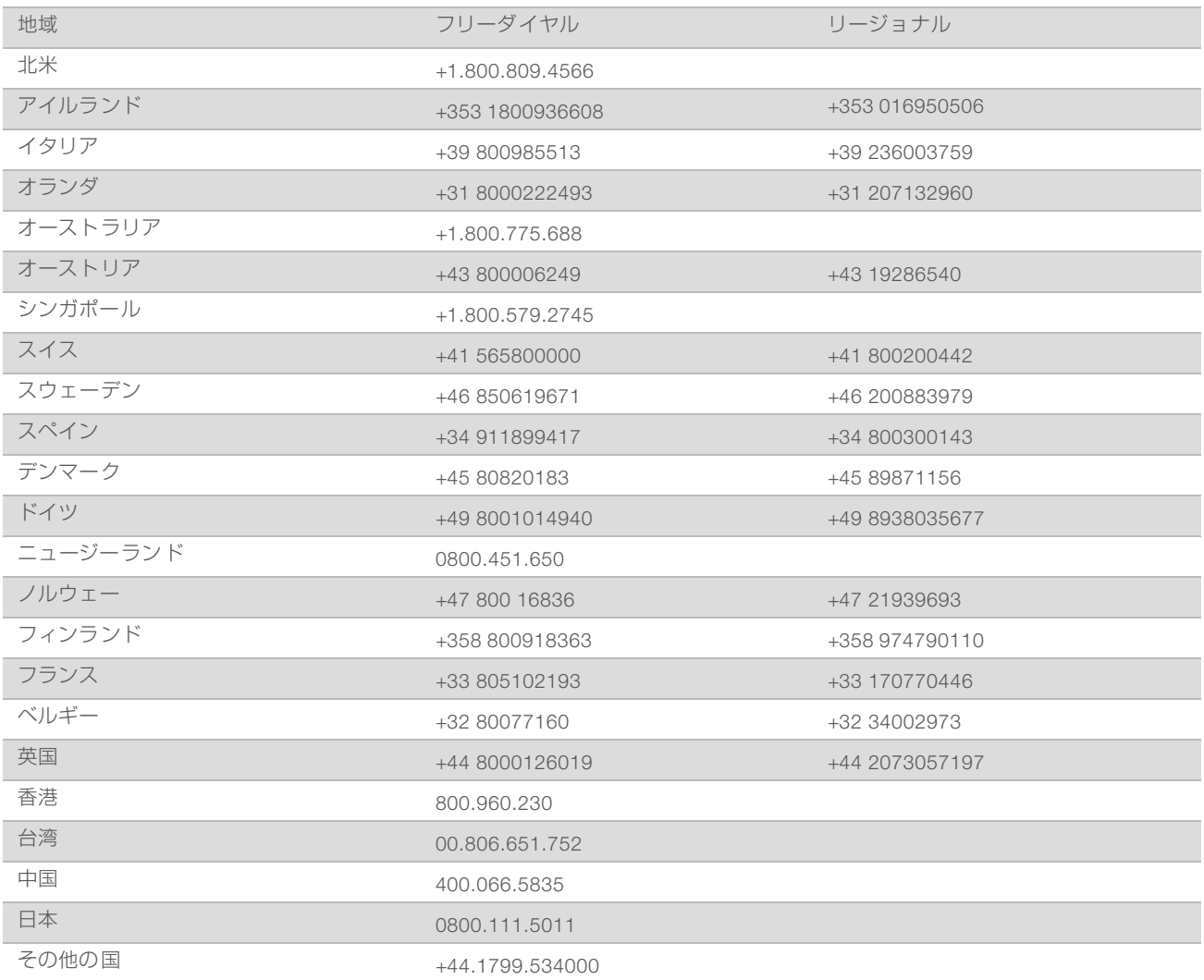

製品安全データシート (SDS): イルミナのウェブサイト[jp.support.illumina.com/sds.html](http://jp.support.illumina.com/sds.html)から入手できま す。

製品関連文書:イルミナのウェブサイトからPDF形式でダウンロードできます。[jp.support.illumina.com](http://jp.support.illumina.com/)にア クセスして製品を選び、[Documentation & Literature]を選択します。

#### Y

イルミナ株式会社 東京都港区芝5-36-7 三田ベルジュビル22階 サポート専用フリーダイヤル 0800-111-5011 [techsupport@illumina.com](mailto:techsupport@illumina.com) [jp.illumina.com](https://jp.illumina.com/)

本製品の使用目的は研究に限定されます。診断での使用はできません。

© 2018 Illumina, Inc. All rights reserved.

# illumina®